**GONG-R** 

# **Manual de Administrador**

v 1.1 | Diciembre 2014

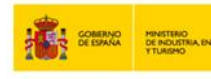

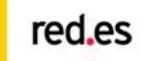

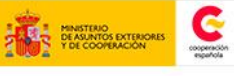

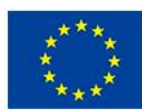

**UNIÓN EUROPEA** PROYECTO COF<br>POR EL FONDO<br>DESARROLLO RE<br>(FEDER)

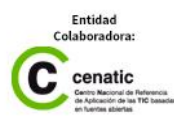

# **GONG-R**

# **ÍNDICE**

### Administración del sistema

Agentes Cuentas Convocatorias Proyectos **Usuarios** Grupos de usuarios **Etiquetas Espacios** 

#### Configuración del sistema

País Área geográfica Monedas Grupo de datos de proyecto Datos de proyecto Sector de intervención Sector de población Área de actuación Workflow Partidas Tipo de tareas Estado de tareas Subtipos de movimiento Etiquetas técnicas Marcado Plantillas d exportación Plugins Backup

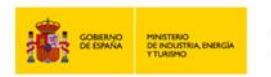

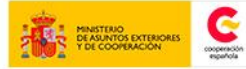

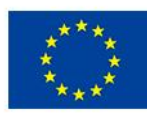

PROYECTO COI<br>POR EL FONDO<br>DESARROLLO RI<br>(FEDER)

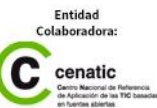

**GONG-R** 

Administración del sistema

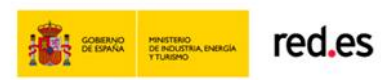

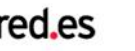

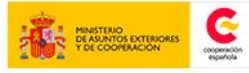

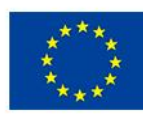

UNIÓN EUROPEA PROYECTO COFINANCIADO<br>POR EL FONDO EUROPEO DE<br>DESARROLLO REGIONAL<br>(FEDER) Una manera de hacer Europa

Entidad<br>Colaboradora:  $\overline{\mathbf{C}}$  cenatic

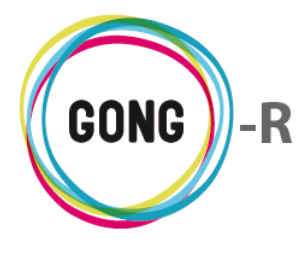

# Administración del sistema

# 00 | Introducción

En este módulo formativo conoceremos las funcionalidades del menú "Administración del sistema" en cuanto a:

- **»** Agentes
- **»** Cuentas
- **»** Convocatorias
- **»** Proyectos
- **»** Usuarios
- **»** Grupos de usuarios
- **»** Etiquetas
- **»** Espacios

Tan solo los usuarios con perfil de Administrador podrán acceder al módulo de "Administración del sistema", donde realizarán el alta de proyectos, agentes, cuentas, etc. con los que el resto de usuarios podrá trabajar en GONG.

También gestionarán las altas de usuarios del propio GONG y los permisos que tiene cada uno de los usuarios en relación al sistema.

# 01 | Acceso y navegación

Para acceder a la Administracion de GONG basta con pulsar en la botonera de módulos funcionales sobre el botón "Administración del sistema".

Una vez dentro de la Administración, utilizaremos el menú de navegación de cabecera para acceder a las distintas secciones que incluye.

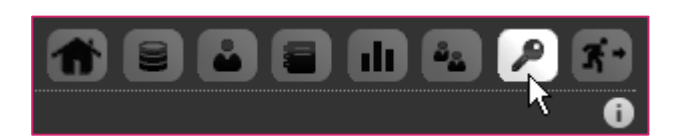

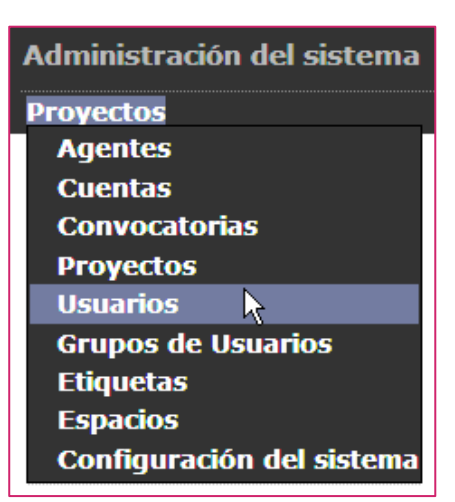

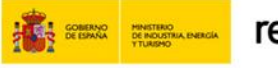

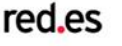

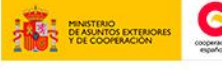

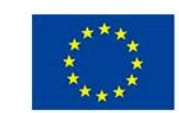

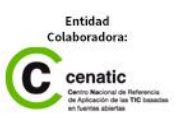

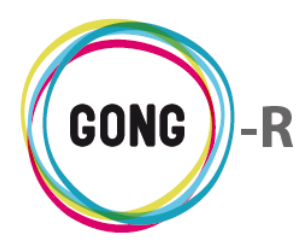

## 02 | Agentes

En GONG, un Agente es una persona, física o jurídica, que colabora en los proyectos de la ONGD bien como Financiador, bien como Implementador, o bien con ambos roles en un mismo proyecto o en diferentes proyectos.

El alta en el sistema de los Agentes relacionados con la ONGD la realiza un usuario con perfil de Administrador. Para dar de alta un Agente, el administrador seguirá el siguiente procedimiento:

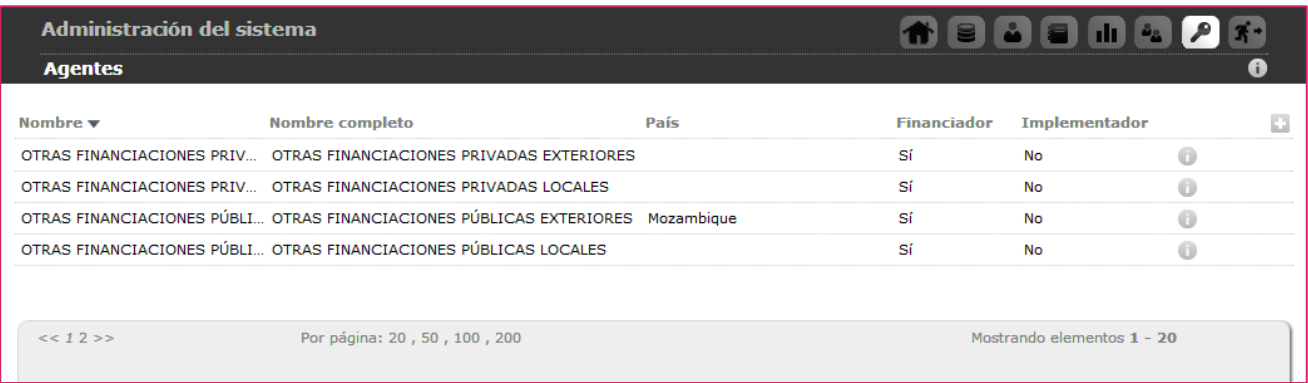

Pulsando el botón "Nuevo agente" se mostrará en pantalla el formulario de alta:

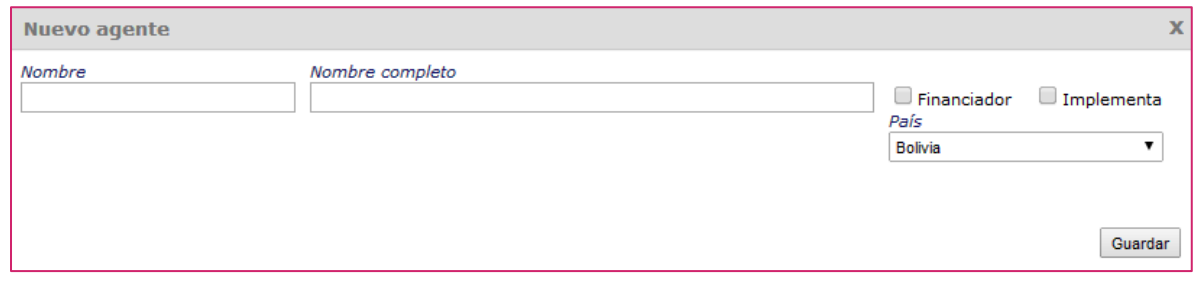

En el formulario introduciremos el Nombre corto, con el que se identificará al agente en el sistema, y su Nombre completo.

Indicaremos el País en el que el agente realiza su actividad. Para ello desplegaremos el combo "País" y seleccionaremos el país correspondiente. Si el país no estuviese disponible, habrá que acceder a la Configuración del sistema y dar de alta el nuevo país.

Seleccionaremos entonces el rol o roles del agente respecto a los proyectos de la ONGD.

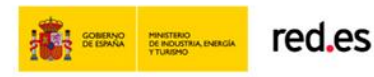

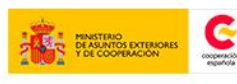

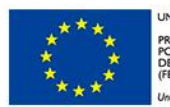

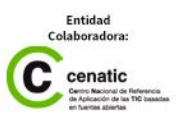

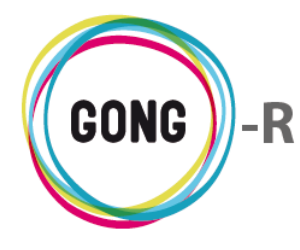

Si el rol del agente es Financiador, aparecerá en el formulario un nuevo check para indicar si es un Financiador público o si por el contrario es un financiador privado:

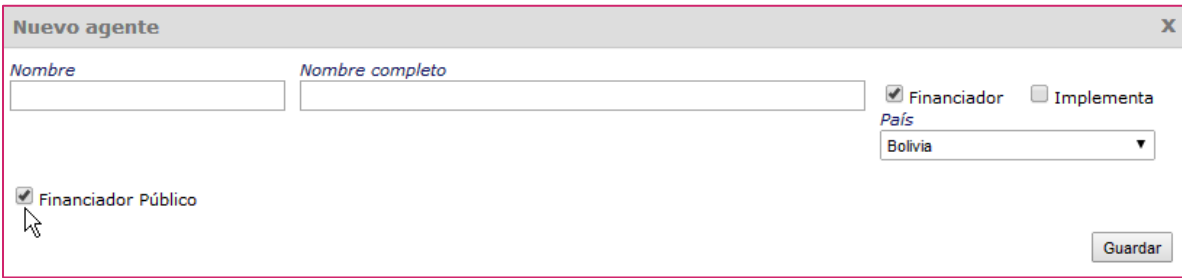

Si el agente es Implementador, deberemos seleccionar la Moneda base con la que trabaja el agente e indicaremos por una parte si es Socia local y, por otra, si se desean Generar cuentas asociadas al agente implementador:

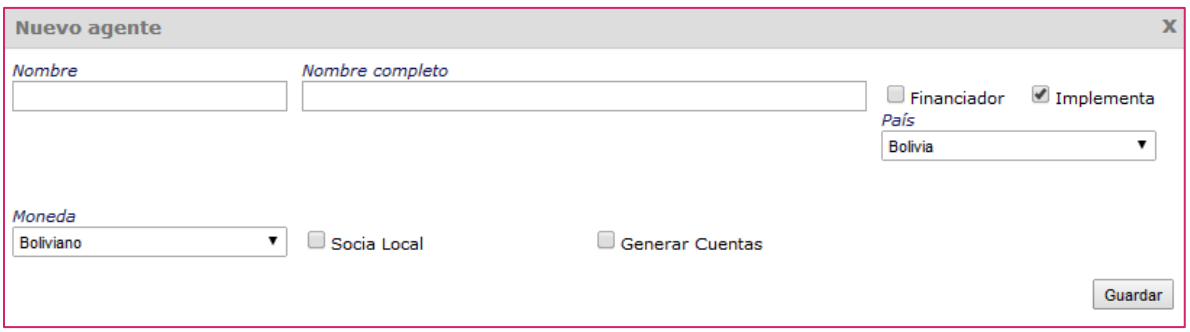

Si la moneda local del agente no estuviese disponible, habrá que acceder a la configuración del sistema y dar de alta la nueva moneda.

En caso de que el implementador no sea socia local sino delegación, se permitirá la gestión económica del agente.

Si se opta por generar las cuentas del implementador, se crearán automáticamente los libros de cuentas relacionados con el mismo, tanto el de cuenta bancaria como el de caja-chica:

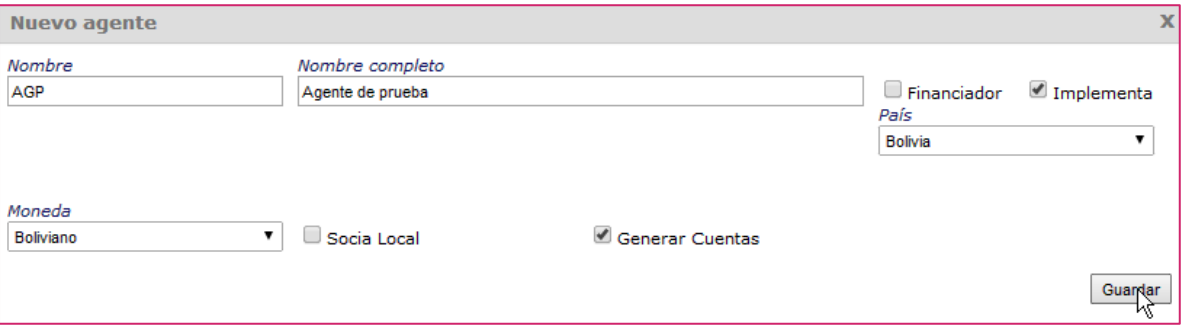

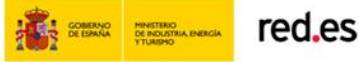

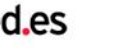

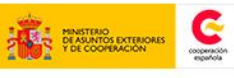

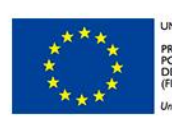

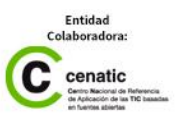

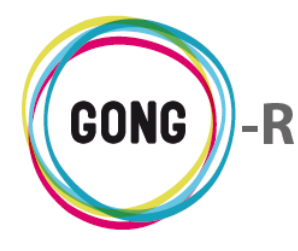

Las cuentas generadas estarán listas para edición y gestión, identificadas con el nombre corto del agente y la abreviatura de su moneda base, separados por un guion; si es la caja chica, se añadirá además otro guion y la letra C indicativa de ser una caja:

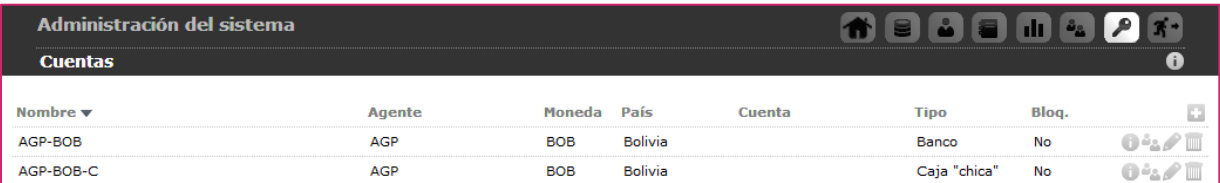

En cuanto el implementador tiene libros de cuentas asociados, ya no es posible eliminarlo sin eliminar antes los libros correspondientes. Para ello habrá que acceder a la sección "Cuentas" de la Administración del sistema.

Una vez introducidos los datos y seleccionados los atributos del agente, pulsaremos el botón "Guardar".

Todos los agentes que se dan de alta en el sistema, sean financiadores o implementadores, socias o delegaciones, aparecerán en el listado de Agentes de la Administración del sistema, donde el administrador podrá realizar diferentes operaciones:

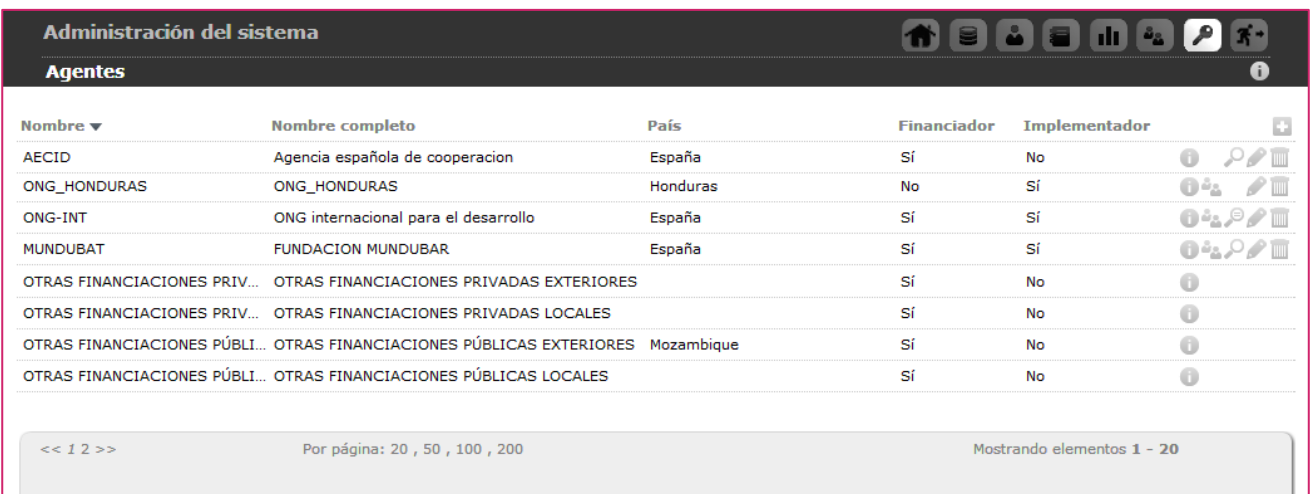

El listado de agentes muestra para cada agente su Nombre corto, su Nombre completo, el País donde realiza su actividad, y su rol como Financiador, Implementador o ambos.

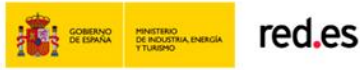

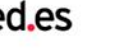

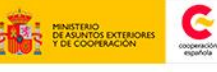

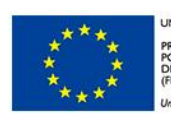

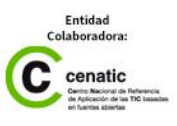

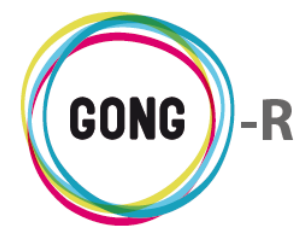

Para facilitar la gestión, es posible ordenar los agentes en el listado por uno de los campos de datos presentes en el encabezado. Para seleccionar el dato por el que se desea ordenar, basta con clicar sobre su rótulo.

Nombre A País  $\blacktriangledown$ Financiador v

Implementador ▲

La flecha apuntando hacia abajo indica que se sigue para ese dato un orden alfabético descendente; para cambiar a un orden ascendente, basta con pulsar sobre el nombre del campo, con lo que aparecerá una flecha apuntando hacia arriba. Con cada clic sobre el rótulo se invertirá el orden y la orientación de la flecha que indica dicho orden.

Independientemente del orden que se le dé al listado, a la derecha de cada agente se muestran los botones de acción sobre los mismos:

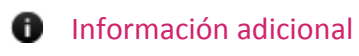

- **ALCO** Ver usuarios asignados
- Ver partidas del financiador
- $\Omega$  Ver partidas del financiador (cuando no hay partidas definidas)
- Editar agente
- TIIII Eliminar agente

Describimos a continuación las operaciones disponibles a través de estos botones:

#### *<u><b>*</u> Información adicional

Pulsando el botón "Información adicional" se mostrará en pantalla una ficha con la información disponible sobre el agente:

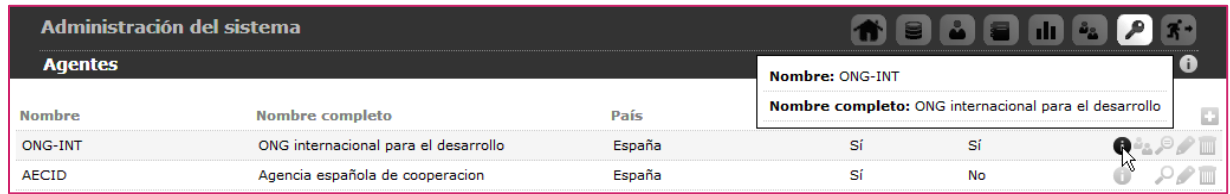

#### **Ver usuarios asignados**

GONG permite asociar usuarios o grupos de usuarios a cada agente. Los usuarios asociados a un agente dispondrán de permisos de consulta y gestión sobre el mismo.

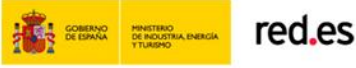

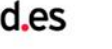

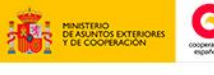

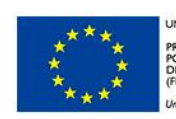

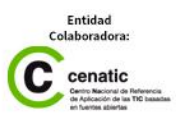

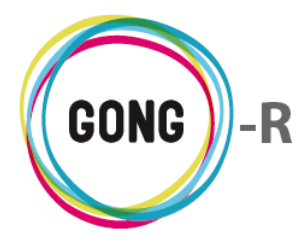

Concretamente, los usuarios asignados a un agente implementador podrán:

- **»** Realizar desde el módulo "Gestión de agentes y delegaciones" la gestión económica de ese Agente. Para ello, además de asignarlo al agente, el administrador deberá otorgarle al usuario permiso de acceso y uso a la Sección Agentes.
- **»** Gestionar desde el módulo de "Gestión Documental" los documentos vinculados al agente (si tienen permisos para ese módulo).
- **»** Vincular pagos o transferencias al agente dentro de un Proyecto.

Pulsando el botón "Ver usuarios asignados" se mostrará en pantalla un cuadro para la gestión de Usuarios asignados y otro para la gestión de Grupos de usuarios. Describimos a continuación las funcionalidades relacionadas a la asignación de Usuarios, y que son idénticas para los Grupos de usuarios:

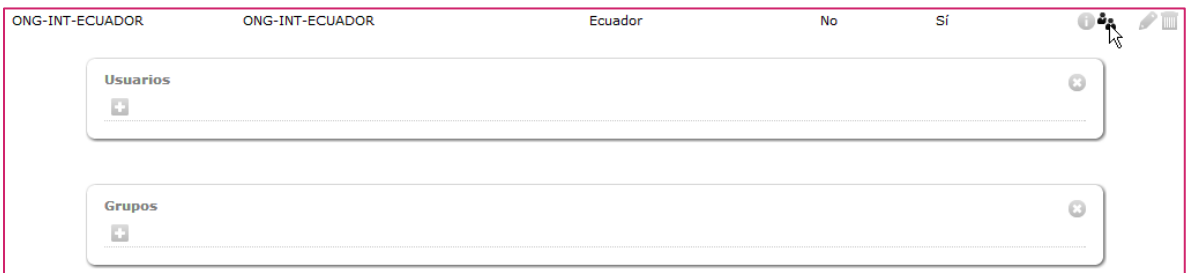

Para asignar un nuevo usuario, haremos uso del botón "Nuevo":

#### Nuevo usuario о

Al pulsar "Nuevo usuario" se mostrará en pantalla el formulario de asignación de usuario:

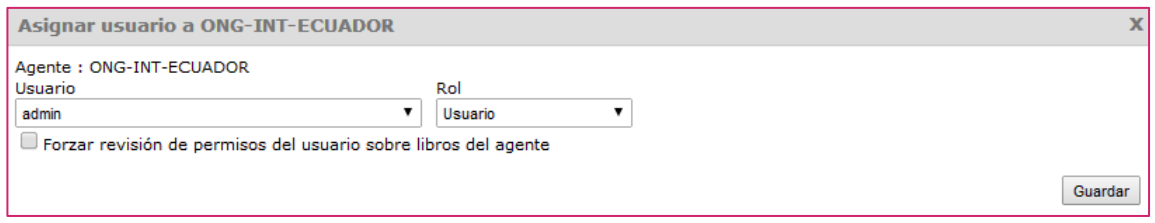

En el formulario, seleccionaremos uno de los Usuarios disponibles e indicaremos su Rol.

Para asignarle al usuario permisos sobre todas las cuentas que posea el implementador, seleccionaremos además la opción "Forzar revisión de permisos del usuario sobre libros del agente" antes de pulsar el botón "Guardar".

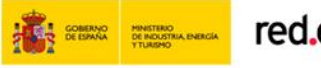

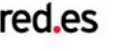

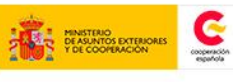

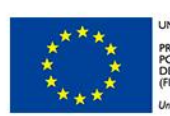

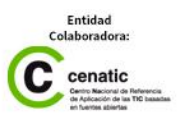

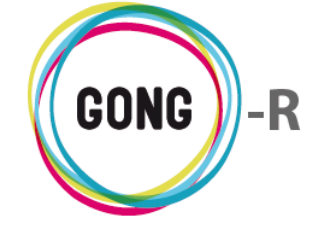

Al seleccionar la opción, se mostrará en pantalla una alerta sobre la necesidad de otorgar nuevamente permisos en caso de que se creen a posteriori nuevas cuantas asociadas al agente, así como sobre la obligatoriedad de eliminar la vinculación del usuario a cada cuenta de forma individual:

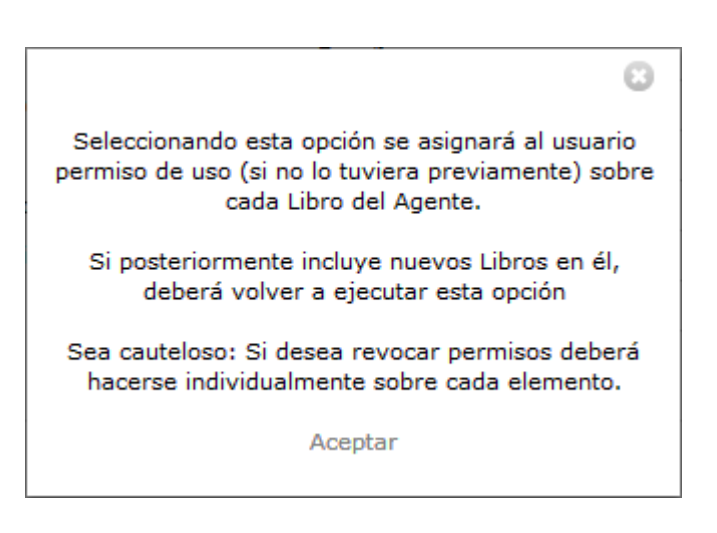

Según se vayan asignando usuarios al agente, éstos aparecerán listados en el cuadro correspondiente, permitiendo las siguientes operaciones:

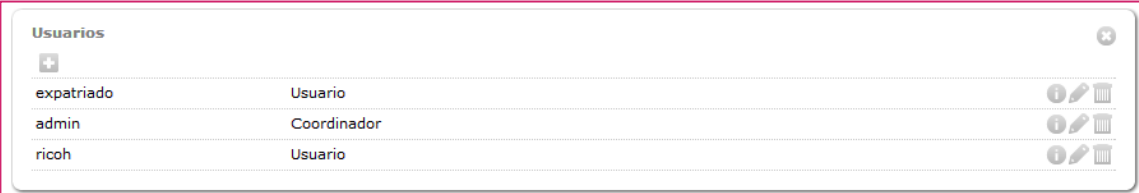

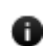

Acceder a la información adicional sobre el usuario:

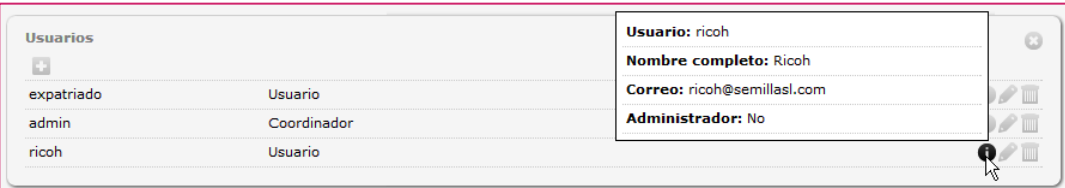

Editar los datos de vinculación con el agente:

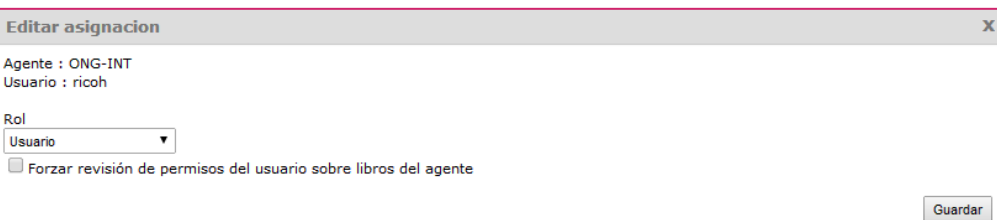

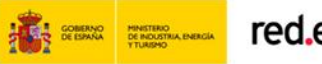

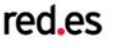

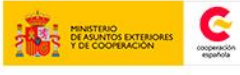

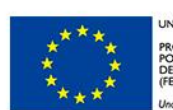

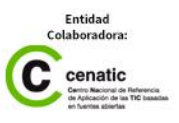

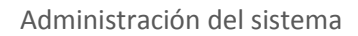

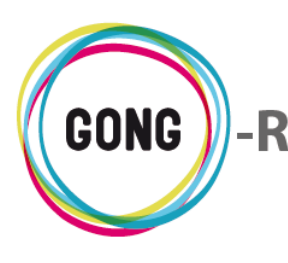

`IIIII

Eliminar su asignación al agente:

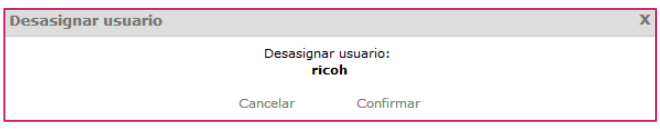

La asignación al agente de "Grupos de usuarios" y su posterior gestión es análoga a la descrita para el "Usuario".

## **Ver partidas del financiador**

A la derecha de los agentes con rol de "Financiador" aparece el botón "Ver partidas del financiador". Pulsando sobre él, se mostrará en pantalla el cuadro de partidas:

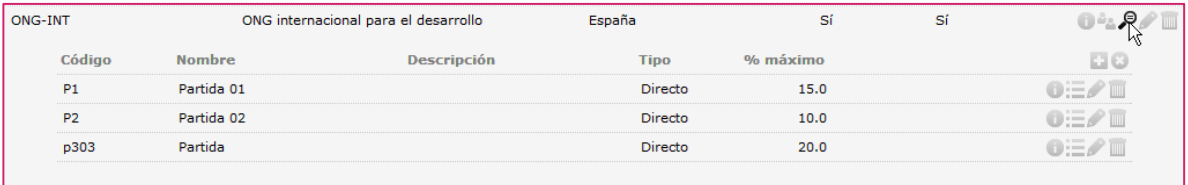

Para cada partida de financiador se muestran su Código, su Nombre y Descripción, el Tipo al que pertenece (Directo o Indirecto) y el Porcentaje máximo de financiación; es decir, el límite de financiación establecido para cada partida.

Todos los proyectos de la ONGD en los que el agente figure como Financiador heredarán esta definición de partidas.

Desde el cuadro de partidas del financiador, es posible realizar el alta de nuevas partidas y también gestionar las ya existentes:

#### **Nueva partida**

Al pulsar "Nueva partida" se mostrará en pantalla el formulario correspondiente:

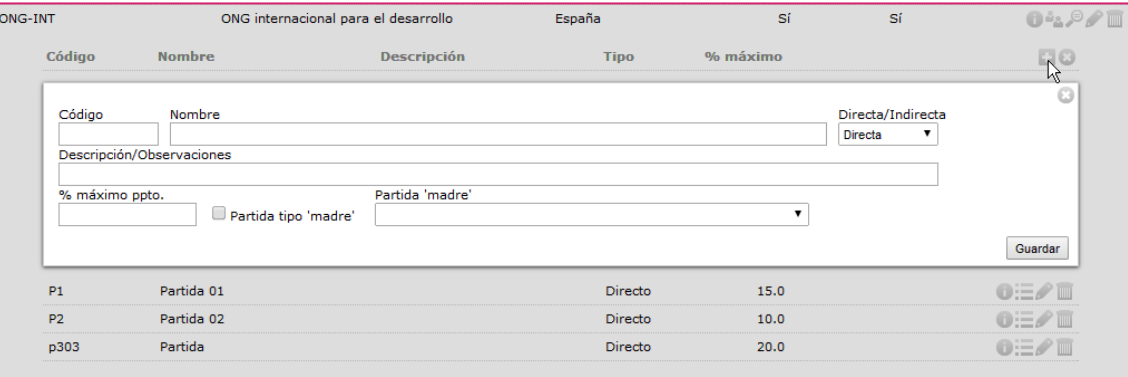

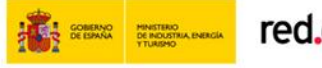

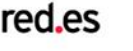

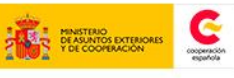

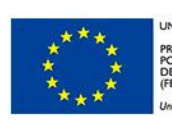

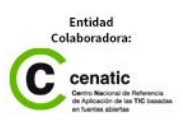

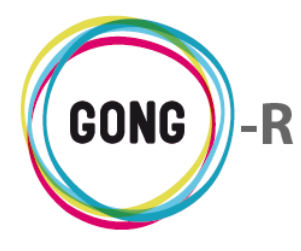

En el formulario, introduciremos los siguientes datos antes de pulsar "Guardar":

- **»** Código de la partida de financiador, utilizado para identificar y ordenar las partidas
- **»** Nombre de la partida
- **»** Indicación de si se trata de una partida Directa o Indirecta
- **»** Descripción o indicaciones en relación a la partida (opcional)
- **»** Porcentaje máximo del presupuesto; es decir, límite de financiación para la partida
- **»** Indicación de si es una partida "madre"; es decir, si tiene subpartidas asociadas
- **»** Si se engloba dentro de una partida "madre", selección de la misma

#### **n** Información adicional

Pulsando sobre el botón "Información adicional" a la derecha de una partida del financiador, accederemos a datos a mayores sobre ella:

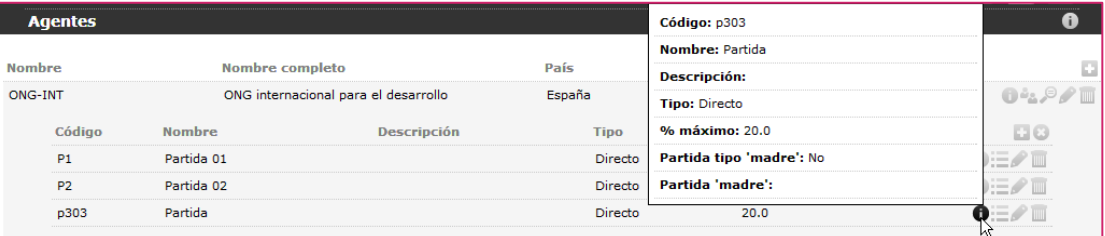

## Ver partidas asociadas

Pulsaremos este botón para ver las Partidas del sistema asociadas a la Partida del financiador.

Las partidas de sistema son genéricas, es decir, son comunes para todos los proyectos de la ONGD. Las partidas de financiador deben encajar dentro de las partidas de sistema, de manera que éstas deben ser lo suficientemente amplias como para permitir que todas las partidas de financiación se engloben en alguna de las partidas de sistema.

El mapeo de partidas de sistema y de financiador se realiza desde esta pantalla:

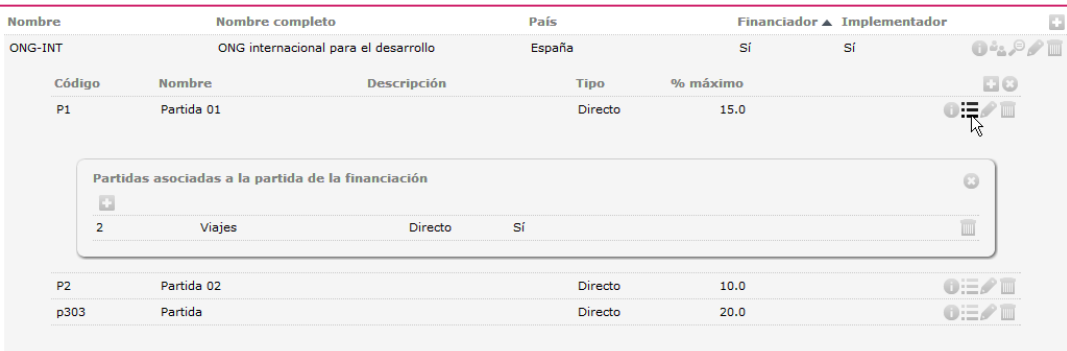

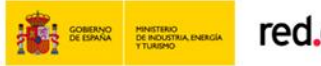

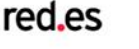

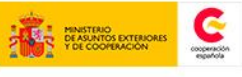

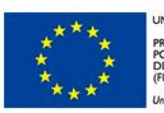

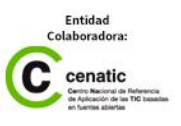

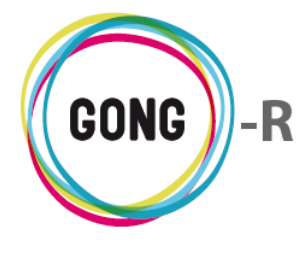

En el cuadro se muestran la partida o partidas de sistema ya vinculadas a la partida de financiación, indicando su Código, Nombre, Descripción y Tipo de partida al que pertenece. Además, desde el cuadro se permite:

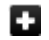

mш

Vincular una nueva partida de sistema a la partida de financiador:

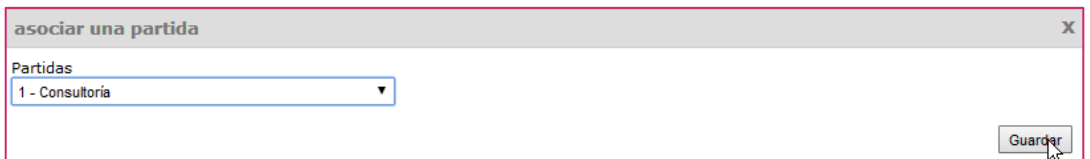

El sistema permite vincular más de una partida de sistema a una misma partida de financiador; pero no permite vincular la misma partida de sistema a más de una partida de financiador. Por ello, en el desplegable "Partidas" solo aparecerán las partidas de sistema no vinculadas a ninguna partida de financiador.

Descartar la vinculación a la partida de financiación de una partida de sistema:

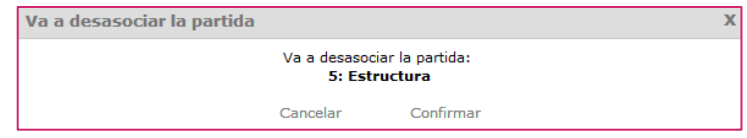

#### Editar partida de financiador

Pulsando el botón "Editar" accederemos al formulario de edición de la partida de financiador, donde podremos modificar los datos necesarios:

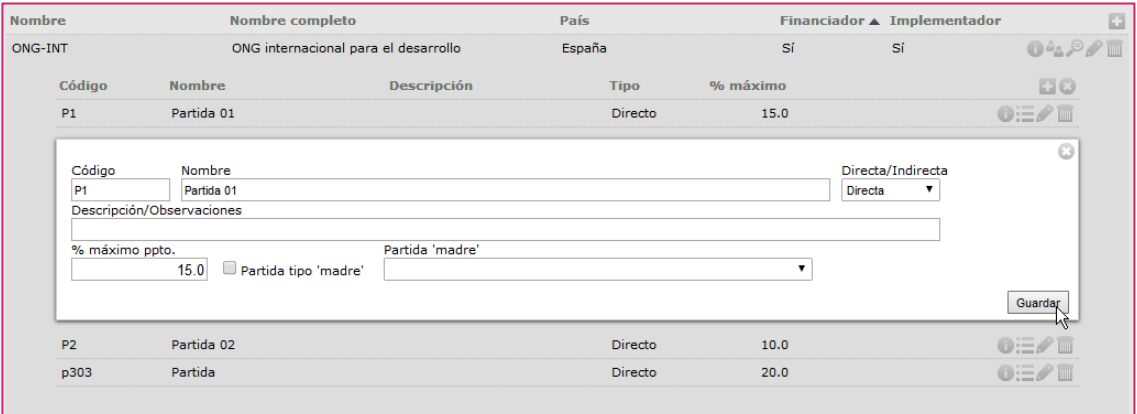

Una vez modificados o añadidos los datos, pulsaremos el botón "Guardar" para salvar los cambios.

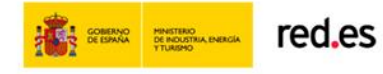

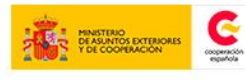

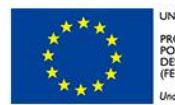

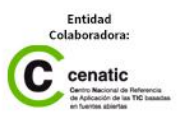

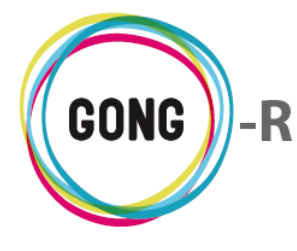

#### Eliminar partida de financiador **TIIIII**

Para eliminar una partida del financiador, pulsaremos el botón "Eliminar" y confirmaremos la eliminación en la ventana emergente:

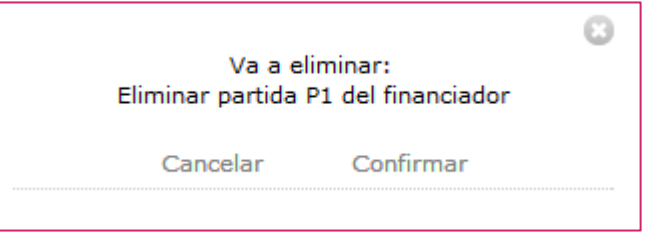

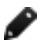

#### **Editar agente**

Pulsando el botón Editar a la derecha de un agente, accederemos al formulario de edición, donde modificaremos los datos necesarios:

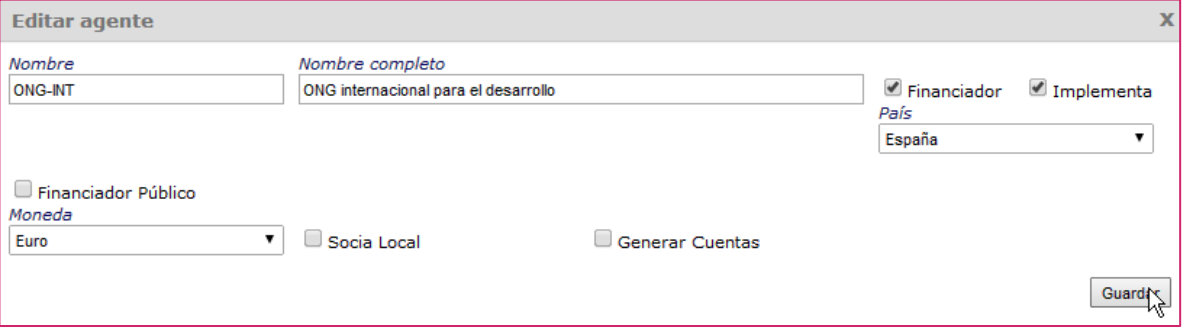

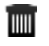

#### **Eliminar agente**

Para eliminar un agente, basta con pulsar el botón "Eliminar" y confirmar la eliminación en el cuadro de diálogo:

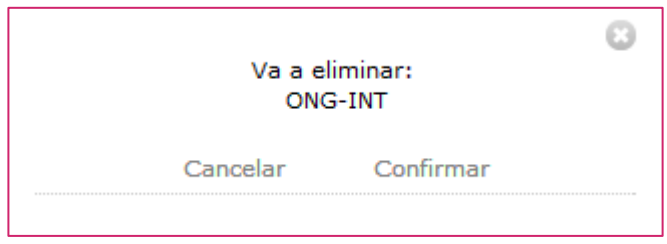

No será posible eliminar agentes que tengan elementos vinculados. El propio sistema alertará de ello al confirmar la eliminación.

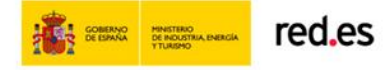

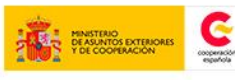

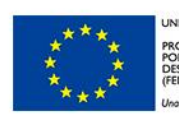

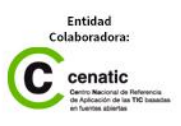

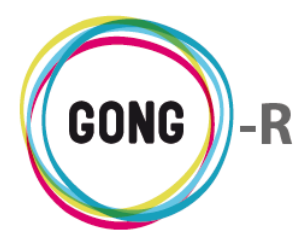

## 03 | Cuentas

Desde esta sección de la Administración del sistema se crean y gestionan las cuentas y cajas relacionadas con los agentes; es decir, las cuentas bancarias y las cajas-chicas que pertenecen a los financiadores o que gestionan los implementadores en los proyectos en los que intervienen.

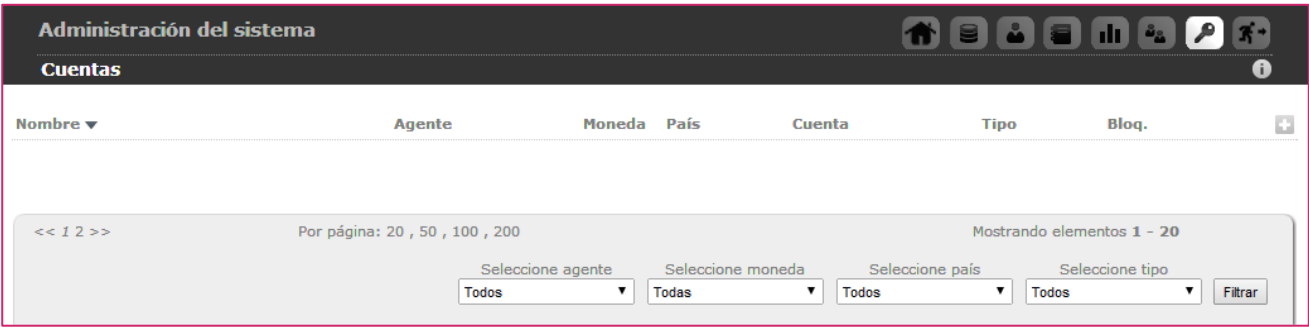

Al dar de alta un agente en el sistema, es posible generar automáticamente la cuenta y la caja-chica correspondientes. También es posible darlas de alta desde esta sección, añadir nuevas cuentas y cajas relacionada con un agente ya registrado en el sistema y, en general, realizar la gestión de todas las cuentas y cajas disponibles.

El alta en el sistema de las Cuentas y Cajas-chicas la realiza un usuario con perfil de Administrador. Para dar de alta una cuenta o caja, el administrador seguirá el siguiente procedimiento:

Pulsando el botón "Nuevo" se mostrará en pantalla el formulario de alta:

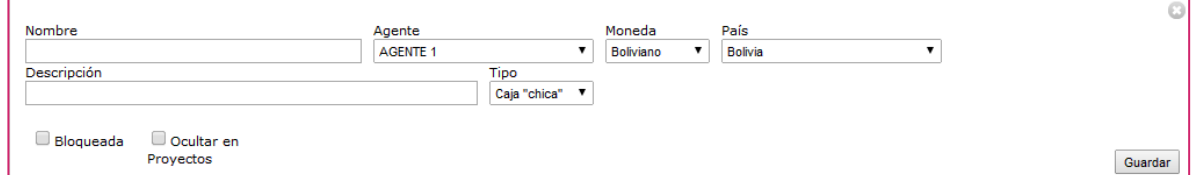

En el formulario introduciremos los siguientes datos en relación a la cuenta o caja-chica:

- **»** Nombre identificativo
- **»** Agente al que pertenece o que gestiona la cuenta o caja
- **»** Moneda utilizada
- **»** País donde está físicamente la cuenta o caja
- **»** Descripción (opcional)
- **»** Tipo, permitiendo seleccionar "Banco" para las cuentas bancarias o bien "Caja chica"

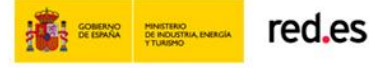

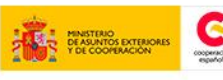

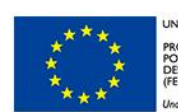

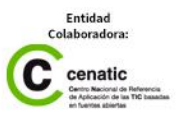

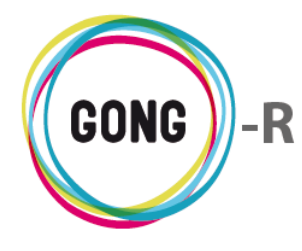

Si se trata de una cuenta bancaria, introduciremos además estos otros datos:

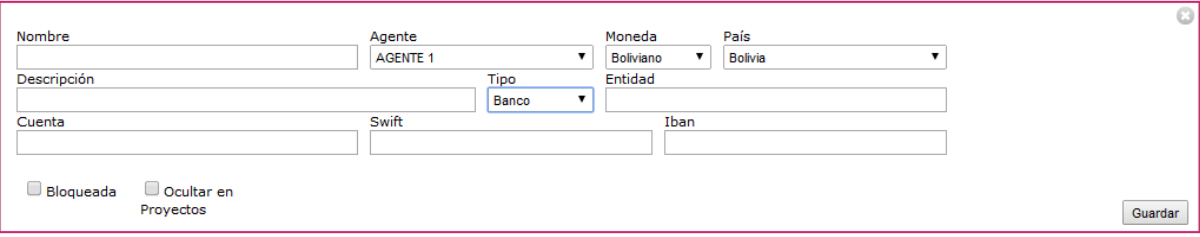

- **»** Entidad bancaria
- **»** Código IBAN
- **»** Código Swift
- **»** Número de cuenta

Independientemente de que se trate de una caja-chica o de una cuenta bancaria, podremos seleccionar dos atributos:

- **»** Si la opción "Bloqueada" está activa, no se permitirá realizar pagos o transferencias con la cuenta o caja
- **»** Si activamos la opción "Ocultar en proyectos", no será posible asignar la cuenta o caja a nuevos proyectos.

Una vez introducidos los datos y seleccionados los atributos de la cuenta o caja, pulsaremos el botón "Guardar".

Todas las cuentas y cajas que se dan de alta en el sistema aparecerán en el listado de Cuentas de la Administración del sistema, donde el administrador podrá realizar diferentes operaciones:

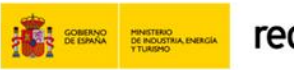

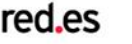

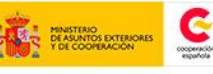

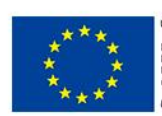

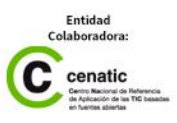

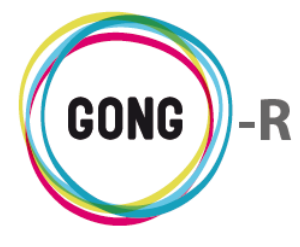

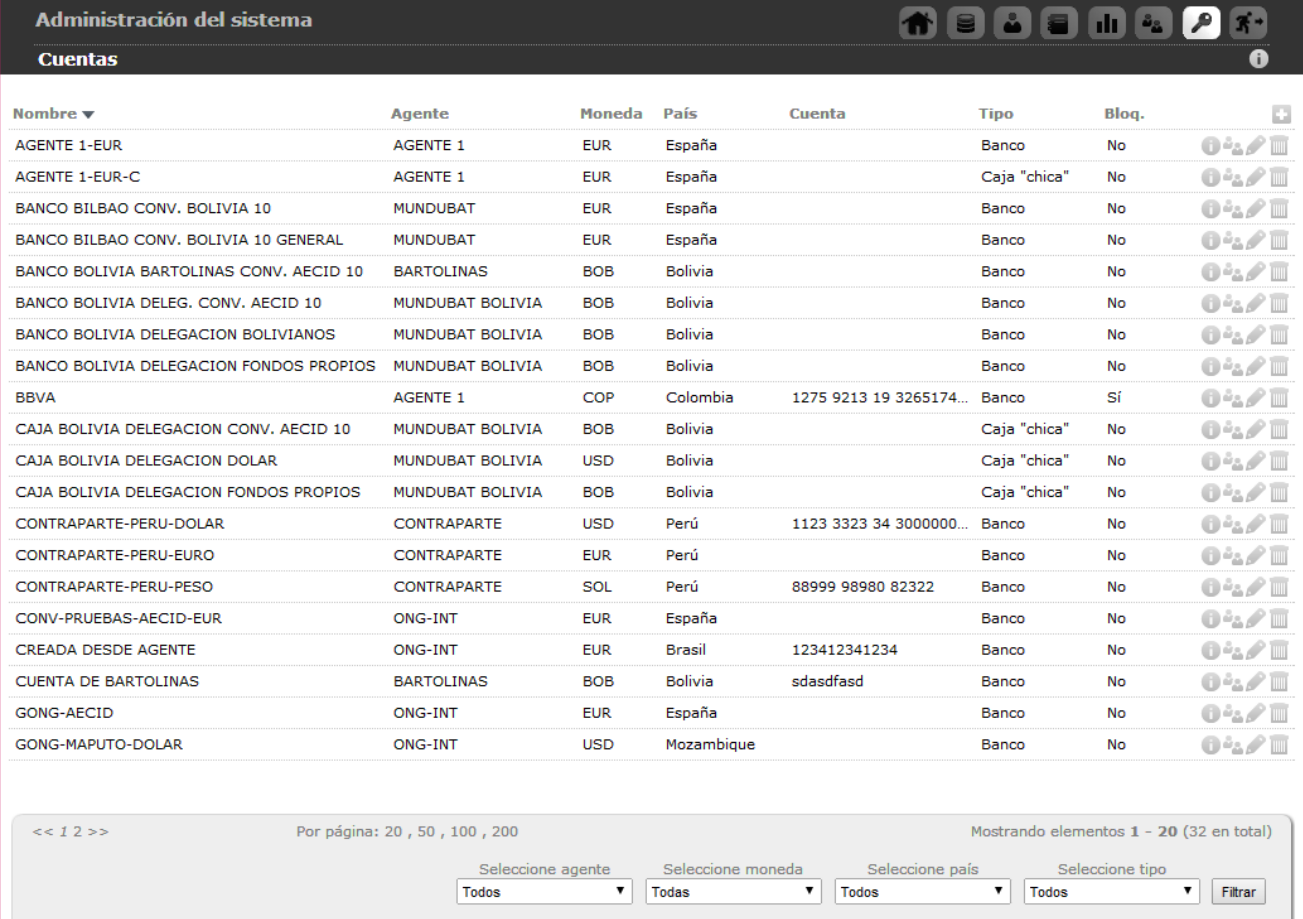

El listado de Cuentas muestra para cada cuenta o caja-chica su Nombre, Agente, Moneda, País y Tipo. Para las cuentas bancarias se muestra además el número de cuenta. Finalmente, se indica si la cuenta o caja está bloqueada o no.

Para facilitar la gestión, es posible ordenar las cuentas y cajas en el listado por alguno de los campos de datos presentes en el encabezado: concretamente por Nombre, Agente, País, Tipo y si está o no Bloqueada.

Para seleccionar el dato por el que se desea ordenar, basta con clicar sobre su rótulo.

La flecha apuntando hacia abajo indica que se sigue un orden alfabético descendente; para cambiar a un orden ascendente, basta con pulsar sobre el nombre del campo, con lo que aparecerá una flecha apuntando hacia arriba.

Con cada clic se invertirá el orden y la orientación de la flecha que indica dicho orden.

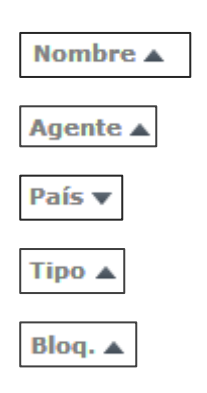

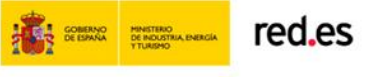

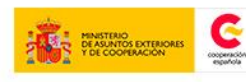

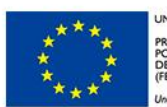

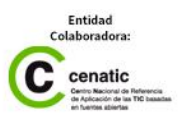

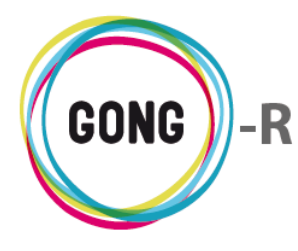

Independientemente del orden que se le dé al listado, a la derecha de cada cuenta o caja-chica se muestran los botones de acción sobre los mismos:

**O** Información adicional

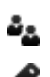

**Pa** Ver usuarios asignados

Editar cuenta

Eliminar cuenta Tilli

Describimos a continuación las operaciones disponibles a través de estos botones:

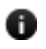

#### *<u><b>Información adicional*</u>

Pulsando el botón "Información adicional" se mostrará en pantalla una ficha con información sobre la cuenta o caja:

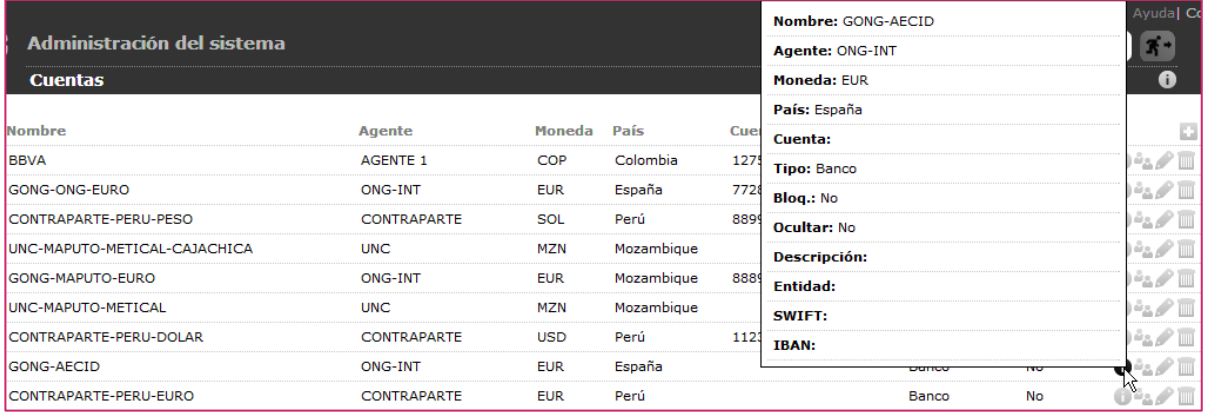

#### **Ver usuarios asignados**

GONG permite asociar usuarios o grupos de usuarios a cada cuenta. Los usuarios asociados a una cuenta, de forma individual o como integrante de un grupo de usuarios, dispondrán de permisos de consulta y gestión sobre la misma.

Concretamente, los usuarios asignados a una cuenta o caja-chica podrán:

- **»** Gestionar desde la "Gestión de proyectos" transferencias y pagos desde la cuenta o caja, en los proyectos asignados al usuario en cuestión
- **»** Gestionar desde la "Gestión de agentes y delegaciones" transferencias y pagos desde la cuenta o caja de los agentes implementadores asignados al usuario.

Pulsando el botón "Ver usuarios asignados" se mostrarán en pantalla un cuadro para la gestión de Usuarios y otro para la gestión de Grupos de usuarios asignados a la cuenta / caja.

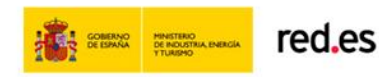

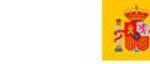

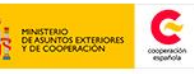

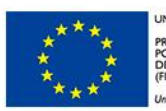

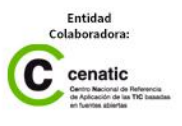

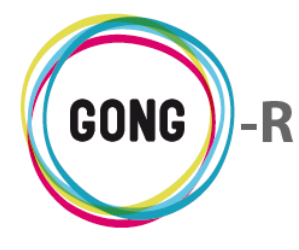

 $\bullet_{\mathbb{R}} \quad \blacksquare$ GONG-AECID ONG-INT  $EUR$ España Banco  $\overline{N_{\rm O}}$ Usuarios ō  $\Box$  $O/N$ admir  $O/P$ admir ricoh  $O/P$ Grupos  $\odot$  $\Box$ 

Describimos a continuación las funcionalidades relacionadas a la asignación de Usuarios y Grupos de usuarios:

Para asignar un nuevo usuario o Grupo, haremos uso del botón "Nuevo":

#### п Nuevo usuario o grupo

Al pulsar "Nuevo" se mostrará en pantalla el formulario de asignación de usuario o grupo:

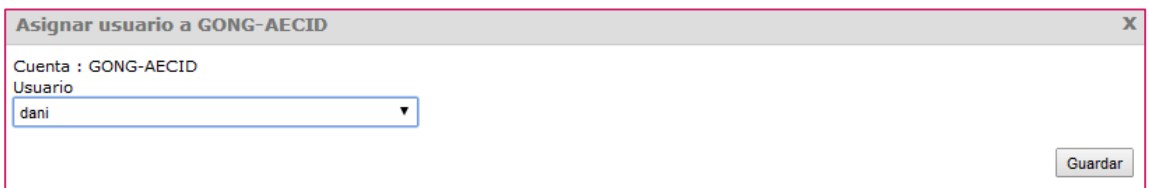

En el formulario, seleccionaremos uno de los Usuarios o grupos disponibles y pulsaremos el botón "Guardar".

Según se vayan asignando usuarios y grupos al agente, éstos aparecerán listados en el cuadro correspondiente, permitiendo las siguientes operaciones:

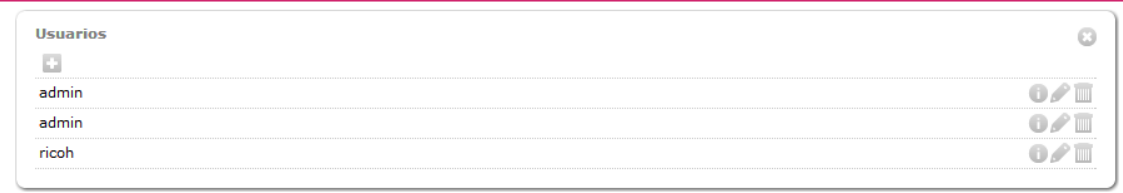

Acceder a la información adicional sobre el usuario grupo:

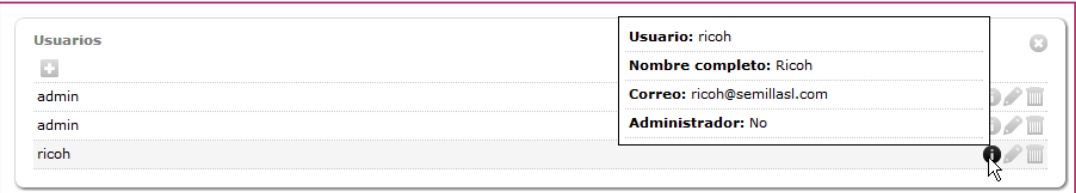

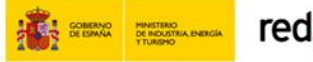

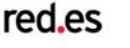

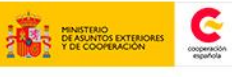

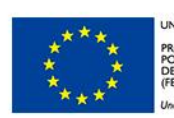

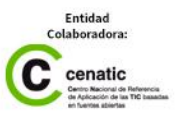

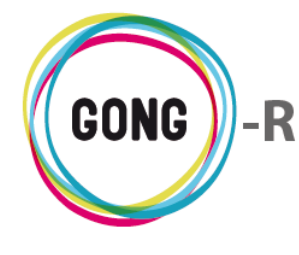

**Tillill** 

Eliminar la asignación del usuario o grupo a la cuenta o caja:

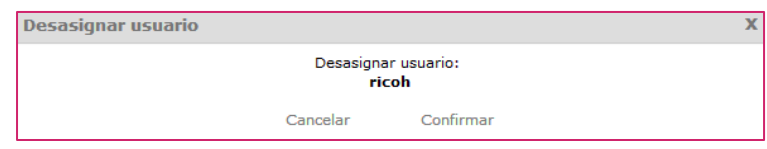

#### **Editar cuenta**

Pulsando el botón Editar a la derecha de una cuenta o caja, accederemos al formulario de edición, donde podremos modificar o añadir los datos necesarios:

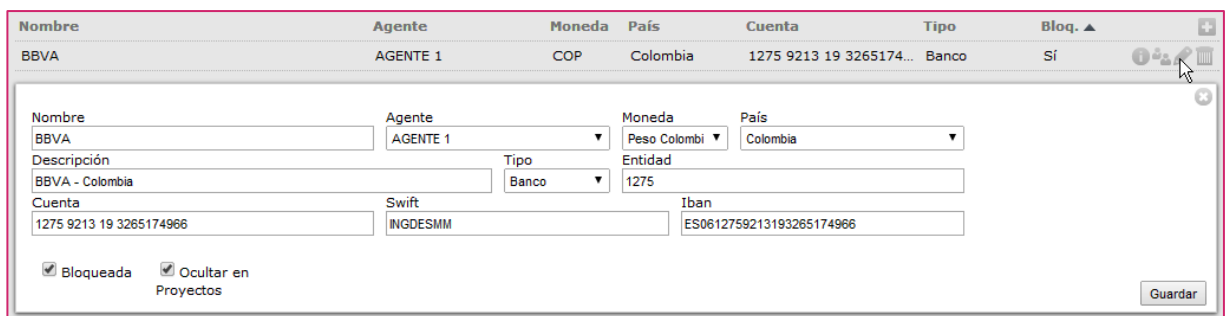

#### **Eliminar cuenta**

Para eliminar una cuenta o caja, basta con pulsar el botón "Eliminar" y confirmar la eliminación en el cuadro de diálogo:

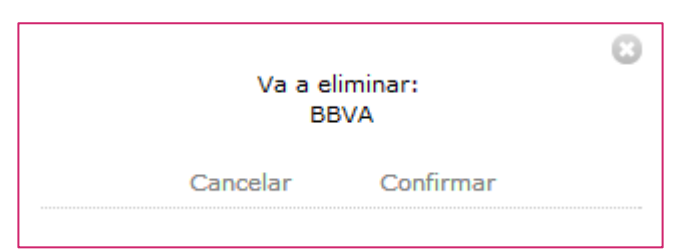

No será posible eliminar cuentas que tengan elementos vinculados. El propio sistema alertará de ello al confirmar la eliminación.

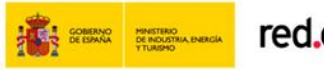

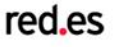

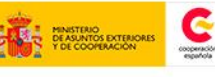

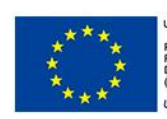

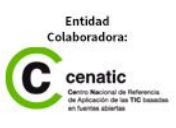

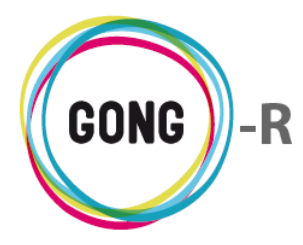

# 04 | Convocatorias

En esta sección se realiza el alta y la administración de las convocatorias de financiación de proyectos de desarrollo a las que la ONGD se presenta y en el marco de las cuales ejecuta sus proyectos.

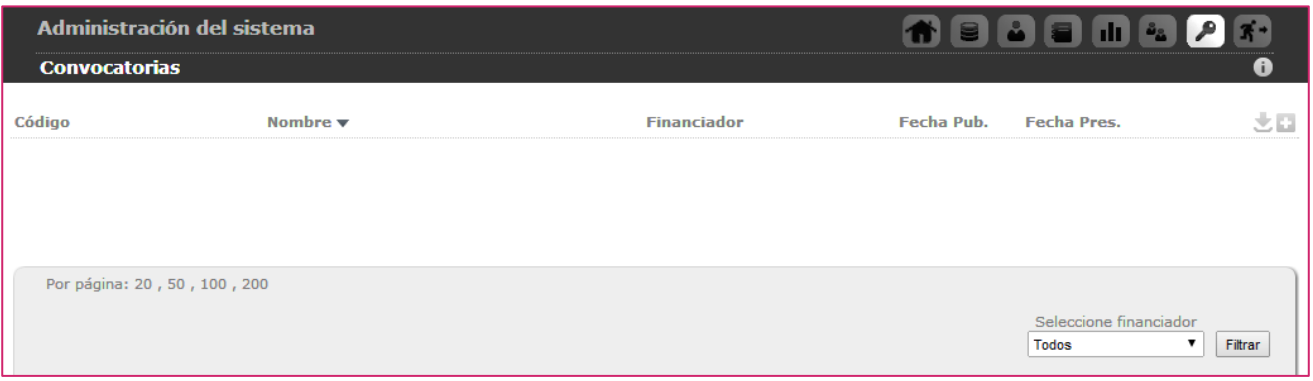

El alta en el sistema de las Convocatorias la realiza un usuario con perfil de Administrador. Para dar de alta una convocatoria, el administrador seguirá el siguiente procedimiento:

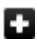

Pulsando el botón "Nueva convocatoria" se mostrará en pantalla el formulario de alta:

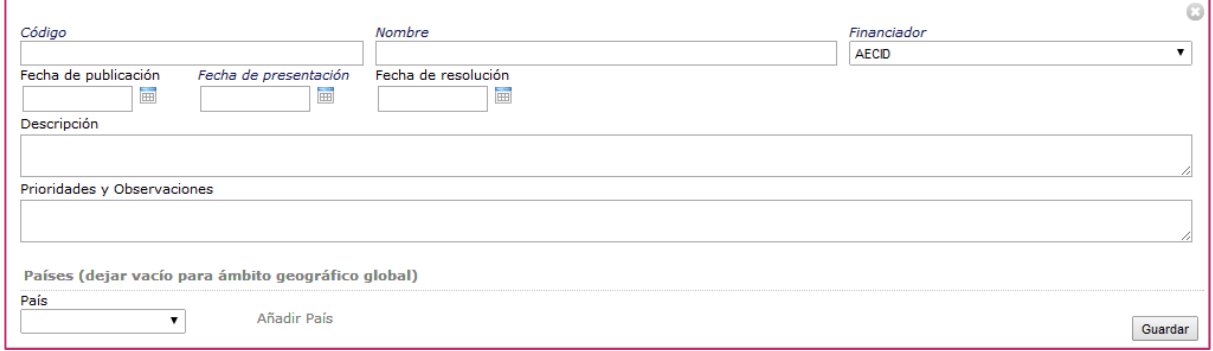

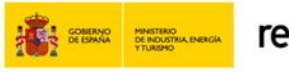

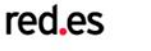

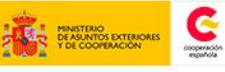

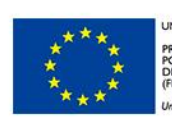

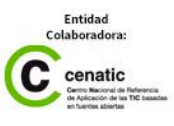

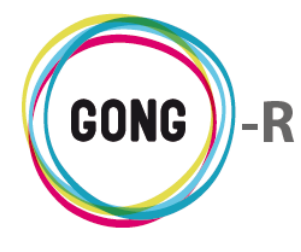

En el formulario introduciremos los siguientes datos:

- **»** Código identificativo de la convocatoria
- **»** Nombre de la convocatoria
- **»** Financiador que lanza a convocatoria. Si se trata de un nuevo financiador, no disponible en el desplegable, será necesario darlo de alta como agente con perfil de financiador en la sección "Agentes" de la Administración del sistema.
- **»** Fechas de publicación, presentación y resolución
- **»** Descripción de la convocatoria
- **»** Prioridades y observaciones
- **»** País o países objetivo de la convocatoria. En caso de que el país o países no estén disponibles en el desplegable, será necesario darlos de alta en la sección "País" de la Configuración del sistema.

Una vez introducidos los datos y seleccionados los países, pulsaremos el botón "Guardar".

Todas las convocatorias que se dan de alta en el sistema aparecerán en el listado de Convocatorias de la Administración, desde el cual el administrador podrá realizar diferentes operaciones.

Por defecto, el listado de convocatorias muestra las convocatorias de todos los financiadores. Se puede filtrar el listado para mostrar tan solo las convocatorias de un determinado financiador. Para ello, seleccionaremos a pie de pantalla el financiador de que queramos obtener información y pulsaremos el botón "Filtrar":

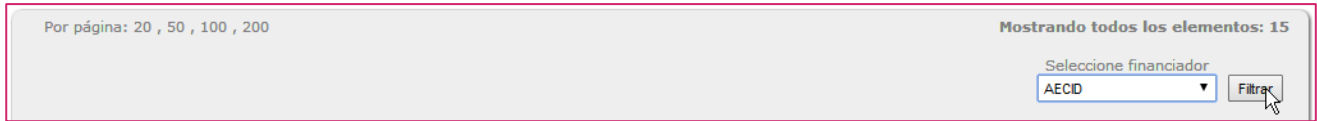

Es posible exportar a hoja de cálculo la información que se muestra en pantalla (sea referente a todas las convocatorias o a las de un financiador en concreto). Para esto, es necesario pulsar el botón "Exportar a XLS" que se encuentra en el encabezado del listado.

El listado de convocatorias, sea completo o filtrado por financiador, muestra para cada una de ellas su Código, Nombre, Financiador, Fecha de publicación y Fecha de presentación.

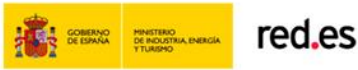

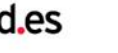

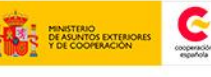

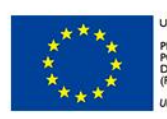

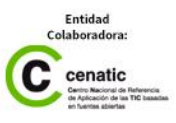

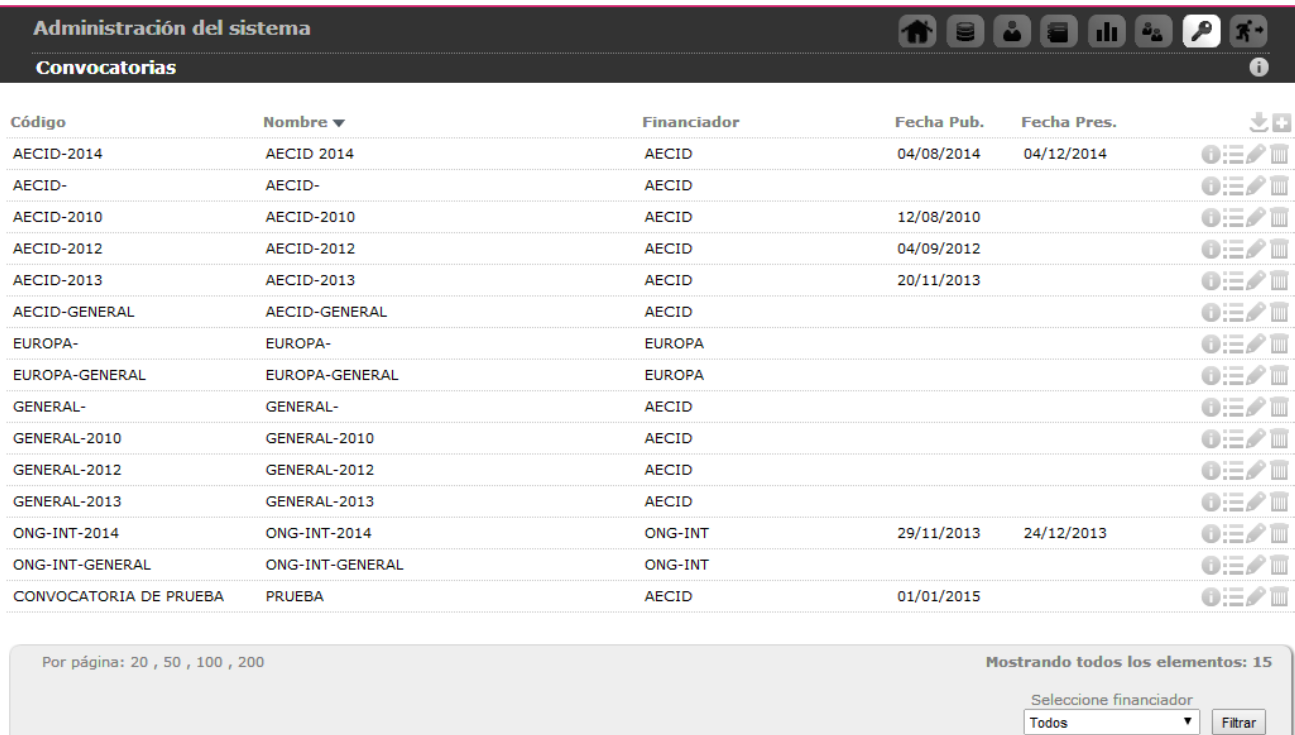

Para facilitar la gestión, es posible ordenar las convocatorias en el listado por uno de los campos de datos presentes en el encabezado del mismo. Concretamente, pueden ordenarse por Código, Nombre o Financiador.

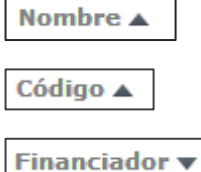

Para seleccionar el dato por el que se desea ordenar, basta con clicar sobre su rótulo.

La flecha apuntando hacia abajo indica que se sigue un orden descendente; para cambiar a un orden ascendente, basta con pulsar sobre el nombre del campo, con lo que aparecerá una flecha apuntando hacia arriba. Con cada clic se invertirá el orden y la orientación de la flecha que indica dicho orden.

A la derecha de cada convocatoria se muestran además los botones de acción sobre los mismos:

*<u>A*</u> Información adicional

- **E** Ver proyectos en la convocatoria
	- Editar agente
	- Eliminar agente

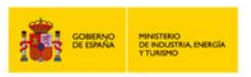

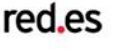

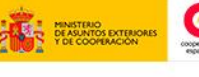

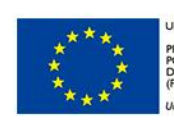

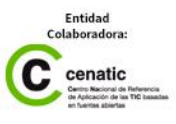

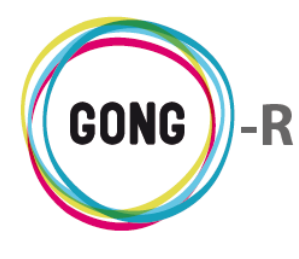

Describimos a continuación las operaciones disponibles a través de estos botones:

### $\theta$  Información adicional

Pulsando el botón "Información adicional" se mostrará en pantalla una ficha con información detallada sobre la convocatoria:

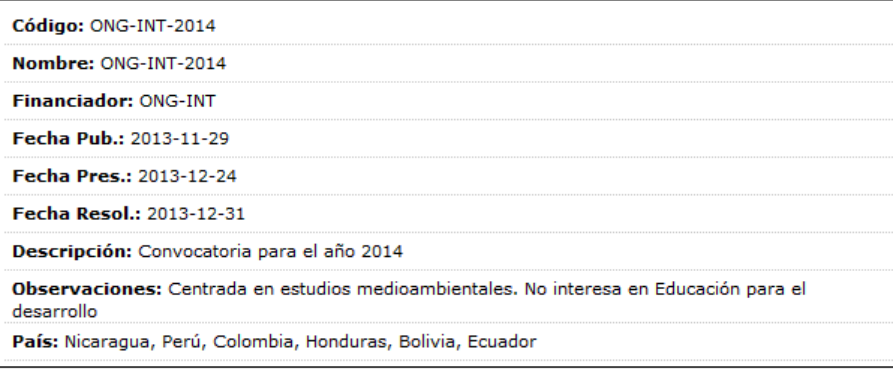

## **Ver proyectos en la convocatoria**

Para ver los proyectos asociados a una convocatoria, basta pulsar el botón "Ver proyectos" que se encuentra a su derecha:

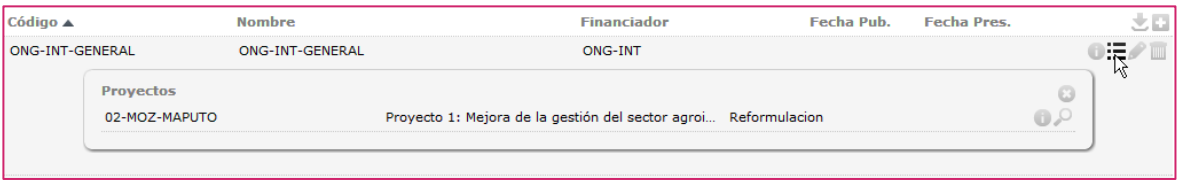

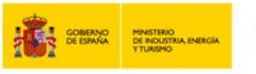

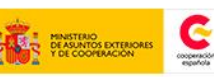

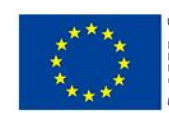

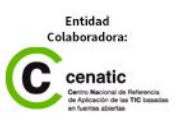

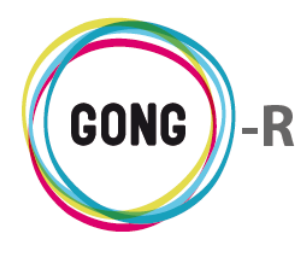

Pulsando sobre este botón, accederemos a información sobre el proyecto incluido en la convocatoria:

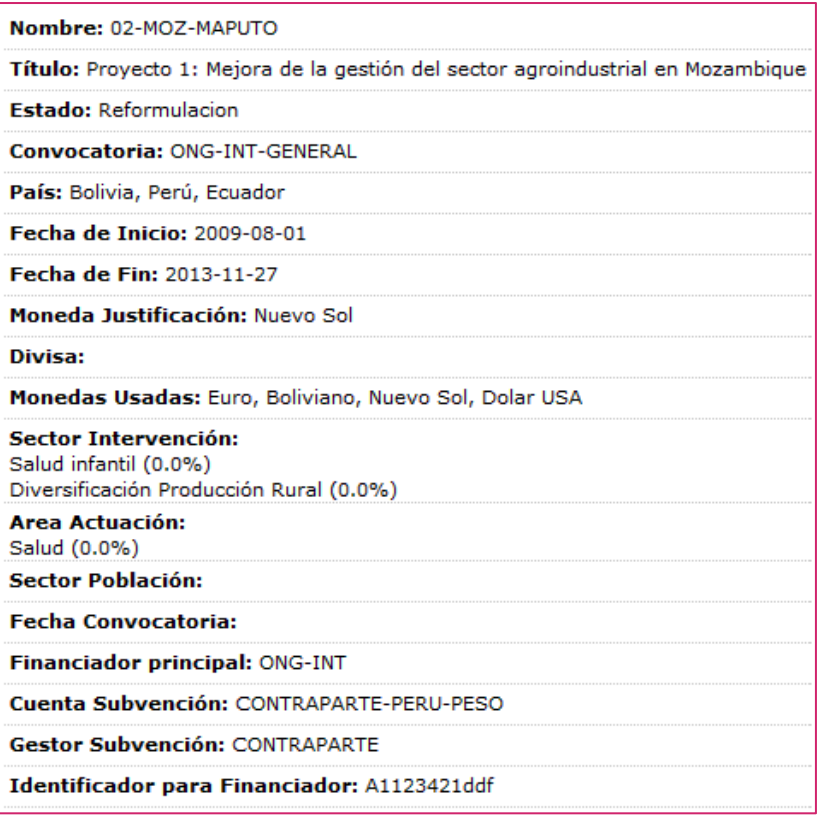

Pulsando sobre el botón "Seleccionar proyecto", accederemos a la gestión del proyecto en cuestión:

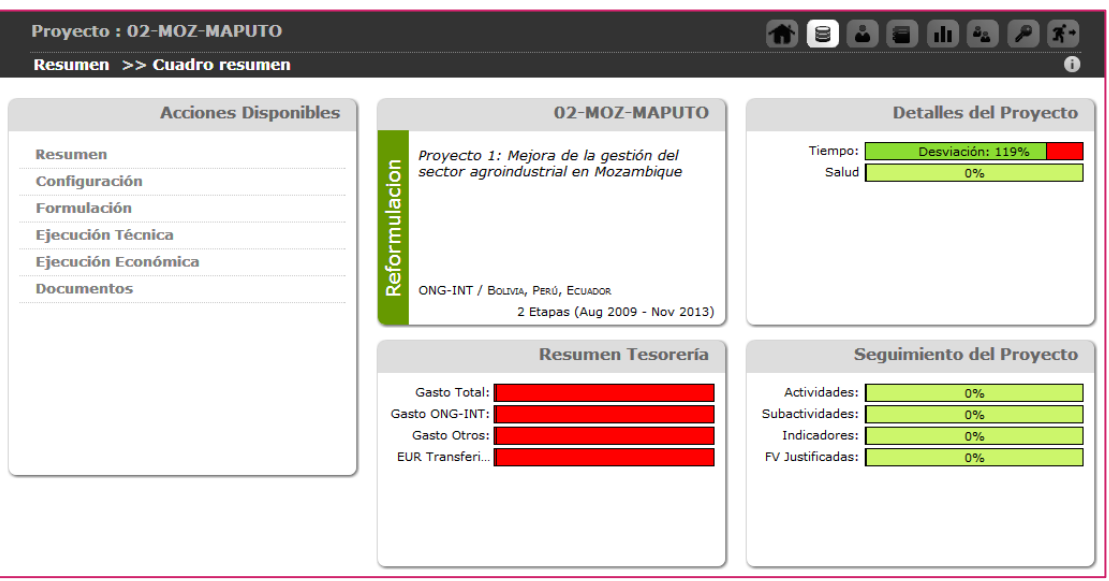

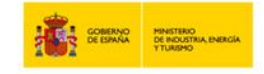

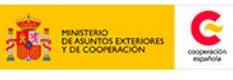

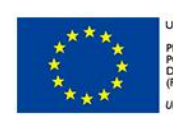

**UNIÓN FUROPEA** PROYECTO<br>POR EL FOI<br>DESARROLI<br>(FEDER)

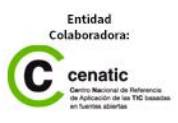

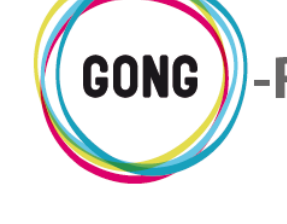

#### **Editar convocatoria**

Pulsando el botón Editar a la derecha de una convocatoria, accederemos al formulario de edición, donde podremos modificar o añadir los datos necesarios en relación a la misma:

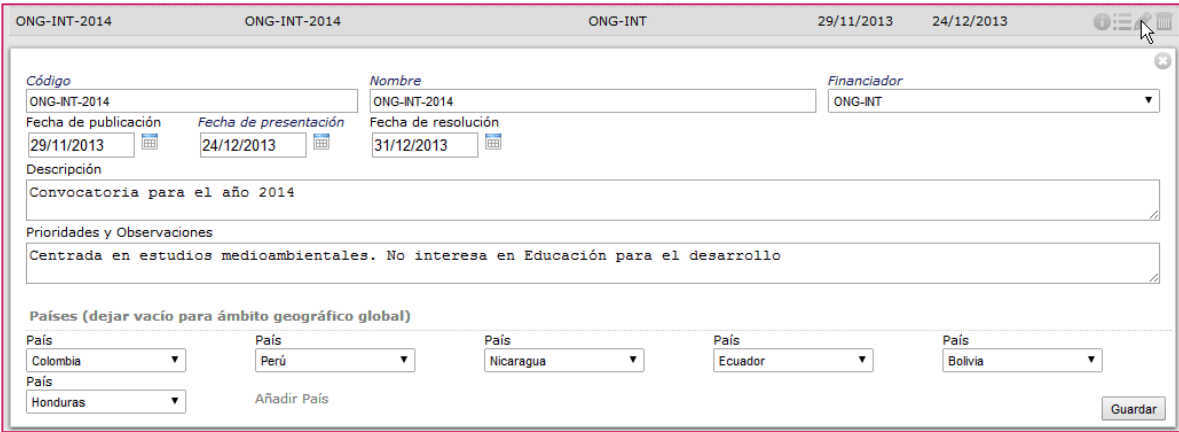

#### **Eliminar convocatoria**

Para eliminar una convocatoria, basta con pulsar el botón "Eliminar" y confirmar la eliminación en el cuadro de diálogo:

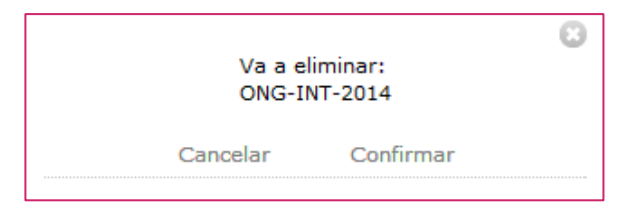

No será posible eliminar convocatorias que tengan elementos vinculados. El propio sistema alertará de ello al confirmar la eliminación.

# 05 | Proyectos

En esta sección se realiza el alta de los nuevos proyectos o convenios de la ONGD.

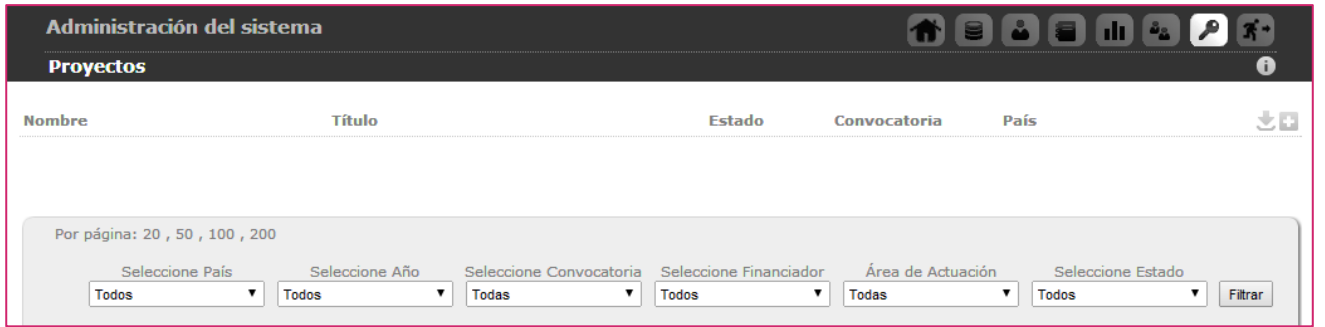

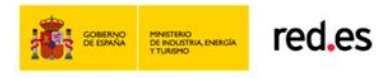

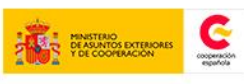

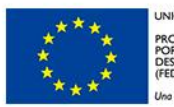

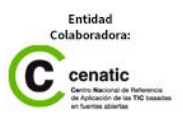

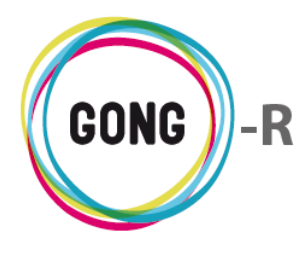

El alta en el sistema de los Proyectos y Convenios la realiza un usuario con perfil de Administrador; además, es el responsable de asignar usuarios a los usuarios que coordinarán el proyecto y a los que trabajarán sobre él.

#### **Nuevo proyecto o Convenio**

Pulsando el botón "Nuevo proyecto" se mostrará en pantalla el formulario de alta, donde seleccionaremos en primer lugar si se trata de un "Proyecto" o bien de un "Convenio":

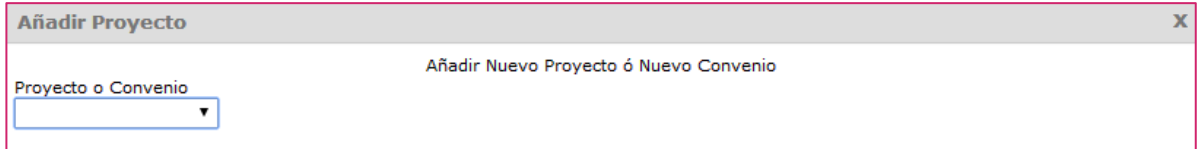

Según la AECID, un "Proyecto" es una intervención de un máximo de 2 años en un único país de desarrollo, o bien de redes de investigación o educación para el desarrollo en España. Cada año se abre una convocatoria, a la que pueden optar ONGDs con un mínimo de 5 años de experiencia, que establece los países elegibles y los sectores de actuación en cada país.

Por su parte, un "Convenio" es una actuación de hasta 4 años y que requiere de grandes presupuestos para la financiación de intervenciones estratégicas que la AECID negocia en detalle con cada ONGD. La convocatoria en este caso se dirige únicamente a las ONGD que cuentan con acreditación de ONGD Calificada. Además, los convenios se dividen en PACs (Planificación Anual de Convenios) que se gestionan de forma análoga a los proyectos.

#### Nuevo Proyecto

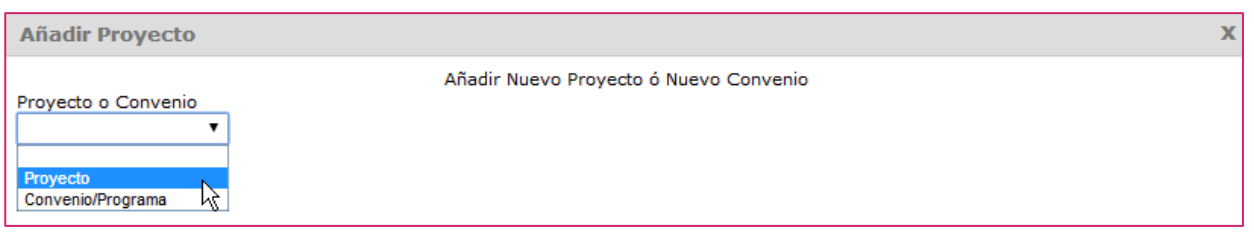

Seleccionando en el formulario de alta la opción "Proyecto", se mostrarán los campos necesarios para crear el nuevo proyecto:

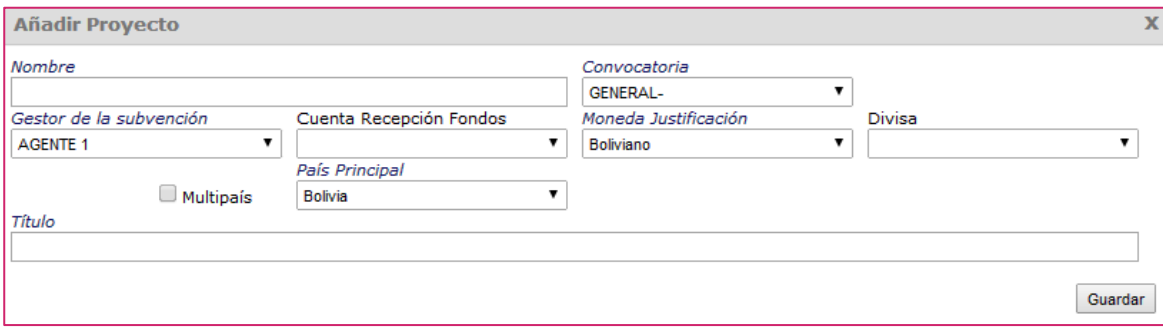

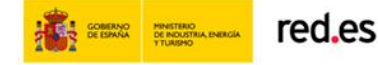

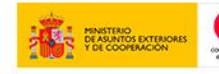

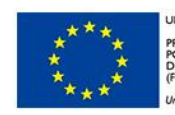

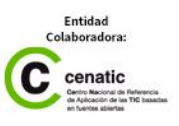

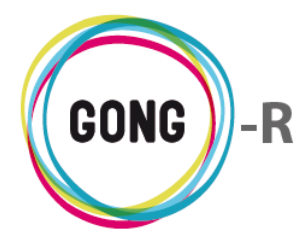

En el formulario, introduciremos los siguientes datos:

- **»** Nombre identificativo del proyecto
- **»** Convocatoria a la que se presentará el proyecto. Si no está disponible para selección, será necesario crearla en la sección "Convocatorias" de la Administración
- **»** Gestor de la subvención; es decir, agente implementador del proyecto
- **»** Cuenta en la que se recibirán los fondos por parte del financiador. Si es necesario, el administrador creará una nueva cuenta para el proyecto y otorgará a los usuarios los permisos necesarios sobre la cuenta.
- **»** Moneda en la que se realizará el seguimiento y justificación al financiador. Si no está disponible, al administrador deberá crearla en la Configuración del sistema
- **»** Divisa utilizada en el proyecto
- **»** Indicación de que el proyecto es Multipaís; es decir, es de ámbito geográfico global
- **»** Si no es multipaís, País en el que se desarrollará el proyecto. Si no está disponible, el administrador deberá acceder a la Configuración del sistema para crearlo.
- **»** Título descriptivo del proyecto (opcional)

#### Nuevo Convenio

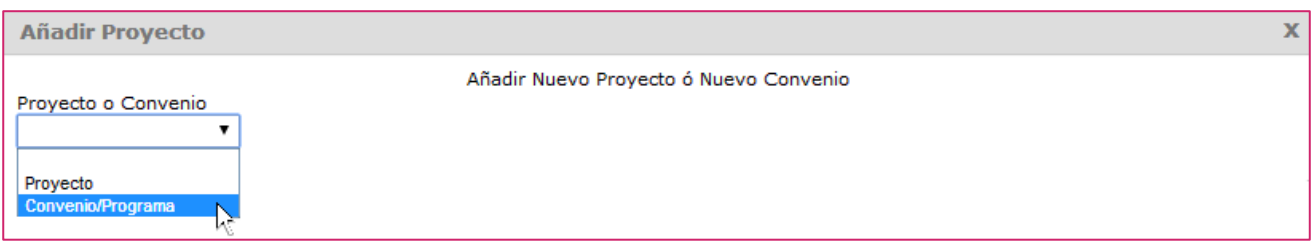

Seleccionando en el formulario de alta la opción "Convenio/Programa", se mostrarán los campos necesarios para crear el nuevo Convenio:

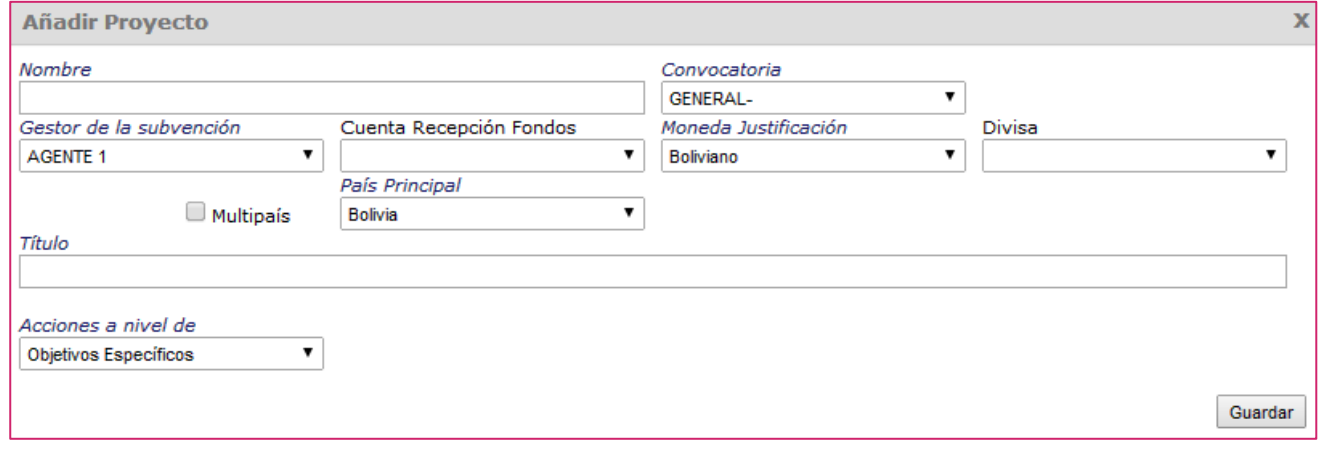

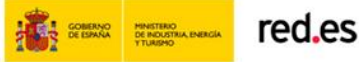

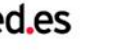

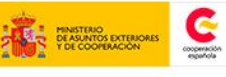

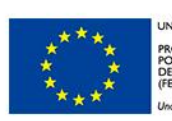

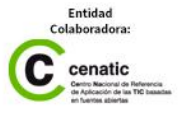

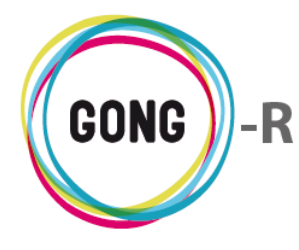

En el formulario, introduciremos los mismos datos que introduciríamos para un proyecto y, además, seleccionaríamos en el desplegable "Acciones a nivel de" la estructura que presentará la Matriz del convenio:

- **»** Si seleccionamos la opción "Objetivos específicos", la matriz de planificación presentará una estructura Acciones → Resultados → Actividades
- **»** Si la opción seleccionada es "Resultados", la estructura de la matriz será Objetivos específicos → Acciones → Actividades

#### **Listado e Proyectos y Convenios**

Todos los proyectos y convenios que se dan de alta en el sistema aparecerán en el listado de Proyectos y Convenios, desde el cual el administrador podrá realizar diferentes operaciones.

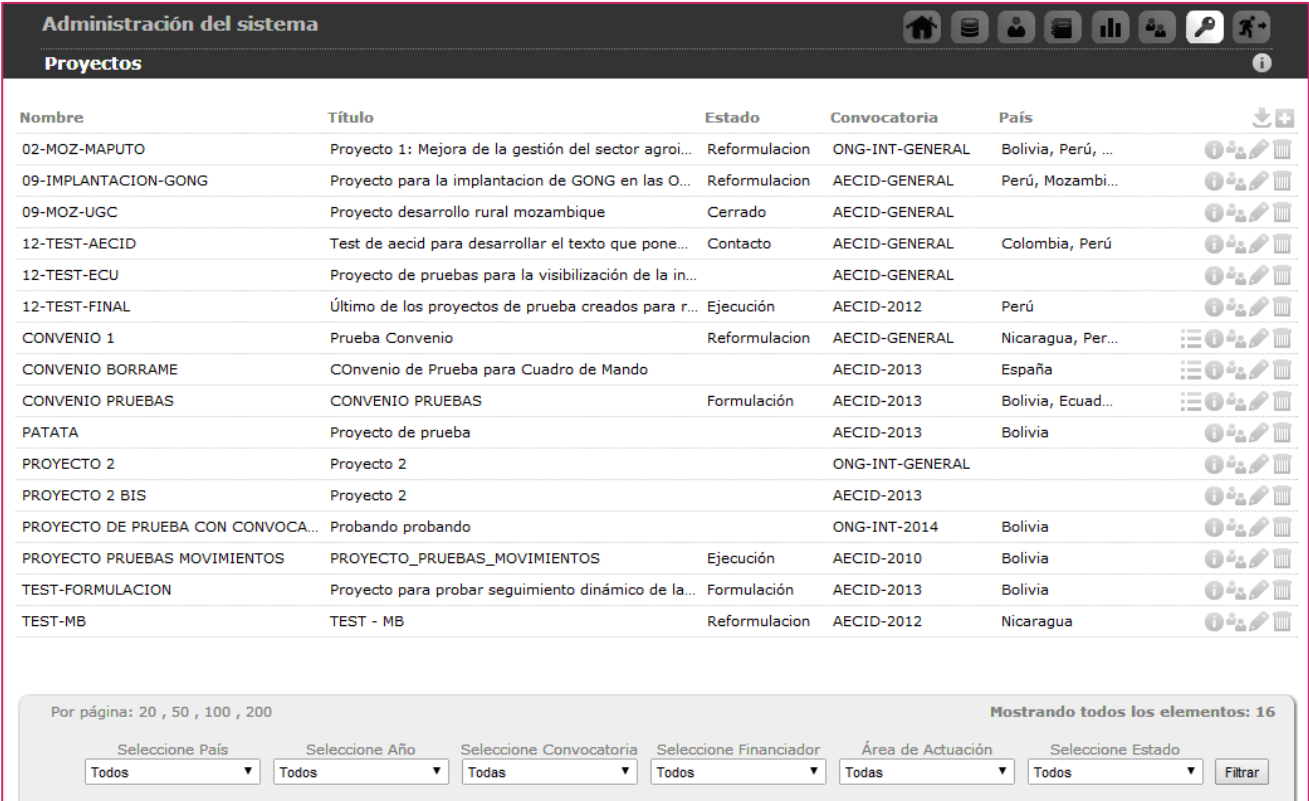

Por defecto, el listado muestra el total de proyectos y convenios dela ONGD:

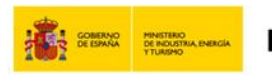

red.es

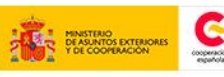

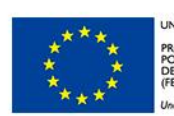

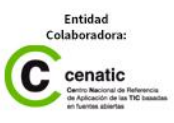

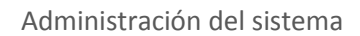

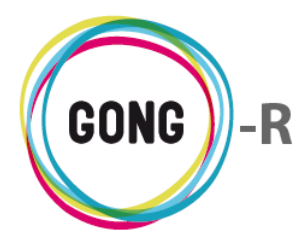

Es posible filtrar el listado completo por los siguientes parámetros:

- **»** País en que se desarrolla o desarrollará el proyecto o convenio
- **»** Año de ejecución del proyecto o convenio
- **»** Convocatoria a la que se presenta o presentó
- **»** Financiador del proyecto o convenio
- **»** Área de actuación en la que se enmarca
- **»** Estado en el que se encuentra el proyecto o convenio

Para ello, seleccionaremos a pie de pantalla el país, año, convocatoria, financiador, área de actuación y/o estado que nos interesen y pulsaremos el botón "Filtrar":

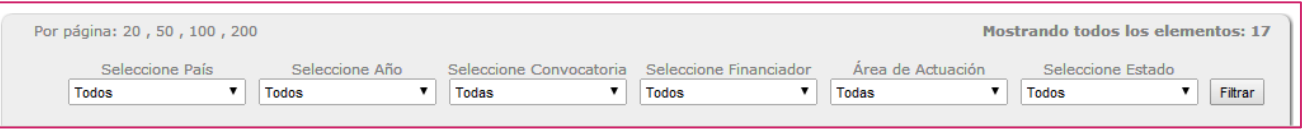

**Es posible exportar a hoja de cálculo la información que se muestra en pantalla, sea completa** o filtrada. Para esto, es necesario pulsar el botón "Exportar a XLS" que se encuentra en el encabezado del listado.

El listado muestra para cada proyecto o convenio su Nombre, Título, Estado, Convocatoria, y País.

Para facilitar la gestión, es posible ordenar los registros incluidos en el listado por uno de los campos de datos presentes en el encabezado del mismo. Concretamente, pueden ordenarse por Nombre, Estado o Convocatoria.

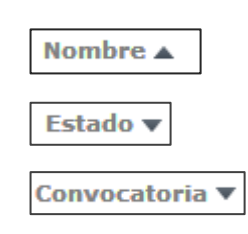

Para seleccionar el dato por el que se desea ordenar, basta con clicar sobre su rótulo.

La flecha apuntando hacia abajo indica que se sigue un orden descendente; para cambiar a un orden ascendente, basta con pulsar sobre el nombre del campo, con lo que aparecerá una flecha apuntando hacia arriba. Con cada clic se invertirá el orden y la orientación de la flecha que indica dicho orden.

Finalmente, a la derecha de cada proyecto o convenio se muestran los botones de acción sobre los mismos:

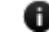

**A** Información adicional

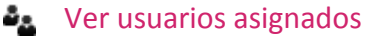

- Editar proyecto
- Eliminar proyecto

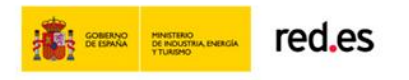

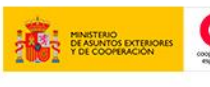

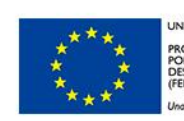

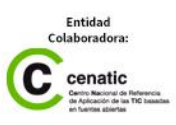

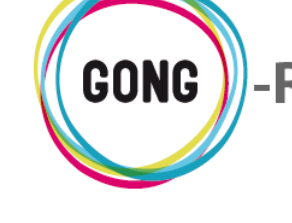

Los convenios van acompañados de un botón a mayores:

**E** Ver PACs

### **Información adicional**

A

Pulsando el botón "Información adicional" se mostrará en pantalla una ficha información detallada sobre el proyecto o convenio al que acompaña:

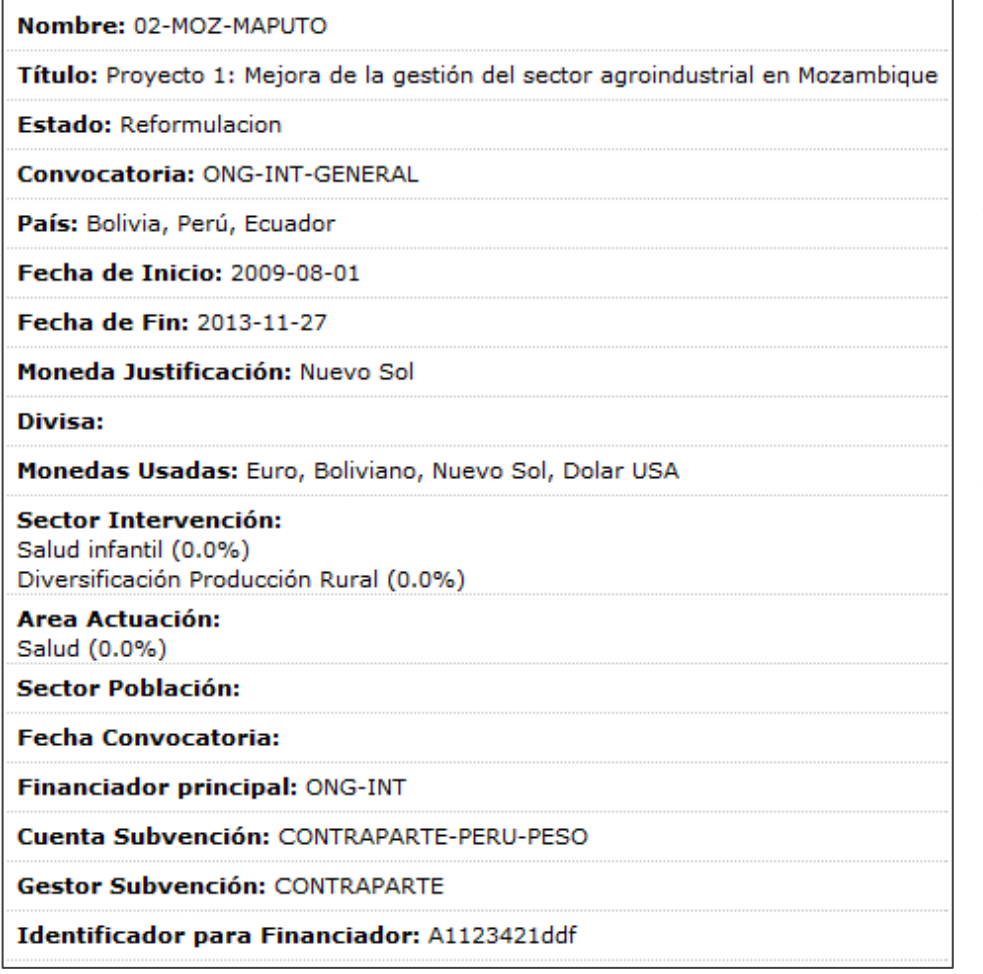

La ficha de información adicional incluye los mismos datos, independientemen te de que se trate de un proyecto o un convenio.

Parte de la información es la aportada por el Administrador en el momento de creación del proyecto o convenio, mientras que el resto es la aportada por el Coordinador del mismo, encargado de su Configuración.

#### **Ver usuarios asignados**

El administrador deberá asociar usuarios o grupos de usuarios al proyecto o convenio, de modo que tengan permisos de acceso y operación respecto a los diferentes ámbitos de gestión del mismo.

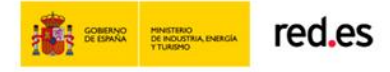

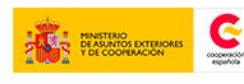

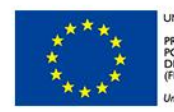

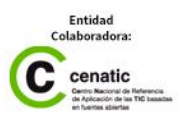

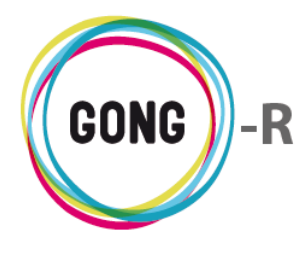

Pulsando el botón "Ver usuarios asignados" se mostrará en pantalla un cuadro para la gestión de Usuarios y otro para la gestión de Grupos de usuarios:

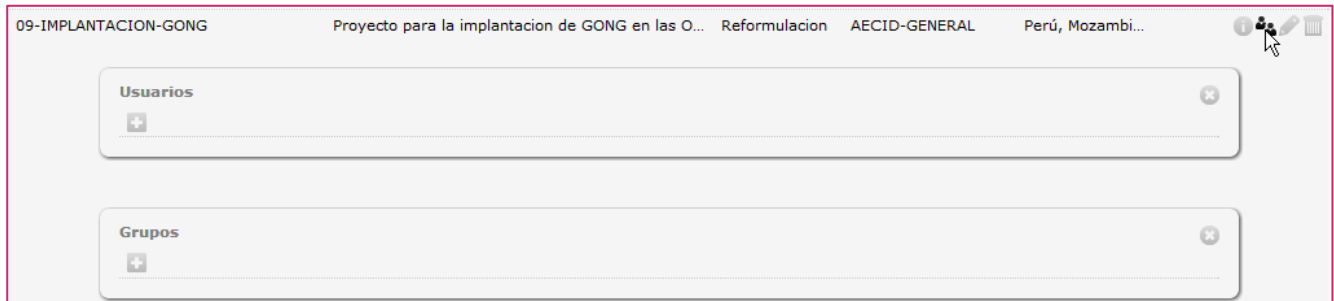

Describimos a continuación las funcionalidades relacionadas a la asignación de Usuarios y Grupos de usuarios a un proyecto o convenio determinados.

#### Asignar nuevos usuario

Al pulsar el botón "Nuevo" se mostrará en pantalla el formulario de asignación de usuario:

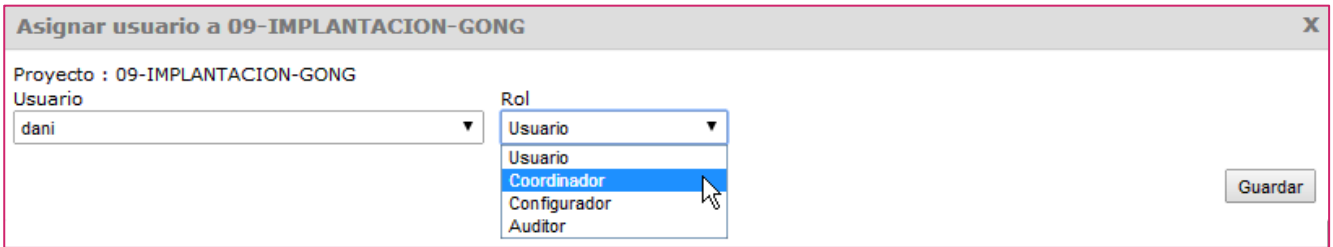

En el formulario, seleccionaremos uno de los Usuarios disponibles, indicaremos su Rol dentro del proyecto o convenio y pulsaremos el botón "Guardar".

Los usuarios asignados al proyecto o convenio, pueden asumir 4 diferentes roles:

#### ① Usuario

El Usuario participa activamente en el proyecto o convenio, permitiéndosele realizar las operaciones disponibles para el mismo en función del Estado en que se encuentre ese proyecto en cuestión y los permisos específicos que le otorgue el Administrador sobre cuentas, Agentes y Documentos.

Tiene permisos de configuración para el proyecto exclusivamente en cuanto a Etapas, Relaciones y Proyectos cofinanciadores.

#### ② Coordinador

Al igual que el usuario, el Coordinador participa activamente en el proyecto o convenio; pero además puede realizar la configuración completa del mismo.

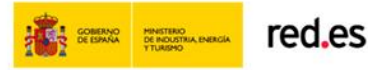

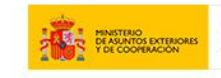

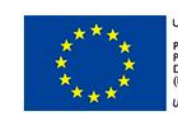

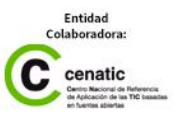

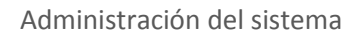

#### ③ Configurador

Puede realizar la configuración del proyecto o convenio, a excepción del Estado; pero no participa activamente en el mismo (no puede introducir datos).

#### ④ Auditor

Puede consultar la información disponible sobre el proyecto o convenio, pero no puede introducir datos.

La siguiente tabla muestra gráficamente los permisos asociados a cada rol:

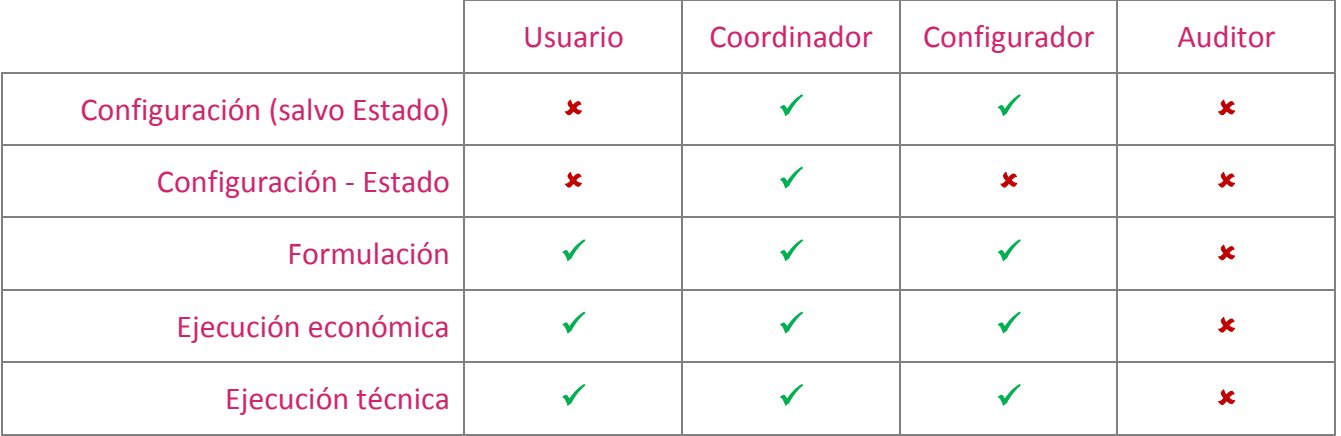

Al asignar un usuario con perfil de Coordinador, es posible indicar si se le desea dar permisos a ese usuario respecto a los agentes y a los libros relacionados con el proyecto o convenio en cuestión:

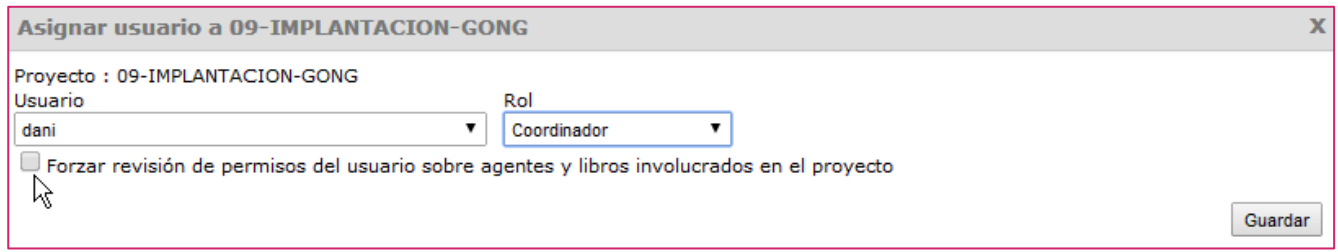

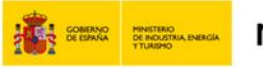

red.es

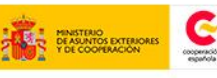

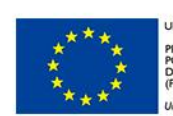

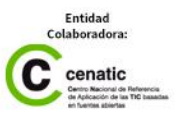

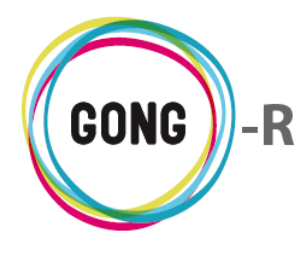

Al seleccionar la opción "Forzar revisión de permisos del usuario sobre agentes y libros involucrados en el proyecto", se mostrará en pantalla la siguiente información:

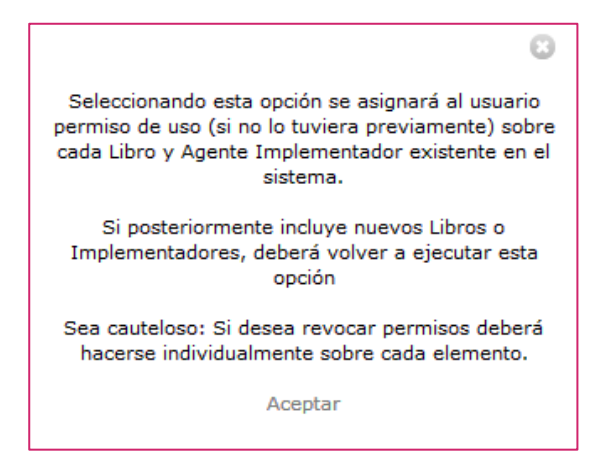

El sistema alerta sobre la necesidad de otorgar nuevamente permisos en caso de que se creen a posteriori nuevos Libros o Implementadores relacionados con el proyecto o convenio.

Además, notifica la necesidad de eliminar las vinculaciones generadas automáticamente a cada Libro e Implementador de forma manual e individual.

La asignación de grupos de usuarios al proyecto o convenio es análoga a la asignación de Usuarios de forma individual. Cada miembro del grupo heredará el rol asignado al grupo en cuestión:

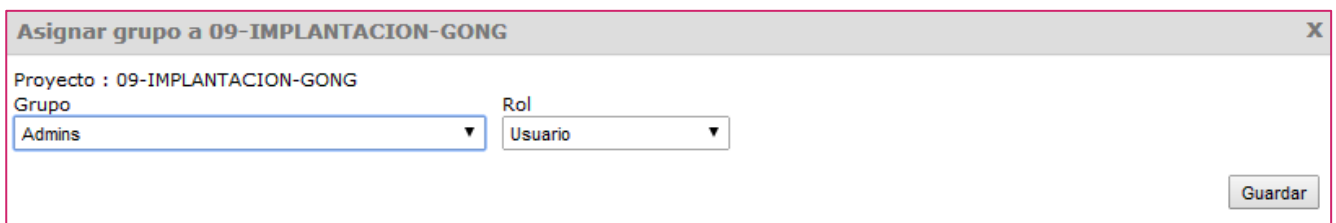

Según se vayan asignando usuarios y grupos de usuarios al proyecto o convenio, éstos aparecerán listados en el cuadro correspondiente:

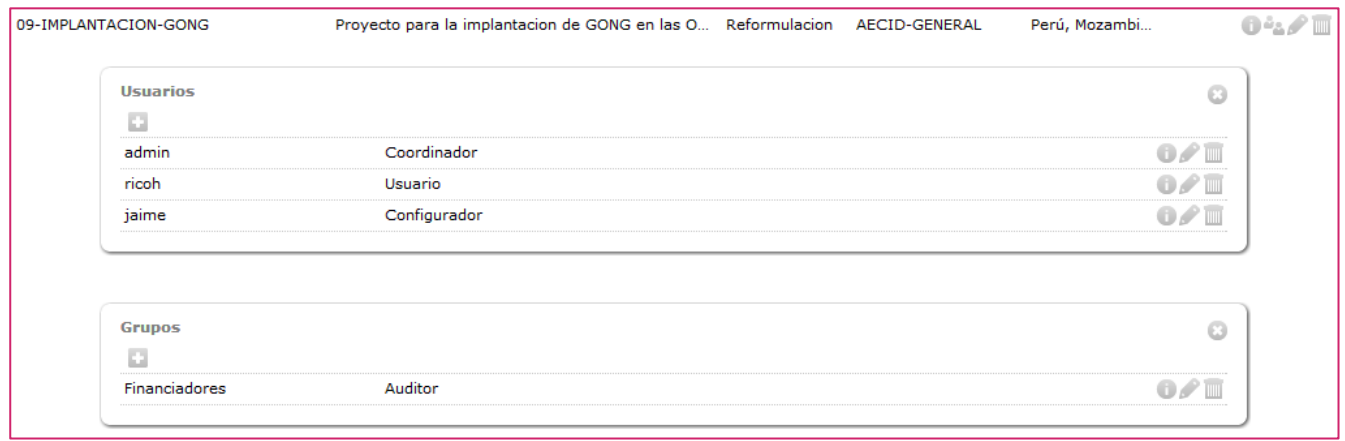

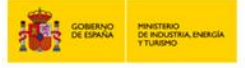

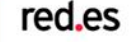

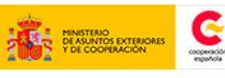

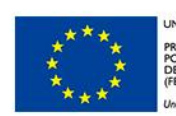

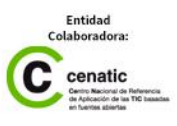

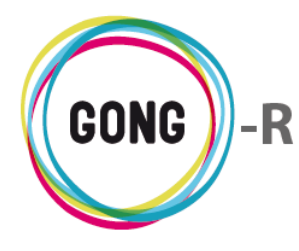

Una vez asignados, el administrador podrá realizar las siguientes operaciones sobre usuarios y grupos:

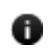

Acceder a la información adicional sobre el usuario o grupo de usuarios:

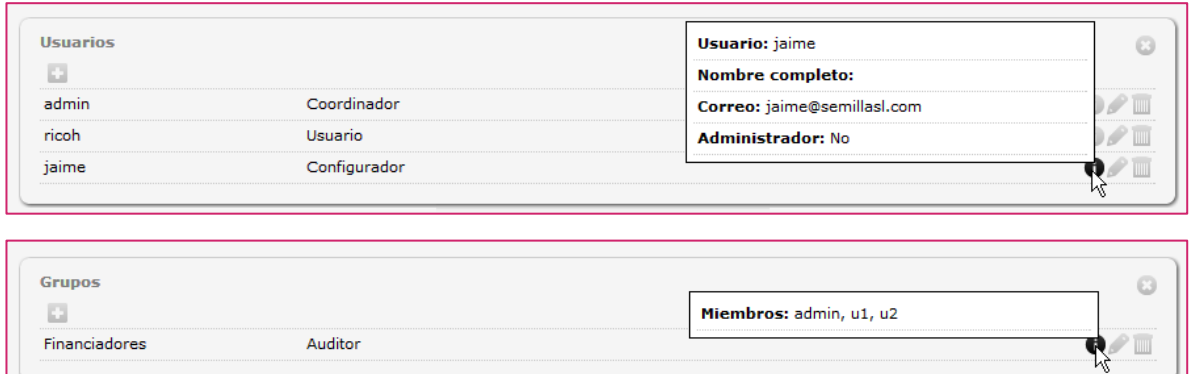

Editar el usuario o grupo para cambiar su rol dentro del proyecto o convenio, o bien para asignar un nuevo usuario o grupo a ese rol:

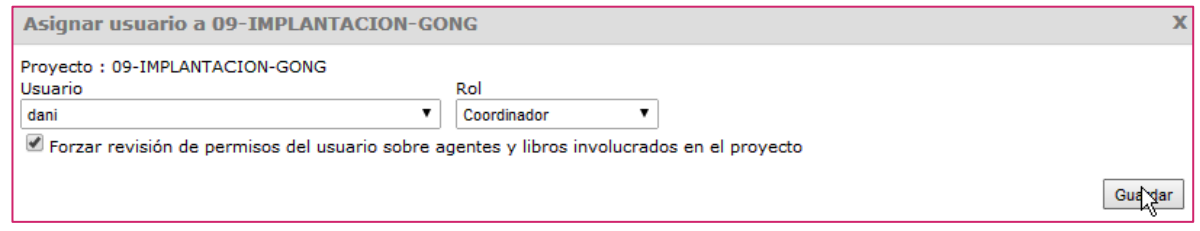

**Eliminar la asignación del usuario o grupo al proyecto o convenio:** 

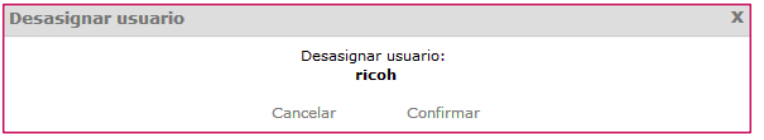

#### **Editar proyectos o convenios**

Pulsando el botón Editar a la derecha de un proyecto o convenio, el administrador podrá acceder al formulario de edición, donde podrá modificar el dato o datos necesarios:

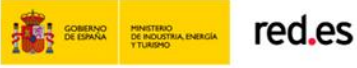

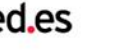

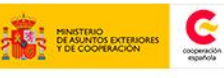

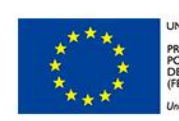

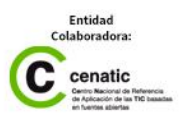

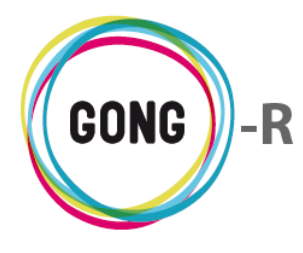

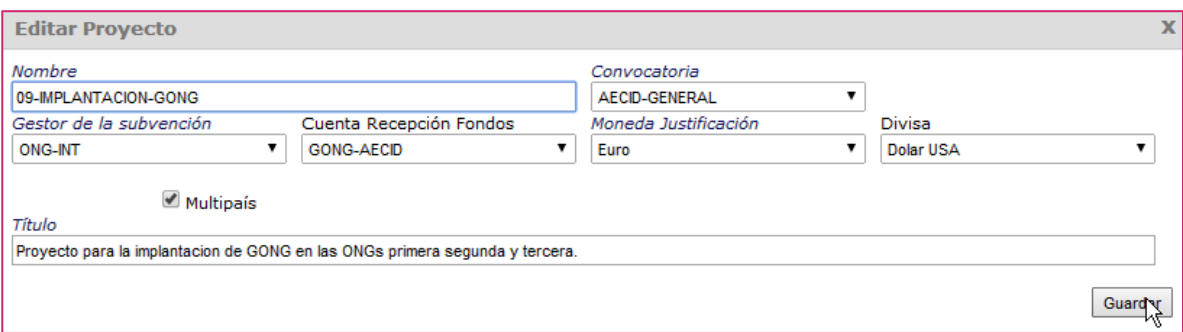

#### **Eliminar proyectos o convenios**

**Para eliminar un proyecto o convenio, basta con pulsar el botón "Eliminar" y confirmar su** eliminación en el cuadro de diálogo:

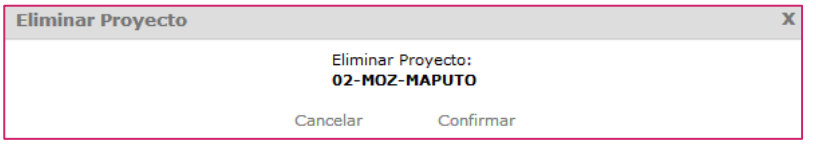

No será posible eliminar proyectos o convenios que tengan elementos vinculados. El propio sistema alertará de ello al confirmar la eliminación.

#### **Ver PACs de convenio**

Los convenios se articulan en PACs (las siglas de Planificación Anual de Convenios).

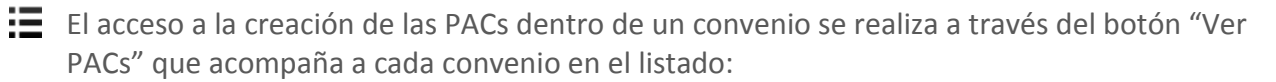

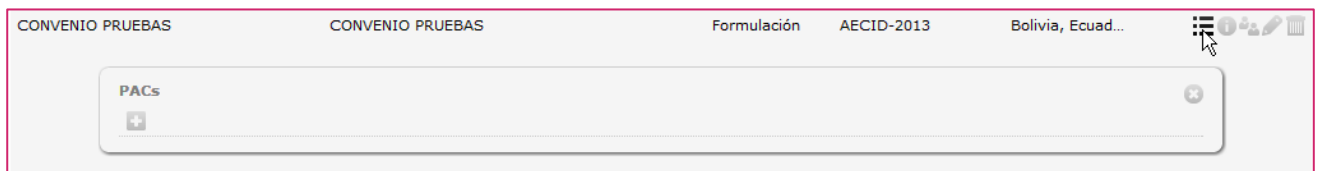

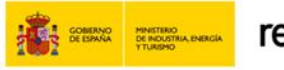

red.es

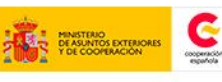

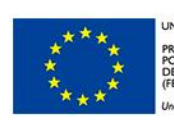

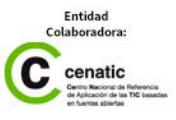
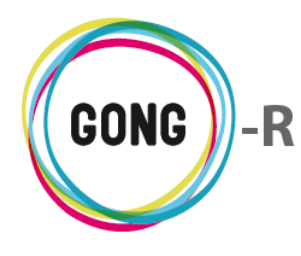

Para crear las PACs asociados a un convenio, es necesario pulsar el botón "Nuevo" para acceder al formulario de alta correspondiente:

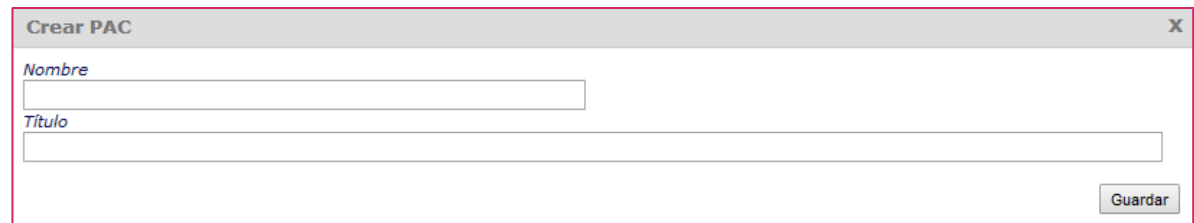

El administrador introducirá obligatoriamente un Nombre y opcionalmente un Título descriptivo para la PAC y pulsará el botón "Guardar" para generarla.

Las PACs creadas dentro del Convenio, aparecerán listadas, indicando para cada una su estado y permitiendo su edición o eliminación:

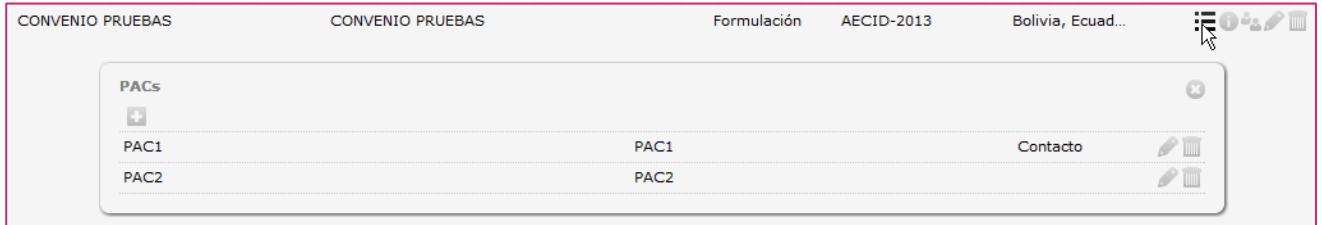

Una vez el Administrador haya finalizado con la creación de un Proyecto o Convenio y los elementos que lo componen, el Coordinador asignado deberá configurar el Estado del mismo.

Disponiendo de estado, el coordinador o el configurador asignados podrán proceder a la configuración completa del proyecto o convenio, de modo que los usuarios puedan comenzar a trabajar en el mismo

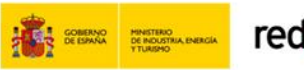

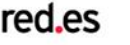

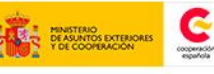

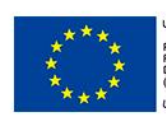

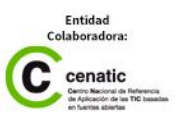

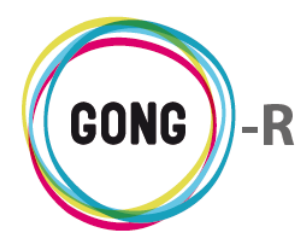

## 06 | Usuarios

El Administrador es el responsable de la gestión de los usuarios del sistema dentro de la ONGD.

Desde la sección "Usuarios" de la zona de Administración, el administrador podrá dar de alta nuevos usuarios y gestionar los permisos que se otorgan a cada uno de ellos en relación a GONG.

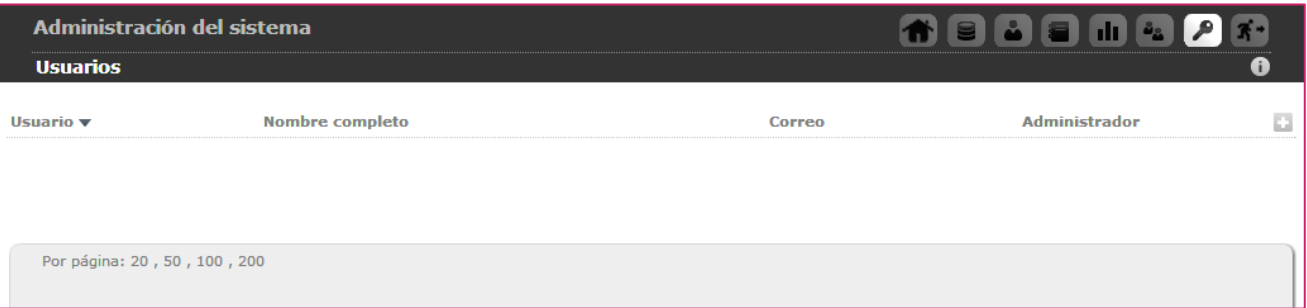

Para dar de alta un nuevo usuario, el administrador seguirá el siguiente procedimiento:

п

Pulsando el botón "Nuevo usuario" se mostrará en pantalla el formulario de alta:

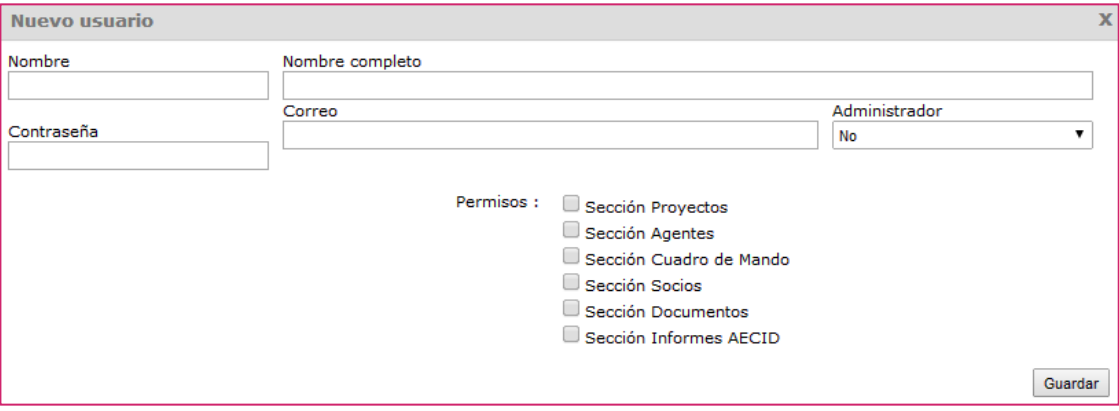

En el formulario introduciremos los siguientes datos:

- **»** Nombre de usuario (sin espacios)
- **»** Nombre y apellidos de la persona a quien se asocia el usuario
- **»** Contraseña que deberá utilizar junto con el nombre de usuario para acceder al sistema
- **»** Correo electrónico donde recibirá alertas de sistema (de nuevas tareas, por ejemplo)
- **»** Indicación de si es un usuario Administrador o no
- **»** Elección de los módulos funcionales a los que tendrá acceso

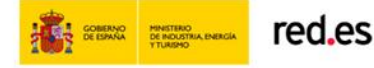

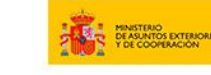

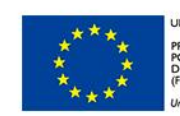

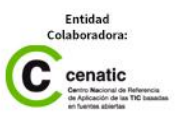

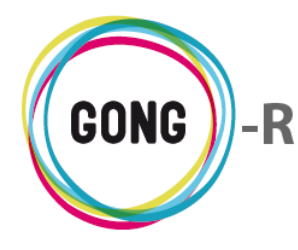

Una vez introducidos los datos y seleccionados los módulos, pulsaremos "Guardar".

Todos los usuarios que se van dando de alta en el sistema aparecerán en el listado de Usuarios de la Administración, desde el cual el administrador podrá realizar diferentes operaciones.

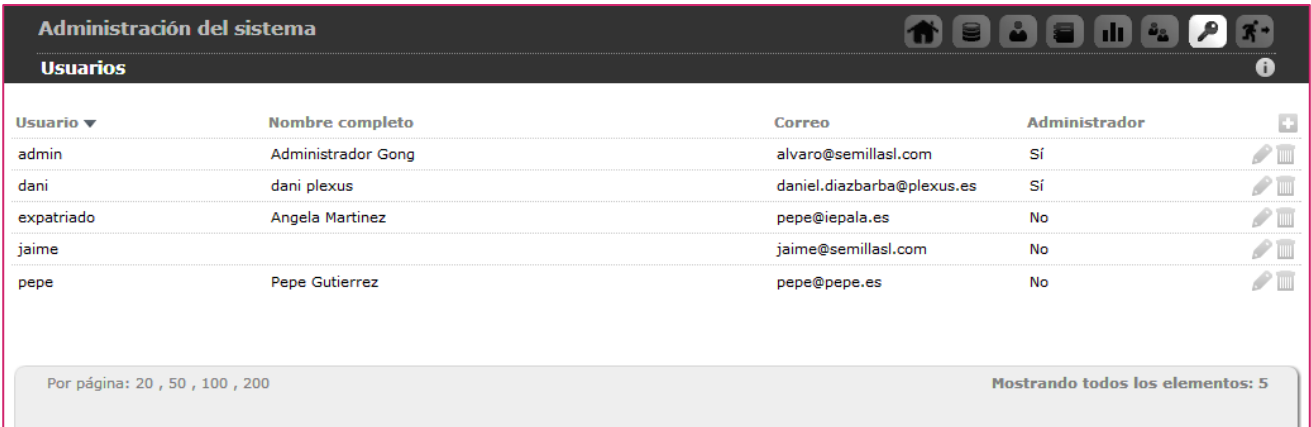

El listado de usuarios muestra para cada uno de ellos su nombre de Usuario, su Nombre completo, su dirección de Correo electrónico y si es o no Administrador del sistema.

A la derecha de cada usuario se muestran los botones de acción sobre los mismos:

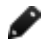

#### **Editar usuario**

Pulsando sobre este botón, se accede a formulario de edición de los datos asociados al usuario:

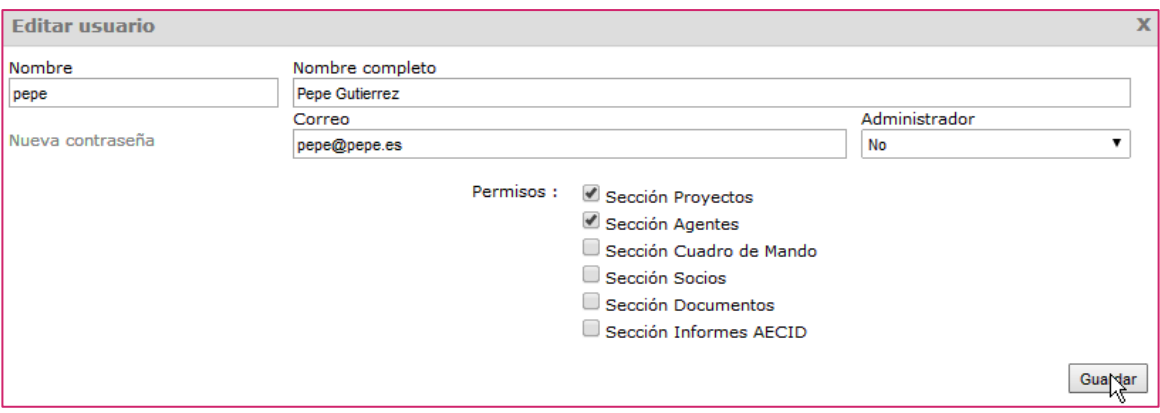

En el formulario modificaremos los datos o los permisos y pulsaremos "Guardar" para actualizar la información.

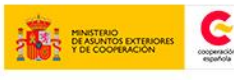

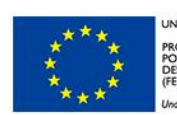

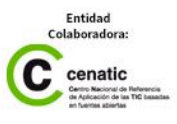

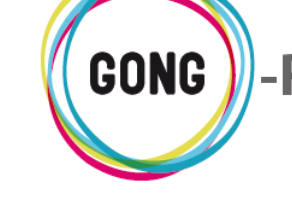

#### **Timul Eliminar usuario**

Haciendo clic sobre el botón "Eliminar" podremos confirmar la eliminación de un usuario:

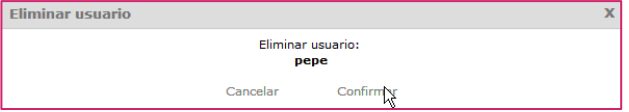

Una vez eliminado, el usuario no podrá acceder al sistema.

# 07 | Grupos de usuarios

Es posible asignar usuarios del sistema a Proyectos, a Agentes o a Cuentas. Para agilizar la asignación de usuarios, es posible crear grupos de usuarios que luego se asignarán en bloque a los proyectos, agentes o cuentas que correspondan.

El usuario responsable de crear y gestionar los Grupos de usuarios debe tener perfil de Administrador.

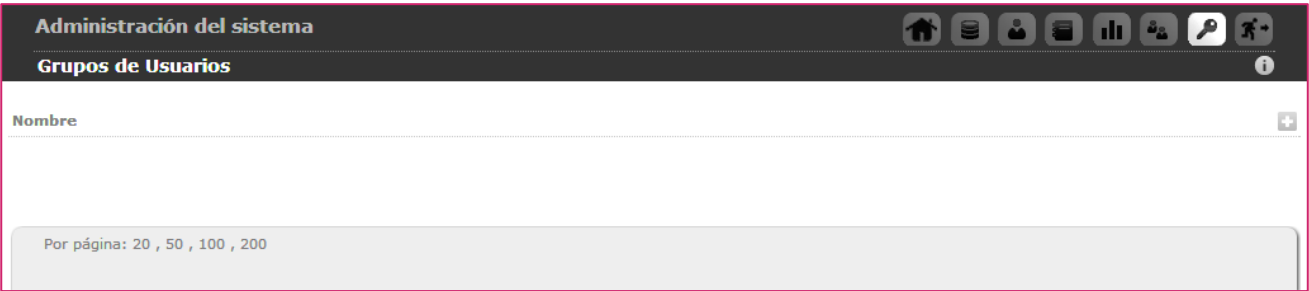

Para dar de alta un nuevo grupo de usuarios, el administrador seguirá el siguiente procedimiento:

п

Pulsando el botón "Nuevo grupo" se mostrará en pantalla el formulario de alta correspondiente:

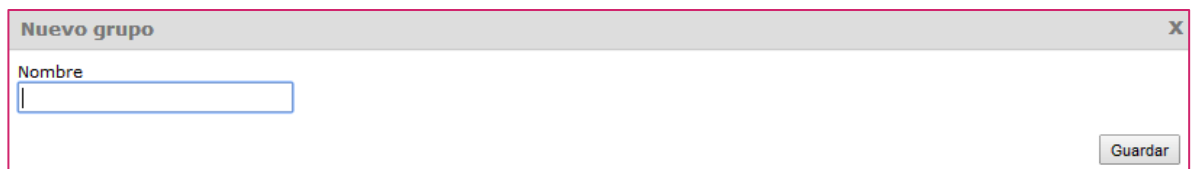

En el formulario introduciremos un nombre identificativo del grupo y pulsaremos "Guardar" para que se muestre en el listado de grupos de usuarios del sistema.

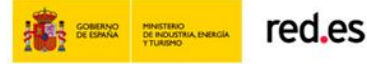

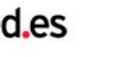

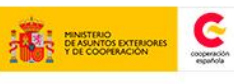

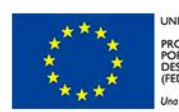

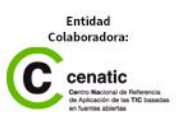

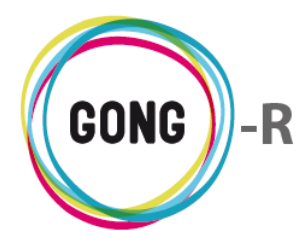

Una vez el grupo se encuentre en el listado, será posible completar su gestión.

Desde el listado de Grupos de usuarios, el administrador podrá realizar diferentes operaciones:

## **Ver usuarios asignados**

Pulsando este botón a la derecha de un Grupo, podremos asignar nuevos usuarios al grupo, así como visualizar los usuarios que hayan sido asignados con anterioridad:

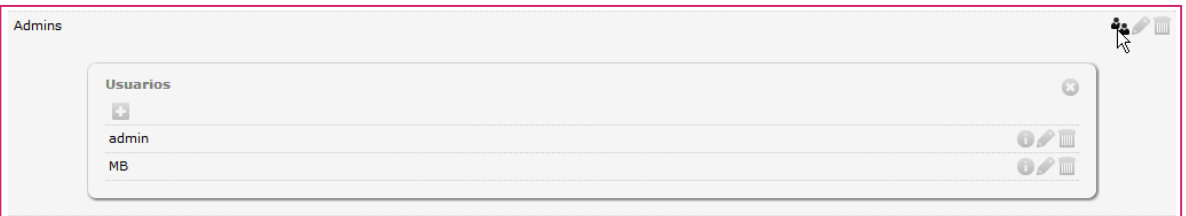

Desde el cuadro de usuarios asignados al grupo es posible:

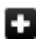

Asignar un nuevo usuario al grupo:

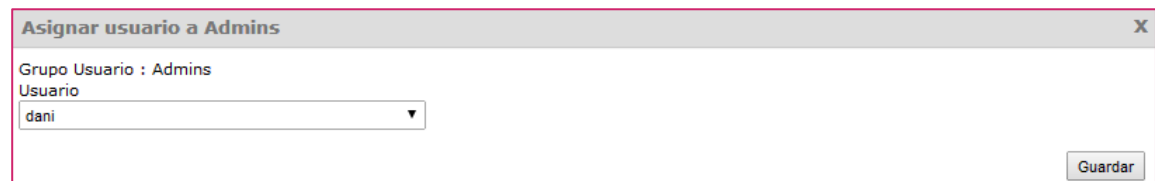

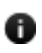

**Time** 

Ver información adicional en relación a cada usuario asignado:

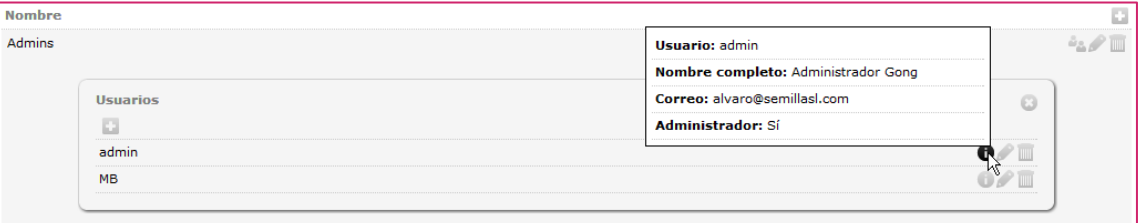

### Desvincular usuarios del grupo:

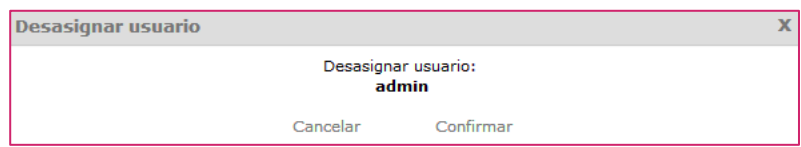

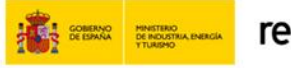

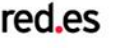

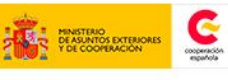

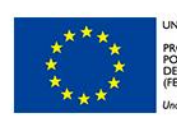

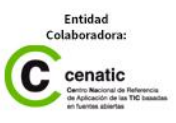

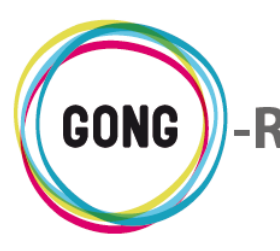

#### **Editar grupo de usuarios**

Pulsando sobre este botón, se accede a formulario de edición de los datos asociados al grupo de usuarios, donde únicamente es posible cambiar el nombre que se ha dado al grupo, manteniendo los usuarios asignados al mismo.

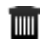

### **Eliminar grupo de usuarios**

Haciendo clic sobre el botón "Eliminar" podremos confirmar la eliminación de un grupo.

## 08 | Etiquetas

En esta sección de la Administración del sistema se gestionan las etiquetas que permiten a los usuarios clasificar los documentos y facilitar las búsquedas.

Para crear una nueva etiqueta que los usuarios puedan utilizar para clasificar sus documentos y por la que se permita filtrar todos los documentos disponibles, el administrador seguirá el siguiente procedimiento:

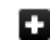

Pulsando el botón "Nueva etiqueta" se mostrará en pantalla el formulario de alta:

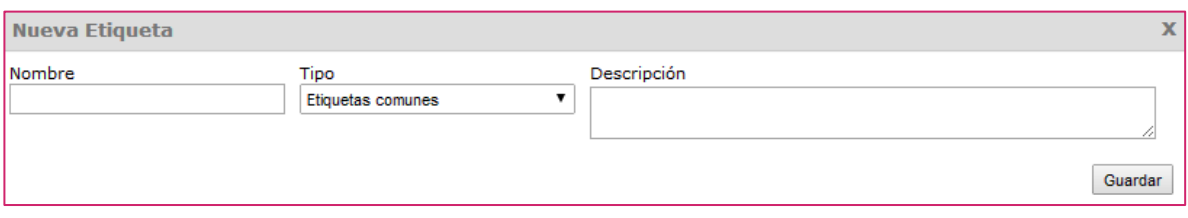

En el formulario, introduciremos obligatoriamente el Nombre de la etiqueta y seleccionaremos su Tipo, según sea Común para todos los documentos o específica para documentos de Proyecto. Podremos añadir además una Descripción. Finalmente, pulsaremos "Guardar" para generar la etiqueta.

Las etiquetas creadas y disponibles para los usuarios se muestran en el listado de etiquetas, indicando para cada una de ellas su nombre y tipo y, en caso de disponer de ella, su descripción.

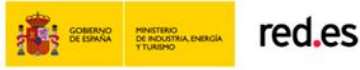

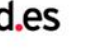

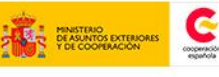

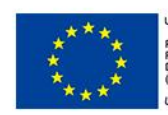

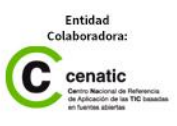

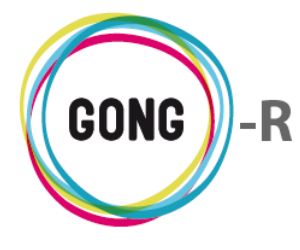

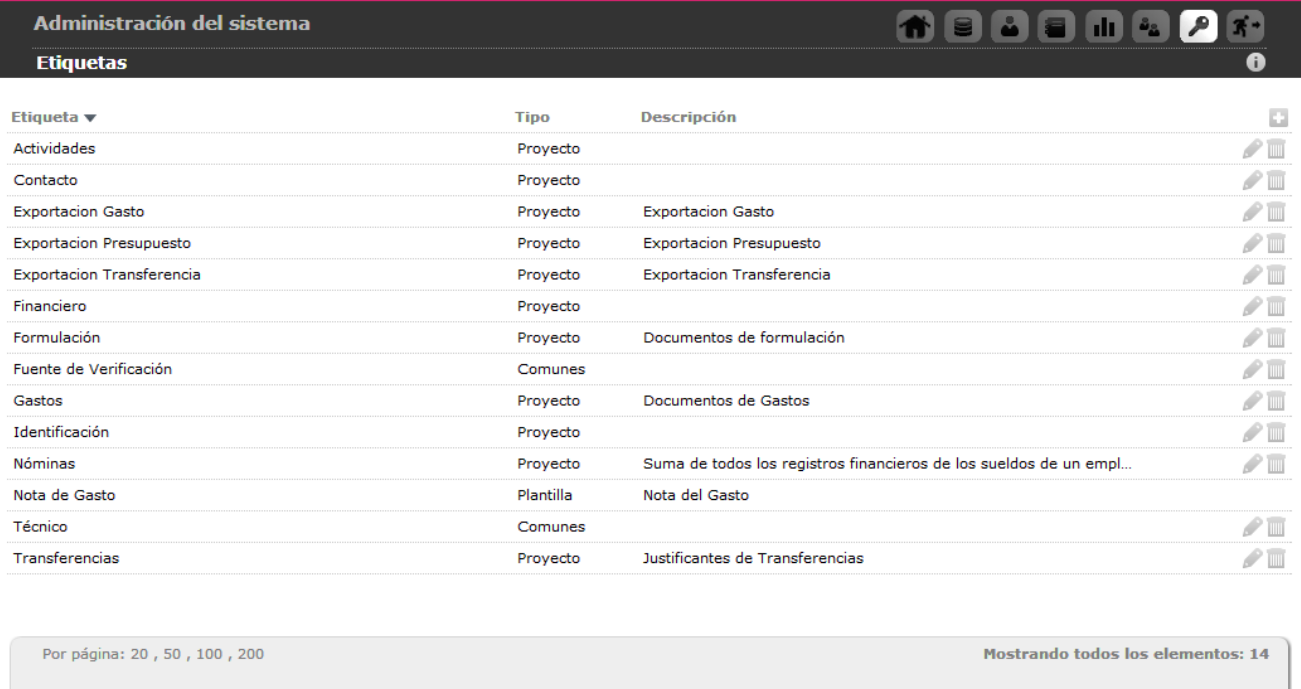

Desde el listado de Etiquetas, el administrador podrá editar o eliminar etiquetas:

#### **Editar etiqueta**

Pulsando sobre este botón, se accede a formulario de edición de los datos asociados a la etiqueta:

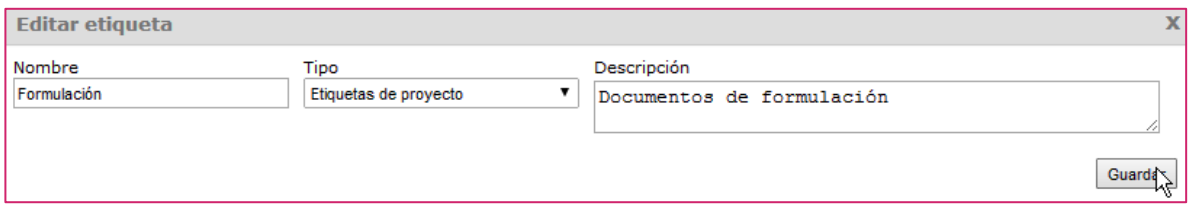

En el formulario modificaremos los datos necesarios y pulsaremos "Guardar" para actualizar la información.

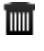

₽

#### **Eliminar etiqueta**

Haciendo clic sobre el botón "Eliminar" podremos confirmar la eliminación de una etiqueta, de modo que ya no esté disponible para los usuarios.

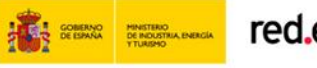

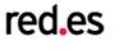

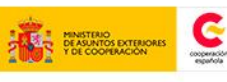

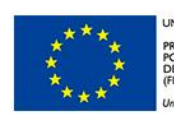

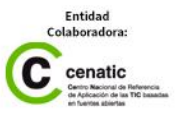

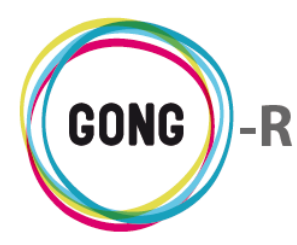

## 09 | Espacios

En esta sección se realiza la gestión de los espacios de la documentación en GONG; es decir, las carpetas o directorios donde se almacenan los documentos. Desde ella el usuario o usuarios con perfil de Administrador pueden realizar la generación automática de espacios para los Países, para los Agentes (sean financiadores, implementadores, delegaciones o socias locales) y para los diferentes Proyectos de la ONGD.

Los diferentes espacios se administran a través de cuadros específicos para cada uso, disponiendo de los siguientes cuadros:

- **»** Espacios de documentación general
- **»** Espacios de documentación de proyecto
- **»** Espacios de documentación de delegaciones
- **»** Espacios de documentación de socias locales
- **»** Espacios de documentación de financiadores
- **»** Espacios de documentación de países

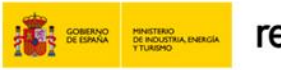

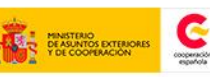

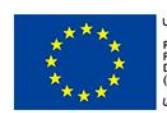

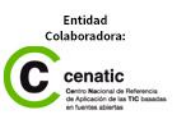

Administración del sistema

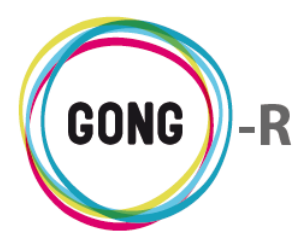

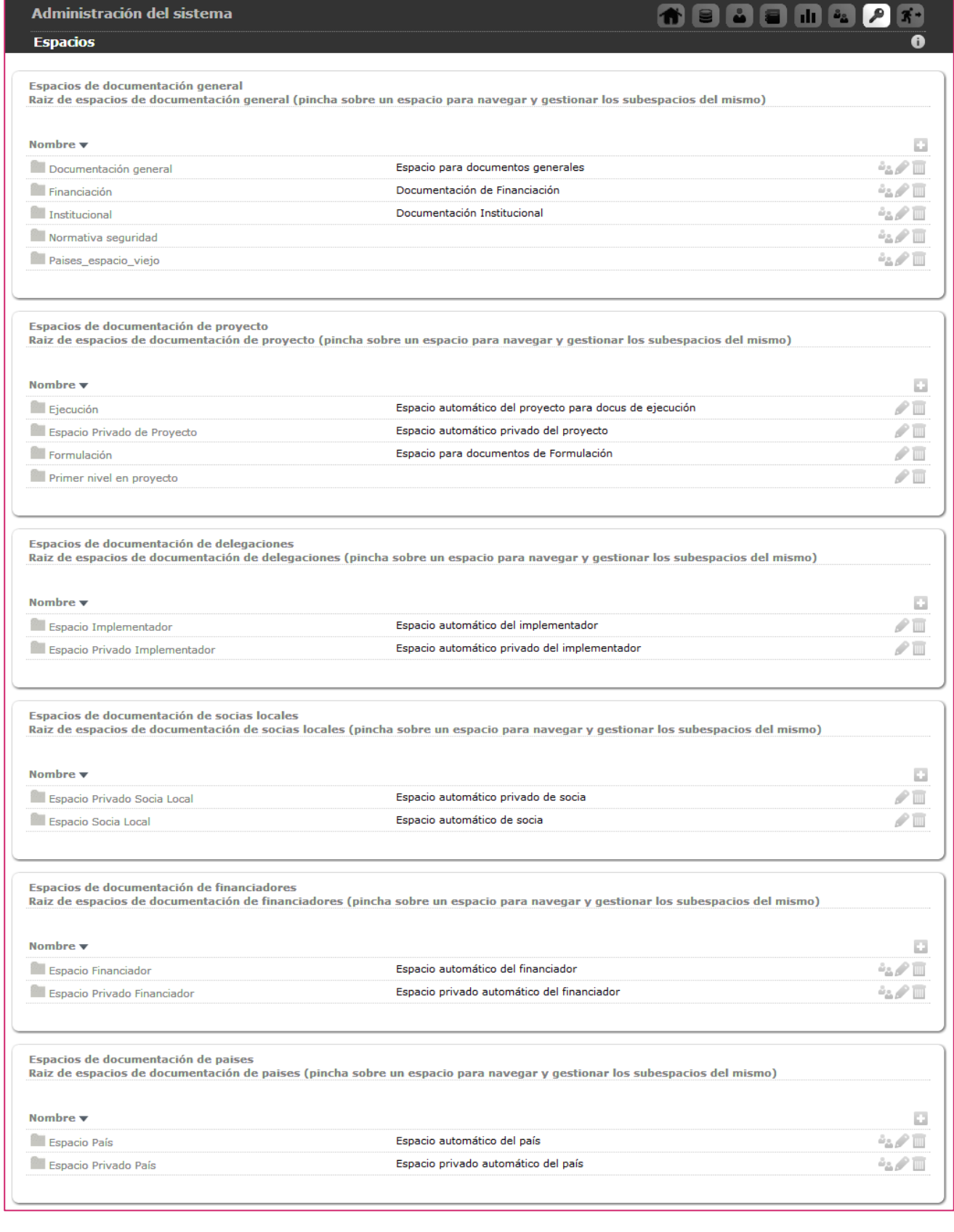

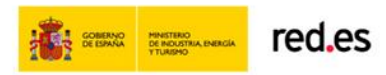

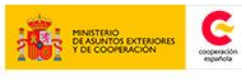

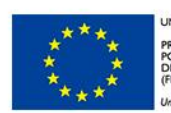

UNIÓN EUROPEA PROYECTO COFINANCIADO<br>POR EL FONDO EUROPEO DE<br>DESARROLLO REGIONAL<br>(FEDER) .<br>Una manera de hacer Europa

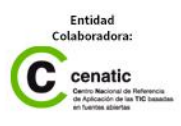

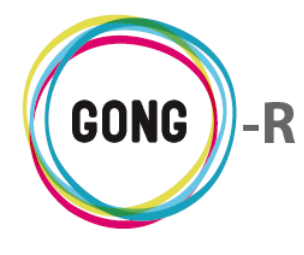

#### **Generalidades**

La gestión de subespacios es análoga a la de espacios. Para acceder a los subespacios dentro de un espacio concreto y realizar las gestiones correspondientes basta con clicar sobre él:

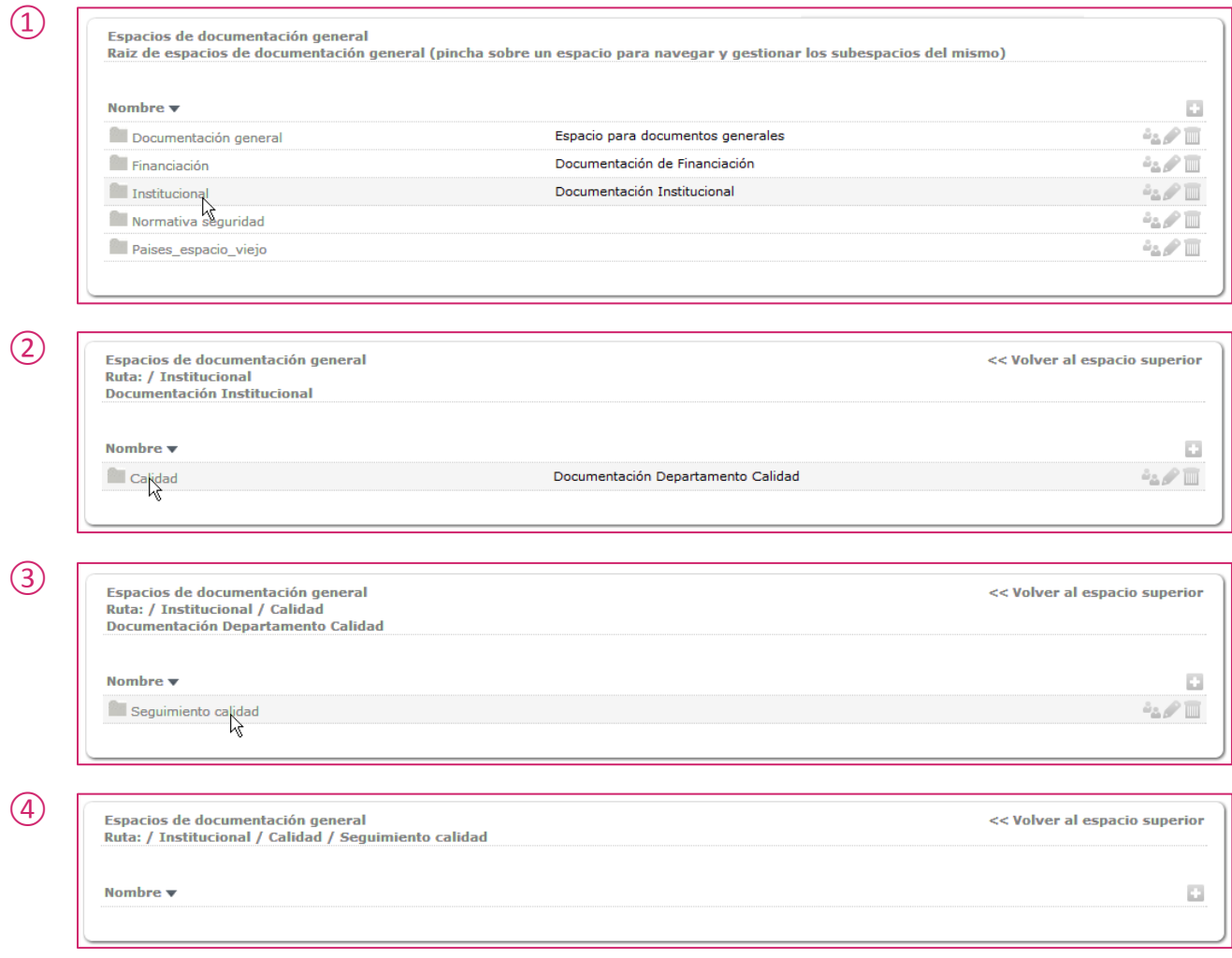

La ruta del espacio en que nos encontramos se muestra en la cabecera del cuadro, a la izquierda. Se permite regresar al espacio superior a través del enlace "Volver al espacio superior" que se encuentra a la derecha del encabezado.

Podremos profundizar en la creación de espacios en la medida que sea necesario, siguiendo siempre una jerarquía descendiente.

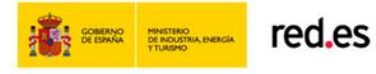

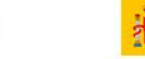

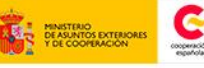

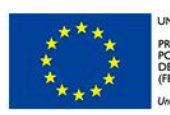

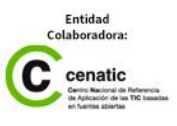

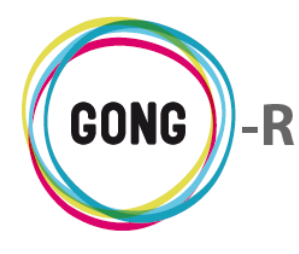

Independientemente de su nivel jerárquico, la gestión de los espacios es siempre idéntica. Se permite la creación de nuevos espacios dentro de aquél en que nos encontremos y, utilizando los botones que se encuentran a la derecha de cada espacio, se realiza la gestión de los mismos

Para crear un nuevo espacio, el administrador seguirá el siguiente procedimiento:

Pulsando el botón "Nuevo subespacio" se mostrará en pantalla el formulario de alta: п

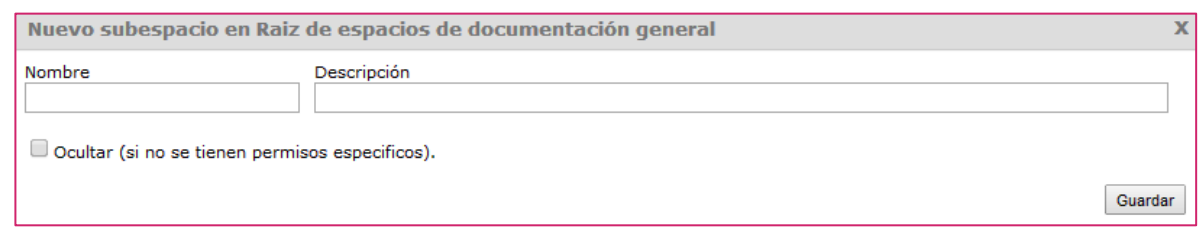

En el formulario, introduciremos obligatoriamente el Nombre del nuevo espacio e indicaremos si el espacio debe estar oculto para los usuarios que no dispongan de permisos específicos.

Podremos añadir además, de forma opcional, una Descripción del contenido o finalidad del espacio y, finalmente, pulsaremos "Guardar".

### **Espacios de documentación general**

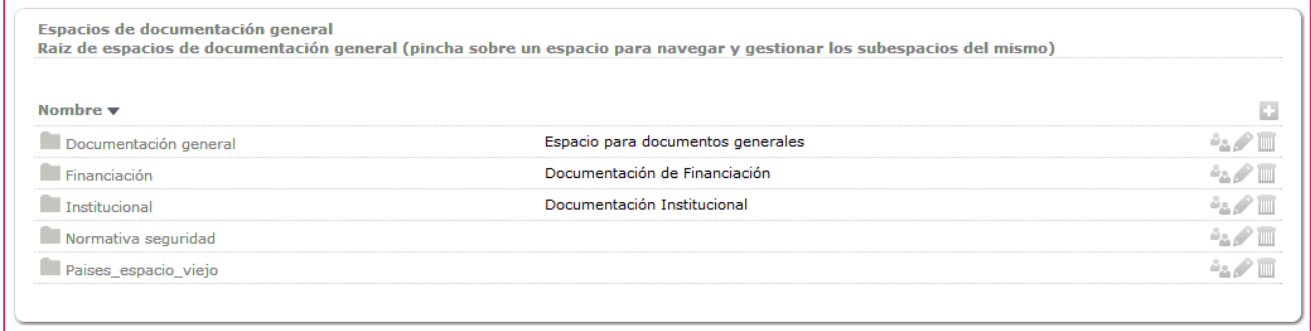

El listado de espacios de Documentación general muestra para todos los subespacios creados en su interior su nombre y descripción. Además, a la derecha de ellos, los siguientes botones:

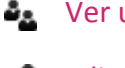

Ver usuarios asignados

Editar espacio

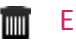

Eliminar espacio

Describimos a continuación las operaciones que desencadenan cada uno de estos botones.

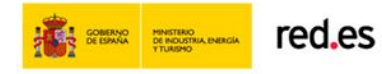

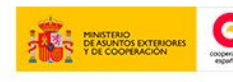

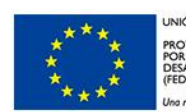

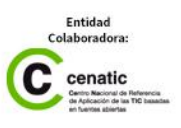

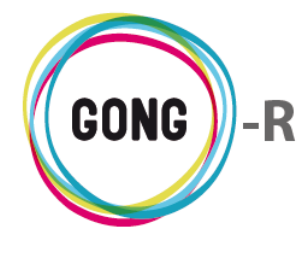

### **<sup>3</sup>A** Ver usuarios asignados

Pulsando este botón, podremos asignar usuarios o grupos de usuarios al espacio, así como visualizar los usuarios o grupos que hayan sido asignados con anterioridad.

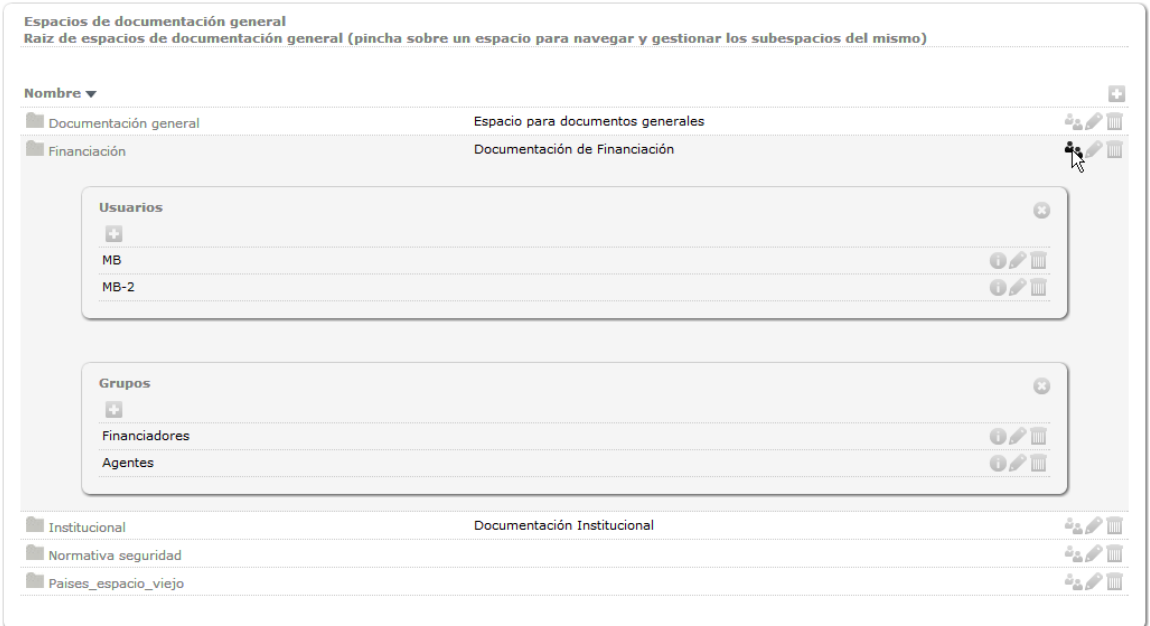

Los espacios para los que se haya activado la opción "Ocultar (si no se tienen permisos específicos)" no estarán visibles más que para los usuarios y grupos de usuarios que se asignen al espacio a través de esta pantalla.

Desde el cuadro de usuarios / grupos de usuarios asignados al grupo es posible:

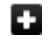

Asignar un nuevo usuario / grupo de usuarios al espacio

Ver información adicional en relación a cada usuario asignado

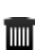

**Desvincular usuarios del espacio** 

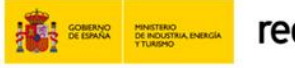

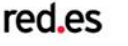

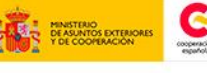

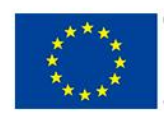

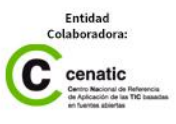

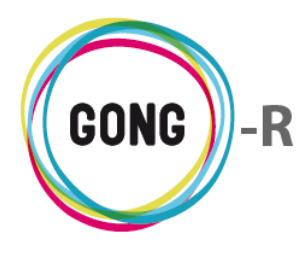

Además de permitir gestionar permisos específicos de acceso a los espacios, desde el listado el administrador puede editar o eliminar los espacios disponibles:

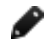

#### Editar espacio

Pulsando sobre este botón, se accede a formulario de edición de los datos asociados al espacio:

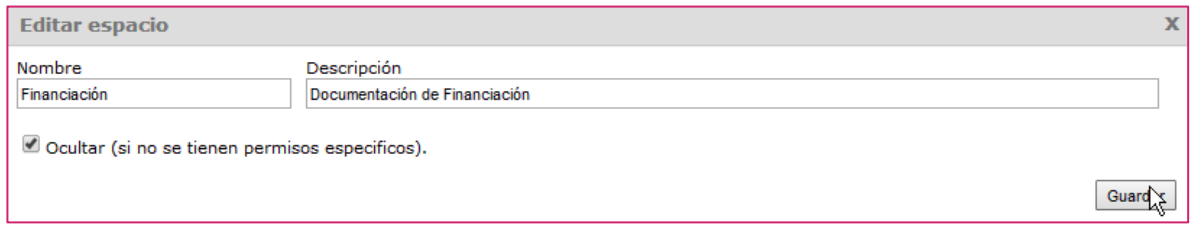

En el formulario modificaremos los datos necesarios y pulsaremos "Guardar" para actualizar la información.

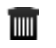

#### Eliminar espacio

Haciendo clic sobre el botón "Eliminar" podremos confirmar la eliminación de un espacio, de modo que ya no esté disponible para sus usuarios.

#### **Espacios de documentación de proyecto**

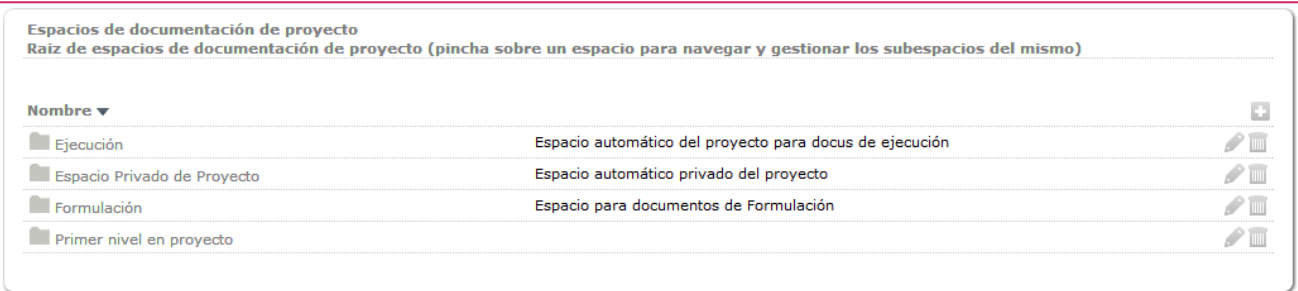

El listado de espacios de documentación de proyectos muestra para todos los subespacios creados en su interior su nombre y descripción. Además, a la derecha de ellos, los botones que permiten editar y eliminar los espacios disponibles.

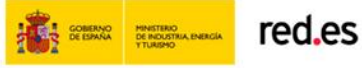

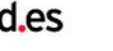

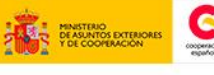

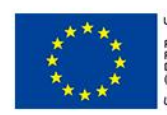

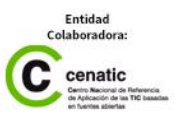

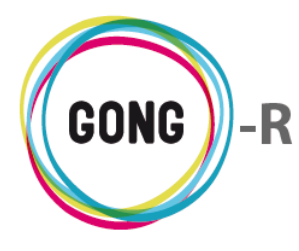

#### **Espacios de documentación de delegaciones**

La gestión de los espacios de Delegaciones es análoga a la descrita para la Documentación de proyecto.

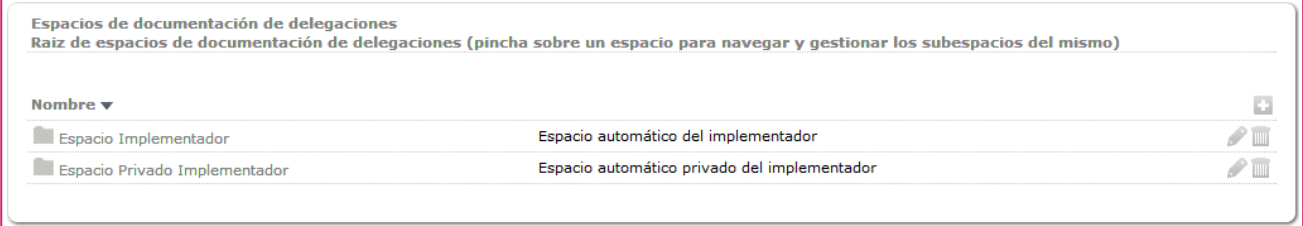

#### **Espacios de documentación de socias locales**

La gestión de los espacios de Socias Locales es análoga a la descrita para la Documentación de proyecto.

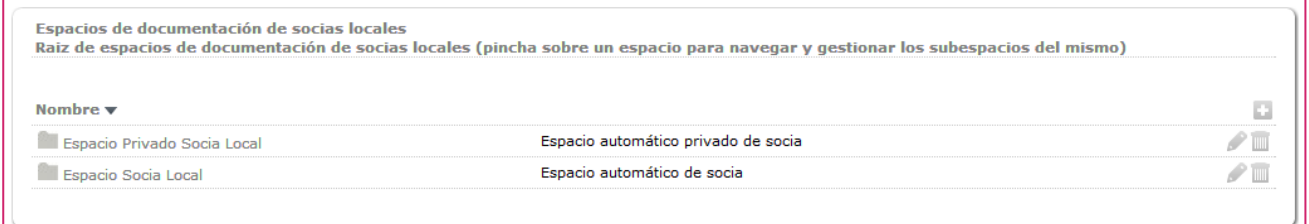

#### **Espacios de documentación de financiadores**

La gestión de los espacios de Financiadores es análoga a la descrita para la Documentación general.

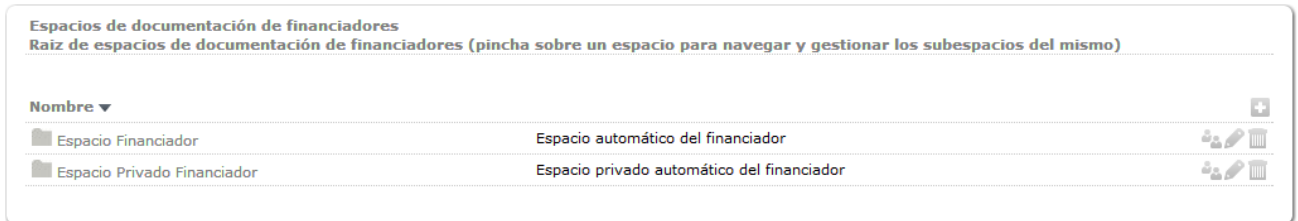

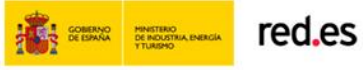

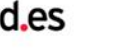

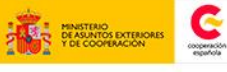

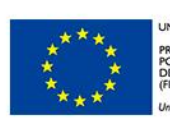

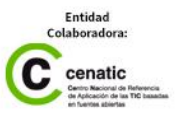

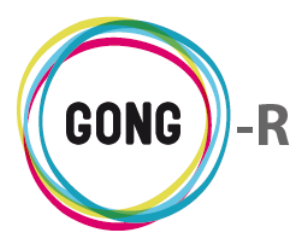

## **Espacios de documentación de países**

La gestión de los espacios de Países es análoga a la descrita para la Documentación general.

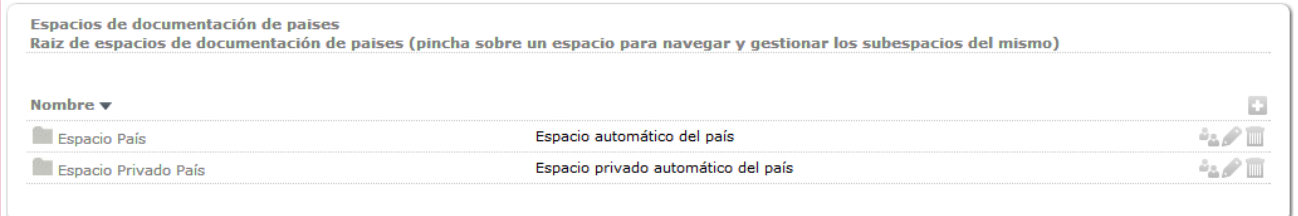

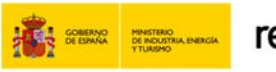

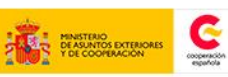

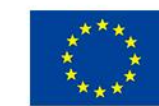

INIÓN FUROPEA PROYECTO<br>POR EL FOI<br>DESARROLI<br>(FEDER)

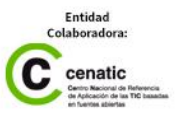

**GONG-R** 

Configuración del sistema

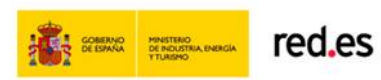

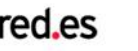

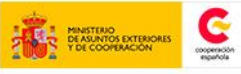

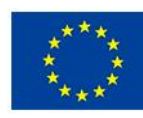

UNIÓN EUROPEA PROYECTO COFINANCIADO<br>POR EL FONDO EUROPEO DE<br>DESARROLLO REGIONAL<br>(FEDER) Una manera de hacer Europa

Entidad<br>Colaboradora:  $\overline{\mathbf{C}}$  cenatic

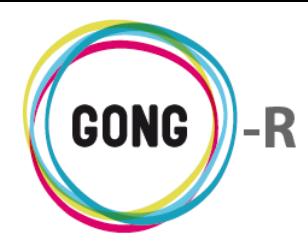

# 10 | Configuración del sistema

GONG permite configurar los datos básicos del sistema, es decir, aquéllos relativos al ámbito de actividad y a los modos de trabajo de la propia ONGD. Son datos comunes a todos los proyectos, permanentes en el tiempo o con mínima frecuencia de cambio, y que permiten adecuar el trabajo con GONG al trabajo de la Organización.

En este módulo formativo conoceremos las funcionalidades del menú "Configuración del sistema", que permite adaptar GONG a la ONGD y a su flujo y procedimientos de trabajo. Describiremos las funcionalidades de configuración para cada una de las secciones:

- **»** País
- **»** Área geográfica
- **»** Monedas
- **»** Grupos de datos de proyecto
- **»** Datos de proyecto
- **»** Sector de intervención
- **»** Sector de población
- **»** Área de actuación
- **»** Workflow
- **»** Partidas
- **»** Tipo de tareas
- **»** Estado de tareas
- **»** Subtipos de movimiento
- **»** Etiquetas técnicas
- **»** Marcado
- **»** Plantillas de exportación
- **»** Plugins
- **»** Backup

# 10.01 | Acceso y navegación

Para acceder al menú "Configuración del sistema" del bloque de "Administracion" es necesario realizar 2 clics:

### ① Seleccionar módulo funcional

Pulsando sobre el botón "Administración del sistema" en la botonera de módulos funcionales

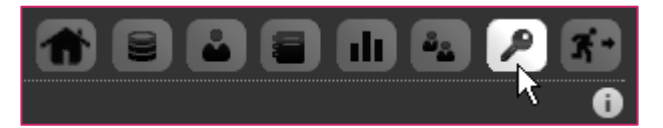

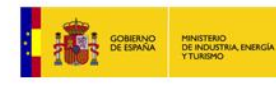

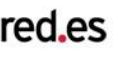

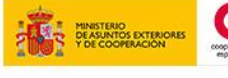

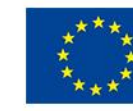

NIÓN FUROPEA PROYECTO CO

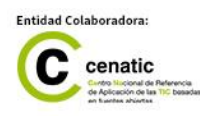

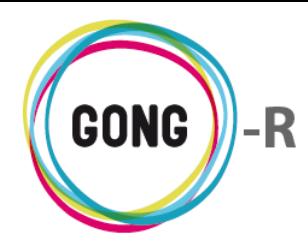

v 1.1 – Dic. 2014 Manual de Administrador

### ② Seleccionar menú

Una vez dentro del módulo de administración, utilizaremos el menú de navegación para acceder al apartado "Configuración del sistema" y movernos dentro del mismo:

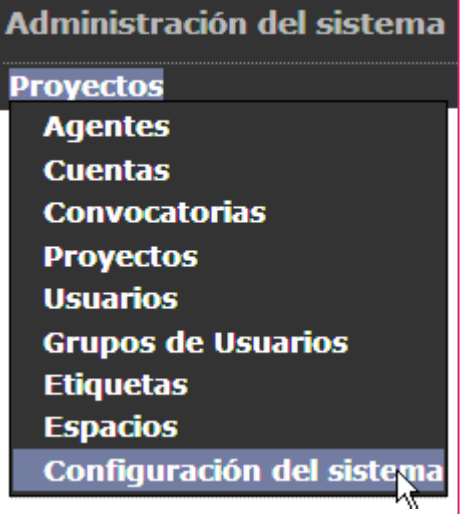

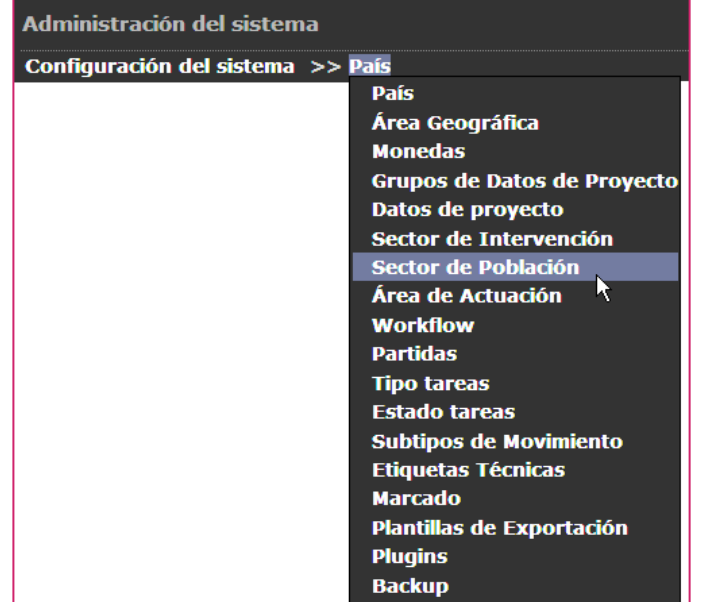

Pasando el ratón sobre el submenú, se visualizarán todas las secciones disponibles dentro de "Configuración del sistema", de modo que podamos clicar sobre aquélla a la que queramos acceder.

En esta sección se configuran los países en los que trabaja la ONGD, en donde se encuentran sus delegaciones y en donde ejecutan sus proyectos. Los países en GONG se engloban en Áreas geográficas, con lo que antes de configurar los Países es necesario configurar el área o áreas geográficas en las que la ONGD tiene actividad o delegación. Por otra parte, los países se asocian a

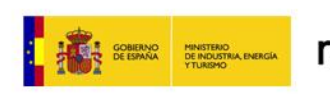

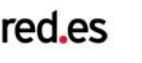

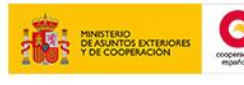

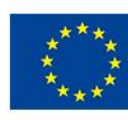

NIÓN FUROPEA PROYECTO C

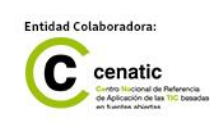

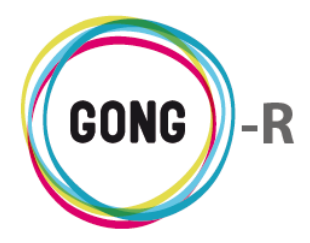

monedas locales, de modo que para configurar los países de forma completa, es necesario configurar primero las monedas con las que trabaja la ONGD.

Para añadir un país al sistema, es necesario pulsar el botón "Nuevo país":

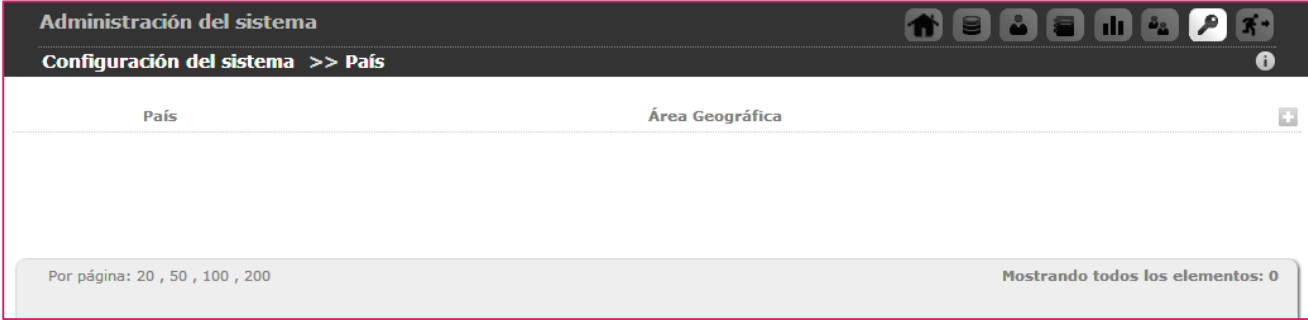

Al pulsar "Nuevo país" emergerá el formulario de alta correspondiente:

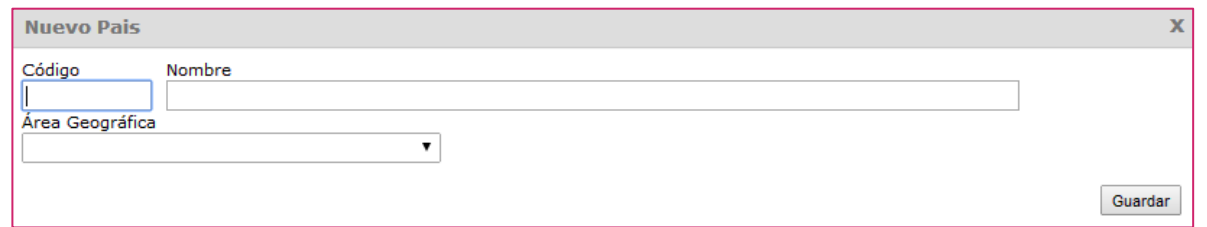

En el formulario , introduciremos un código identificativo del País y su Nombre; seleccionaremos en el desplegable el Área geográfica a la que pertenece el país y, finalmente, pulsaremos el botón "Guardar".

Los países que vayamos creando irán apareciendo en el listado de Países, desde el que es posible añadir nuevos países y realizar la gestión de los países ya registrados en el sistema:

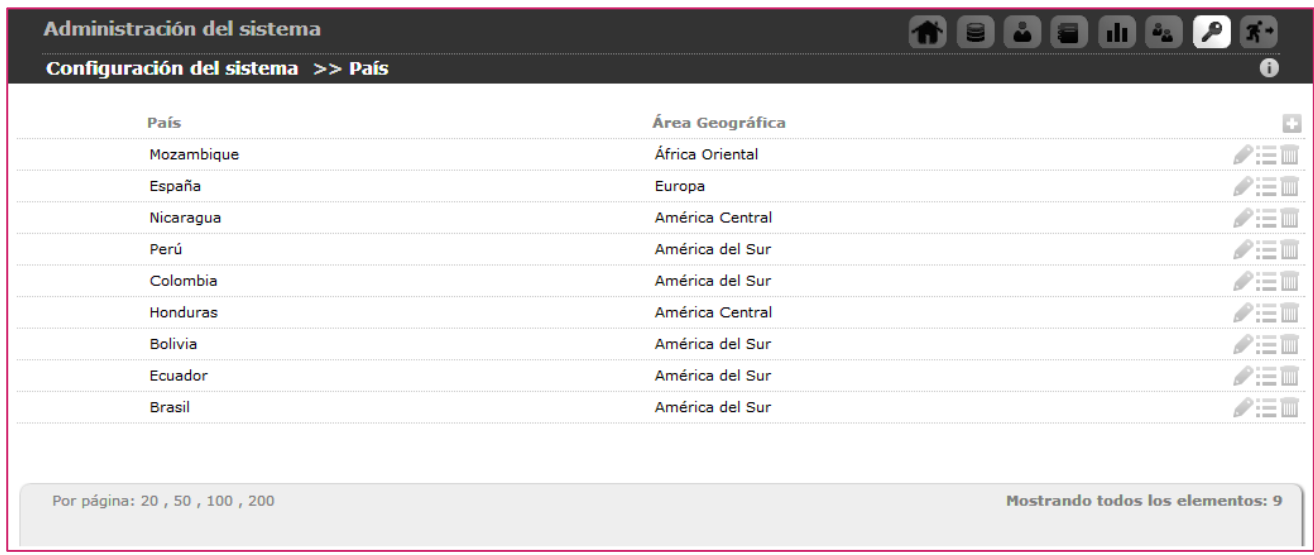

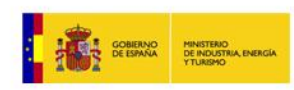

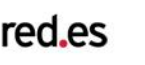

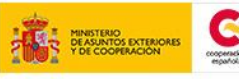

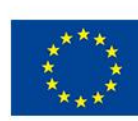

NIÓN FUROPEA PROYECTO

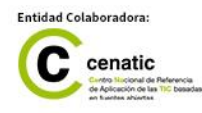

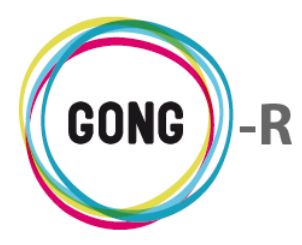

₽

v 1.1 – Dic. 2014 Manual de Administrador

Para cada país registrado, GONG permite:

## Editar

Para modificar cualquiera de los datos asociados al país, pulsaremos el botón "Editar" y, en el formulario de edición, actualizaremos los datos necesarios y pulsaremos el botón "Guardar" para salvar los cambios realizados:

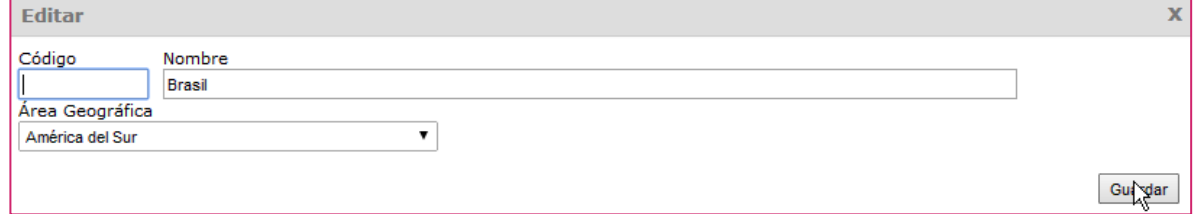

## Ver monedas

Al pulsar sobre elbotón "Ver monedas" situado a la derecha de un país, accedermos a un cuadro que permite consultar las monedas locales asociadas a ese país:

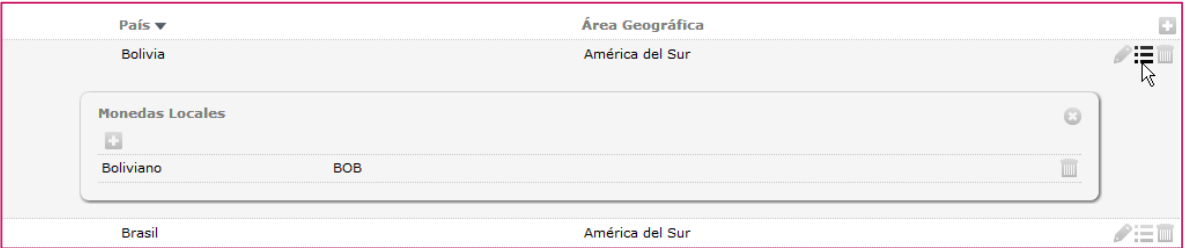

Además, permite asociarle al país nuevas monedas locales y eliminar las ya asociadas.

Para asociar una nueva moneda, pulsaremons el botón "Definir moneda local" que se encuentra en el encabezado del listado de monedas locales.

En el formulario, seleccionaremos la nueva moneda y pulsaremos el botón "Guardar":

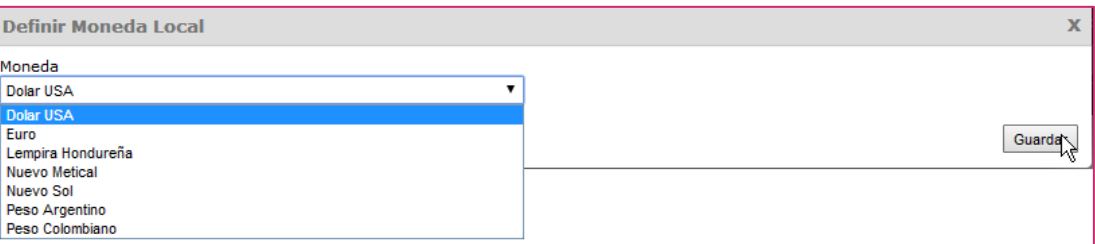

**THET** Para eliminar una moneda asociada al país, pulsaremos el botón "Eliminar" que se encuentra a su derecha y confiraremos la eliminación en el cuadro de de diálogo emergente:

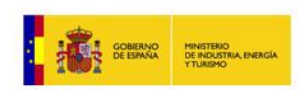

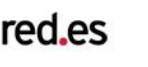

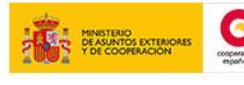

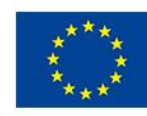

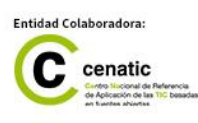

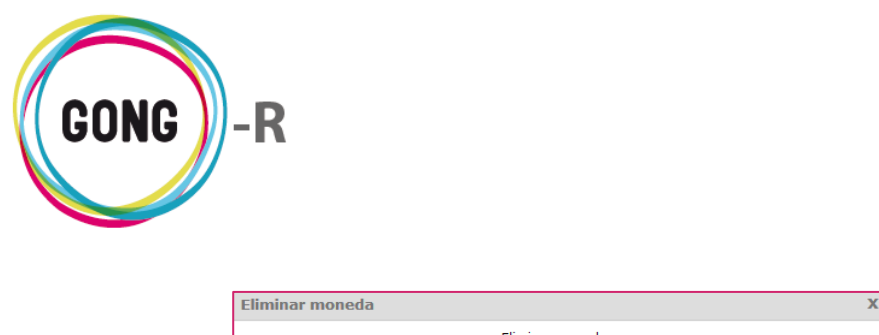

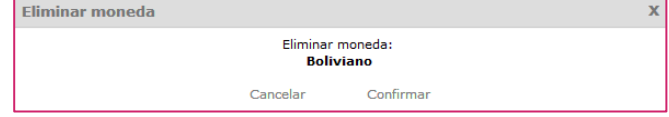

#### TIIII Borrar

Para eliminar un país del listado de países en donde realiza su actividad la ONGD, pulsaremos el botón "Borrar" y confirmaremos su eliminación pulsando el enlace "Confirmar":

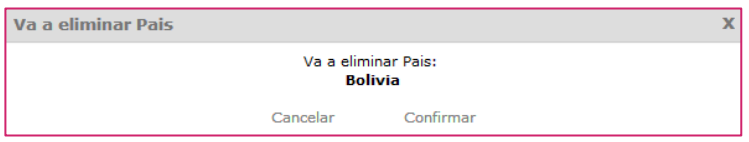

En esta sección se configuran las Áreas geográficas en las que trabaja la ONGD, es decir, donde se encuentran sus delegaciones y donde se ejecutan sus proyectos.

Pueden ser continentes o zonas de un continente a las que luego se asociarán los países en los que la Organización desarrolla su trabajo; por tanto es necesario configurar las Áreas antes de asignar los Países.

Para añadir un área geográfica al sistema, es necesario pulsar el botón "Nuevo":

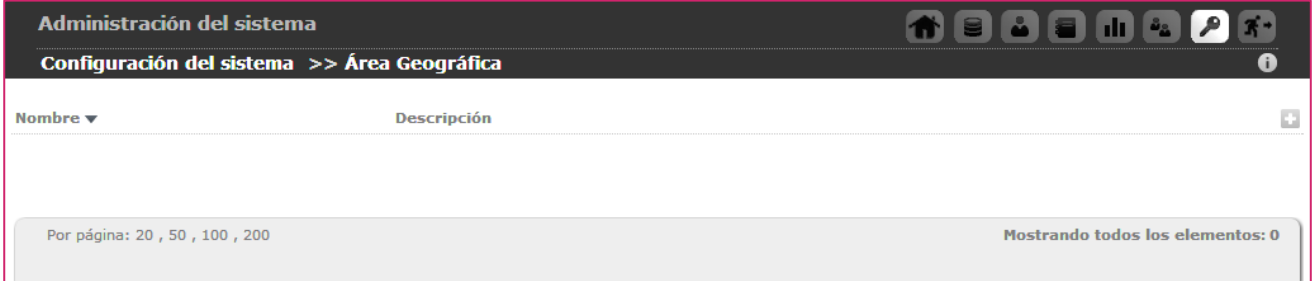

#### Al pulsar "Nuevo" emergerá el formulario de alta correspondiente:

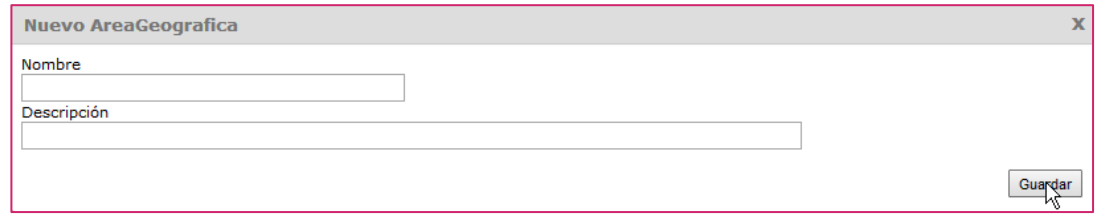

En el formulario , introduciremos obligatoriamente el Nombre del Área y, de forma

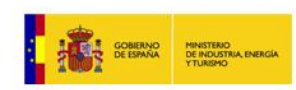

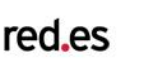

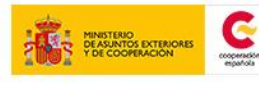

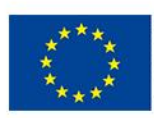

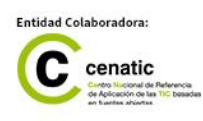

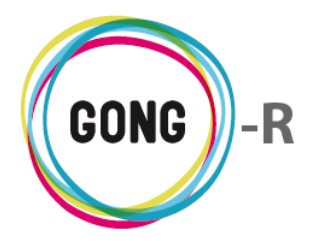

opcional, una Descripción de la misma. Finalmente, pulsaremos el botón "Guardar".

Las Áreas geográficas que vayamos creando irán apareciendo en el listado de Áreas, desde el que es posible realizar la gestión de las áreas registradas en el sistema:

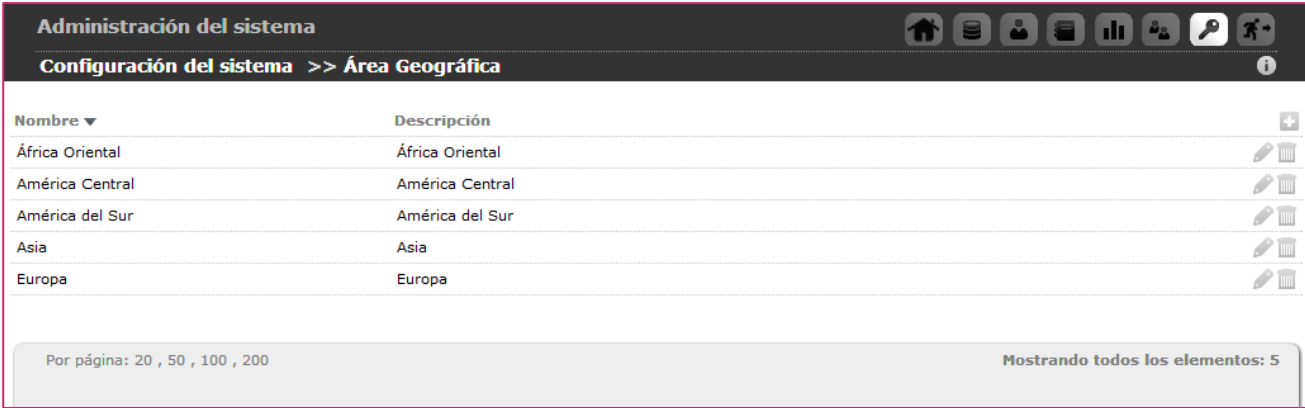

Para cada área geográfica registrada, GONG permite:

### Editar

Para modificar los datos asociados al Área, pulsaremos el botón "Editar" y, en el formulario de edición, actualizaremos la información necesaria y pulsaremos el botón "Guardar" para salvar los cambios realizados:

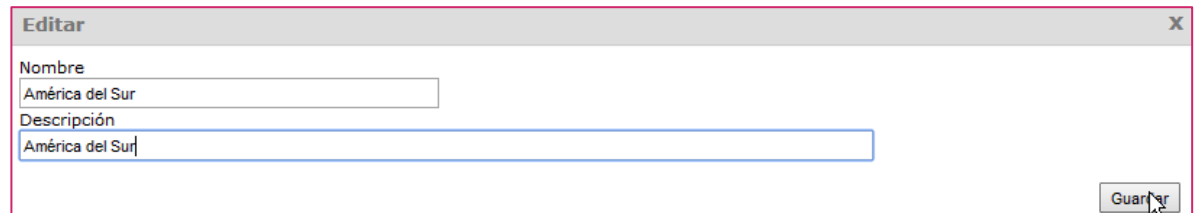

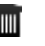

## **Borrar**

Para eliminar un Área del listado de áreas geográficas en donde realiza su actividad la ONGD, pulsaremos el botón "Borrar" y confirmaremos su eliminación pulsando el enlace "Confirmar":

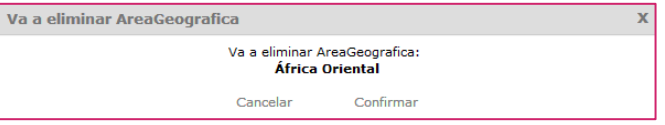

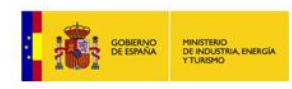

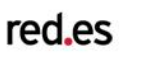

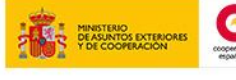

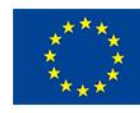

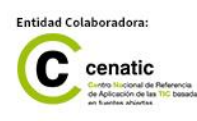

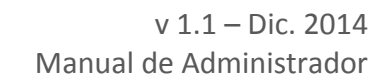

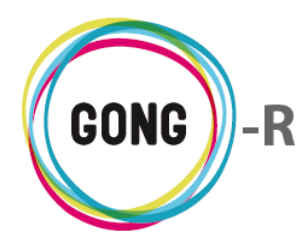

En esta sección se configuran las Monedas en las que trabaja la ONGD. Las monedas se asocian a los Países en los que la Organización realiza su trabajo, de modo que es necesario configurar las Monedas antes de configurar los Países.

Para añadir una moneda al sistema, es necesario pulsar el botón "Nueva moneda":

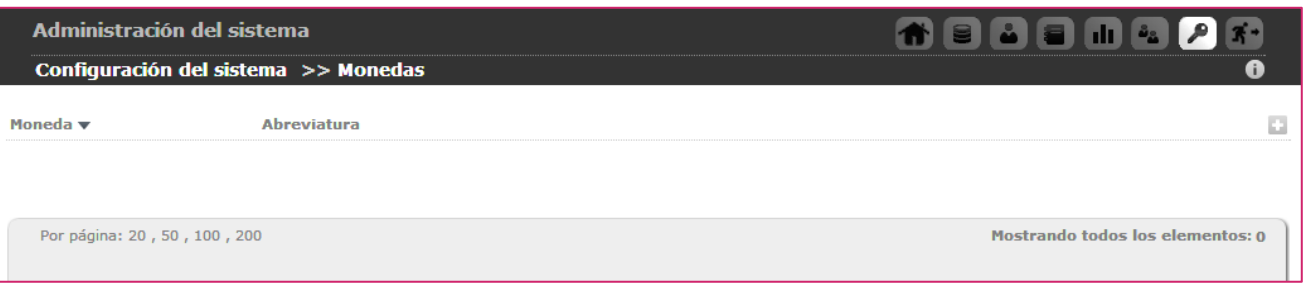

Al pulsar "Nueva moneda" emergerá el formulario de alta correspondiente, donde indicaremos obligatoriamente el Nombre de la moneda y su correspondiente Abreviatura:

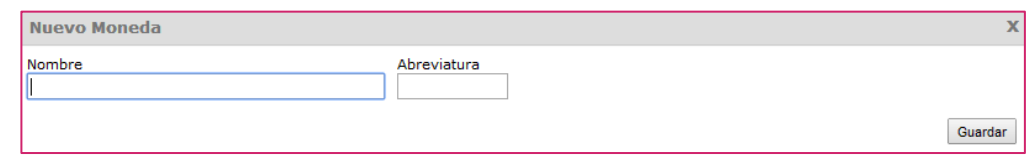

Las Monedas que vayamos creando irán apareciendo en el listado de Monedas:

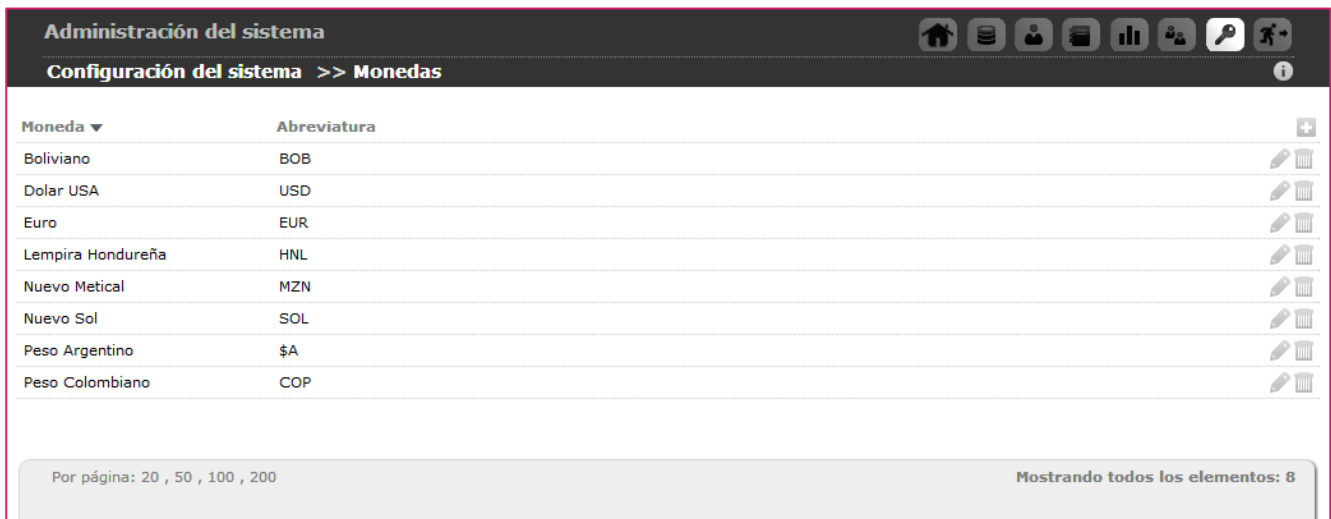

Para cada Moneda, GONG permite las siguientes gestiones:

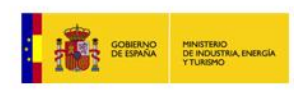

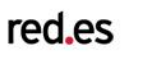

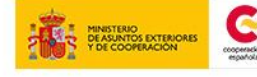

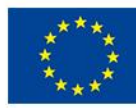

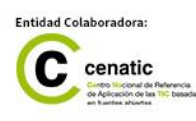

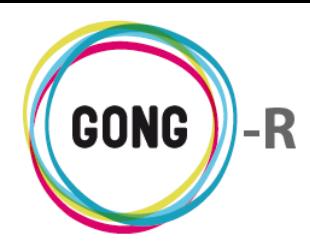

## Editar

Para modificar los datos asociados a una Moneda, pulsaremos el botón "Editar" y, en el formulario de edición, actualizaremos la información necesaria antes de pulsar el botón "Guardar":

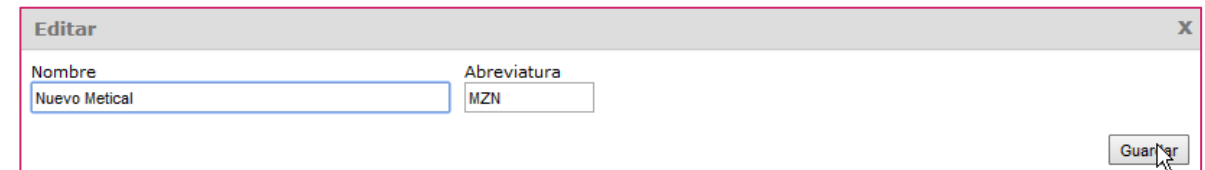

#### TITTI Borrar

Para eliminar una moneda del listado de monedas en las que realiza su actividad la ONGD, pulsaremos el botón "Borrar" y confirmaremos su eliminación pulsando el enlace "Confirmar":

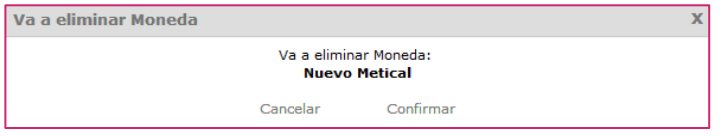

En GONG, la información descriptiva de proyectos se agrupa en conjuntos de datos, que son adecuados a todos los proyectos y que es posible adaptar a la ONGD y a los financiadores con los que ésta trabaje. Estos conjuntos de datos descriptivos de cada proyecto se configuran desde la sección "Grupos de datos de proyecto".

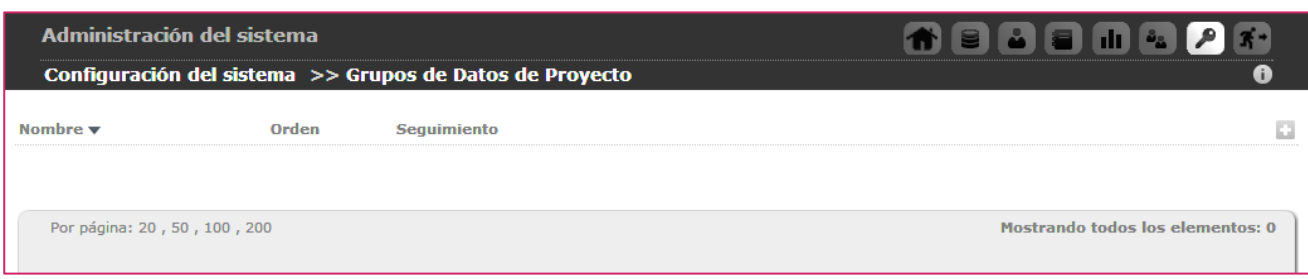

Para crear un nuevo grupo de datos, clicaremos sobre el botón "Nuevo".

Al pulsar "Nuevo grupo de datos" emergerá el formulario de alta correspondiente, donde indicaremos obligatoriamente los siguientes datos:

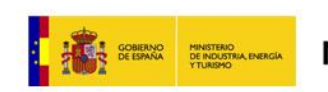

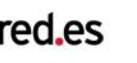

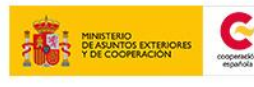

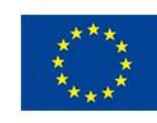

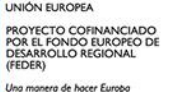

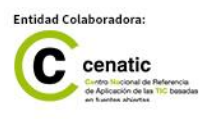

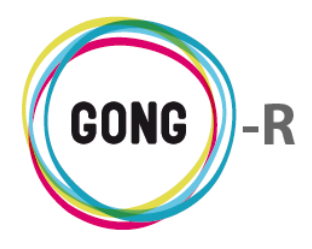

v 1.1 – Dic. 2014 Manual de Administrador

- **»** Nombre del grupo de datos
- **»** Orden que ocupará el grupo de datos en la pantalla de información
- **»** Contexto en el que se mostrará el grupo de datos

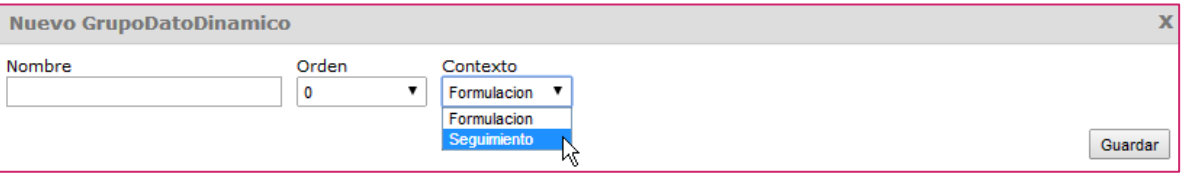

Los grupos asociados al contexto "Formulación" se mostrarán en el menú "Formulación", concretamente en la sección "Información del proyecto":

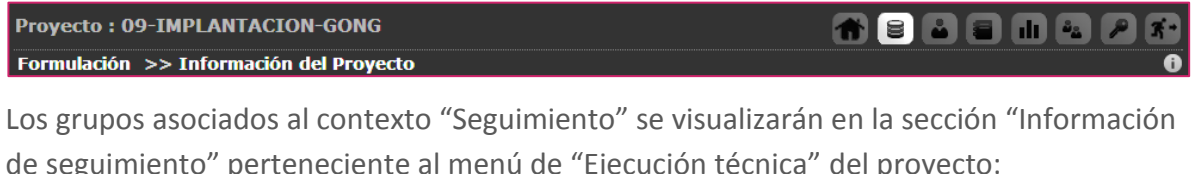

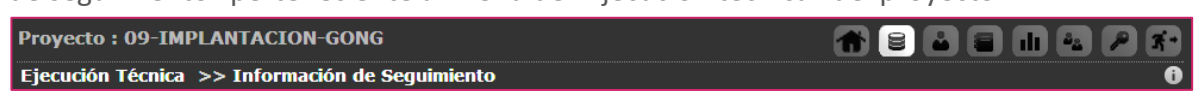

Los Grupos de datos que vayamos creando irán apareciendo en el listado, mostrando para cada uno su nombre, orden y contexto de aparición:

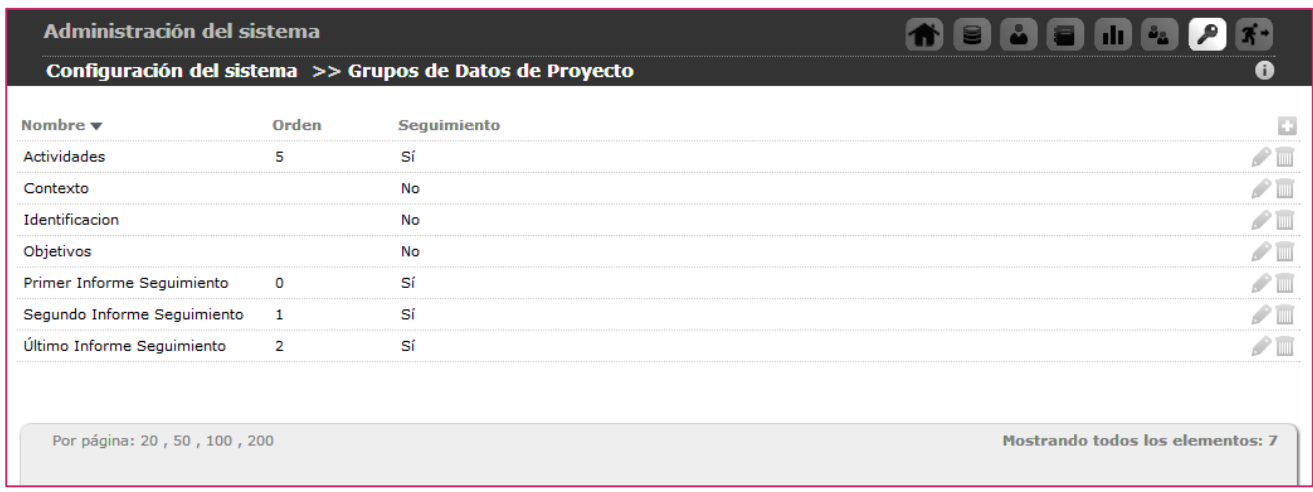

Además, desde el listado se permiten una serie de acciones respecto a cada grupo en él incluido, concretamente:

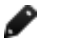

#### $\bullet$  Editar

Para modificar los datos asociados a un Grupo, pulsaremos el botón "Editar" y, en el formulario de edición, actualizaremos la información necesaria antes de pulsar el botón

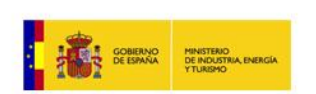

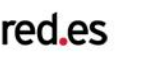

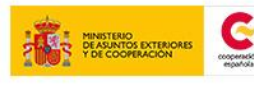

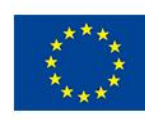

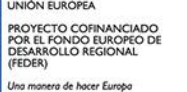

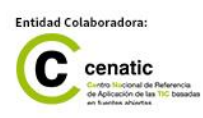

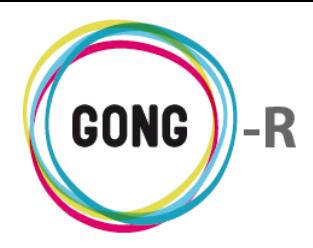

#### "Guardar":

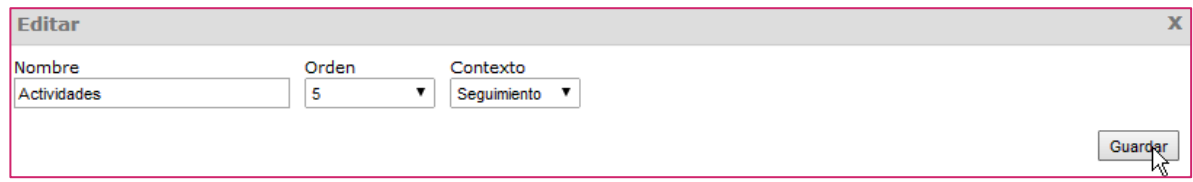

### **Borrar**

Para eliminar un grupo de datos, pulsaremos el botón "Borrar" y confirmaremos su eliminación pulsando el enlace "Confirmar":

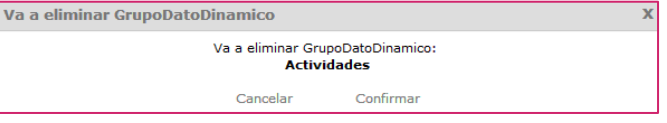

Una vez creados los grupos de datos para la información descriptiva de proyecto y para los informes de seguimiento del mismo, es posible configurar los datos incluidos en cada uno de los grupos.

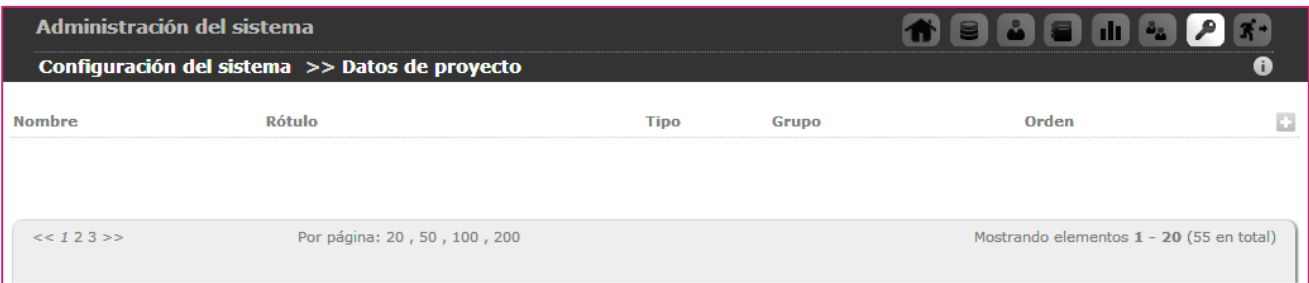

Para crear un nuevo dato, clicaremos sobre el botón "Nuevo".

Al pulsar "Nueva definición datos" emergerá el formulario de alta correspondiente:

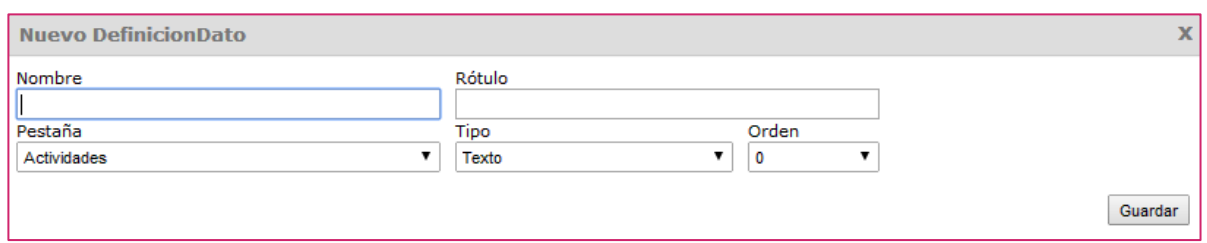

Para crear el dato indicaremos obligatoriamente los siguientes datos:

- **»** Nombre del dato, sin espacios ni caracteres extraños
- **»** Rótulo para el dato; es decir, texto o título que lo identificará en la pantalla de

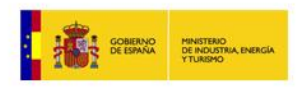

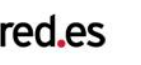

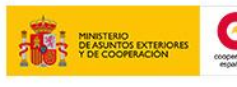

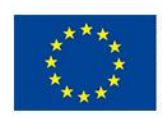

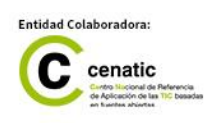

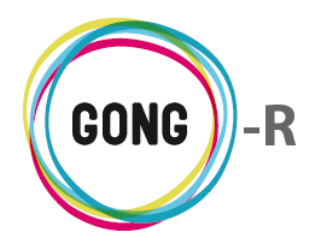

v 1.1 – Dic. 2014 Manual de Administrador

información

- **»** Pestaña en la que aparecerá el dato; es decir, grupo de datos en el que se englobará
- **»** Tipo de dato, pudiendo elegir texto o numérico
- **»** Orden que ocupará dato dentro del grupo de datos en la pantalla de información

Los Datos que vayamos creando irán apareciendo en el listado, mostrando para cada uno su nombre, rótulo, tipo, grupo y orden dentro de ese grupo:

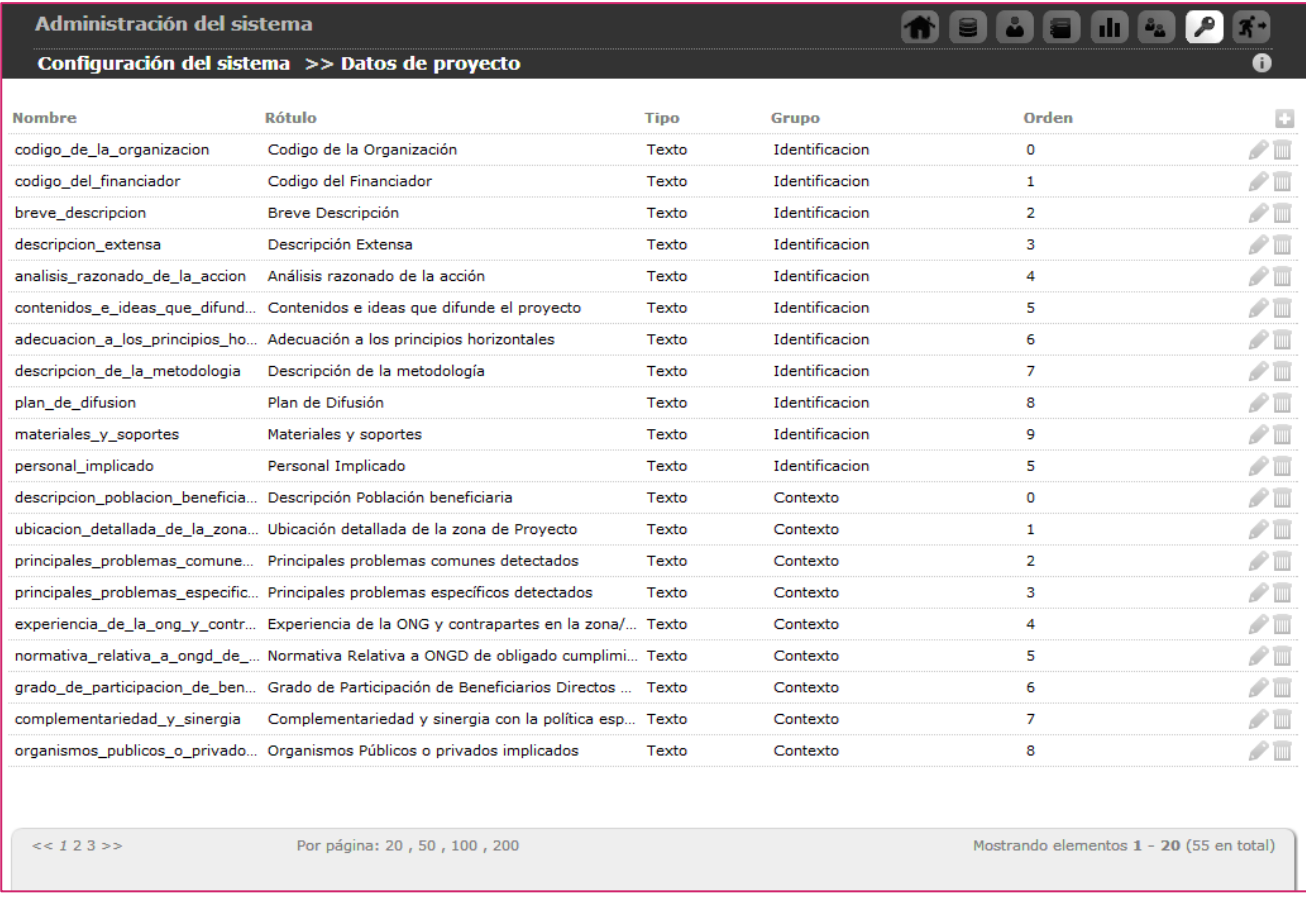

Además, desde el listado se permiten una serie de acciones respecto a cada Dato de información de proyecto en él incluido, concretamente:

#### ₽ **Editar**

Para modificar los atributos de un Dato, pulsaremos el botón "Editar" y, en el formulario de edición, actualizaremos la información necesaria antes de pulsar el botón "Guardar":

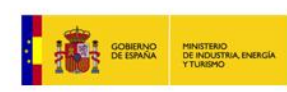

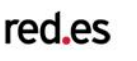

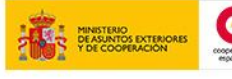

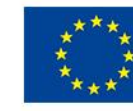

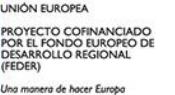

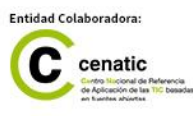

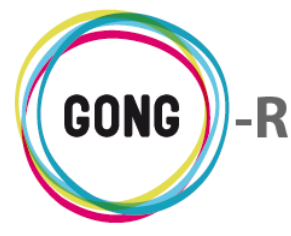

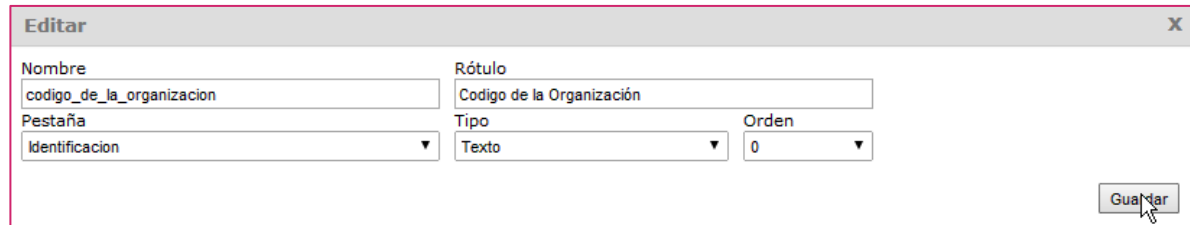

#### **Borrar**

Para eliminar un dato, pulsaremos el botón "Borrar" y confirmaremos su eliminación pulsando el enlace "Confirmar":

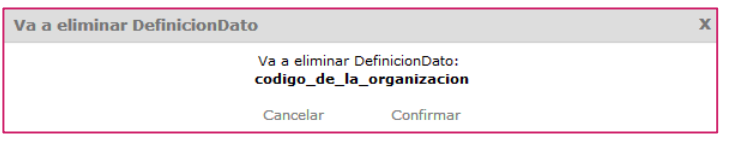

En esta sección se configuran los Sectores de intervención CAD (es decir, sectores de distribución de ayuda oficial según el Comité de Ayuda al Desarrollo) en los que la ONGD realiza su actividad.

Para añadir un Sector de intervención al sistema, es necesario pulsar el botón "Nuevo":

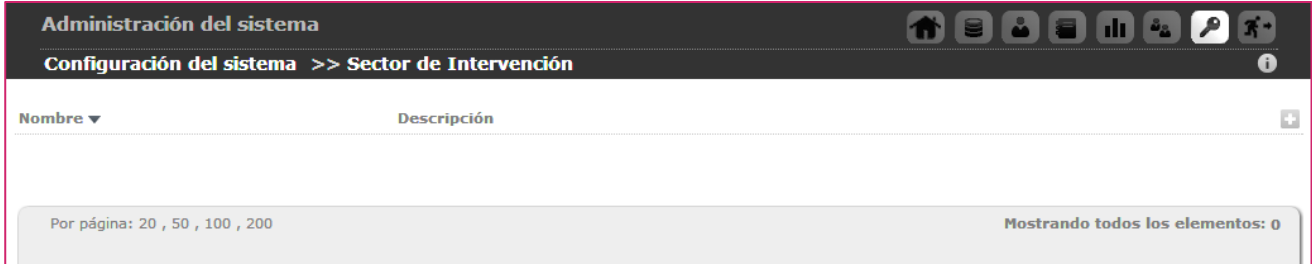

Al pulsar "Nuevo Sector Intervención" emergerá el formulario de alta correspondiente, donde indicaremos obligatoriamente el Nombre del Sector y su Descripción:

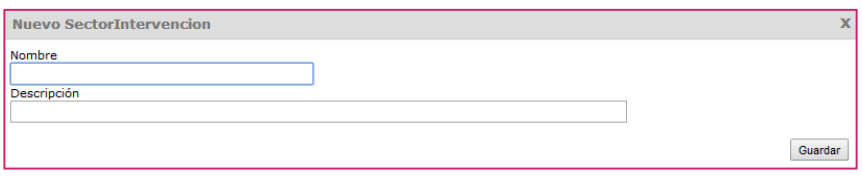

Los Sectores de intervención que vayamos creando irán apareciendo en el listado de Sectores:

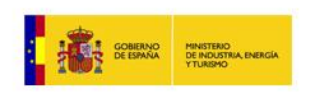

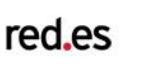

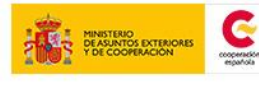

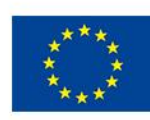

PROYECTO

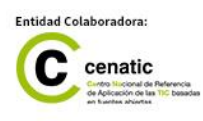

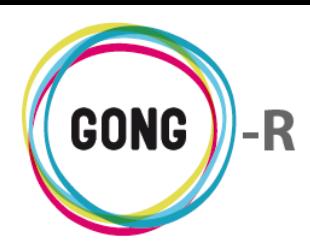

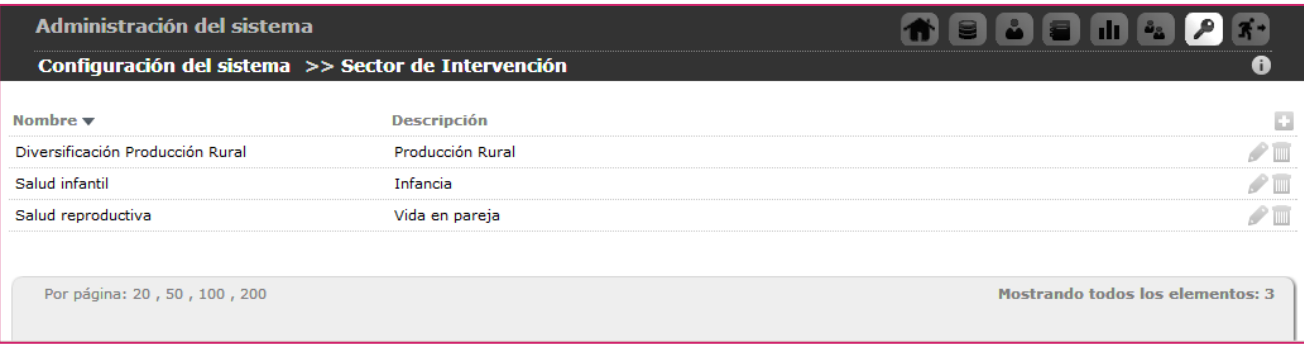

Desde el listado, GONG permite las siguientes operaciones en relación a cada Sector:

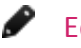

# Editar

Para modificar los datos asociados a un Sector de intervención, pulsaremos el botón "Editar" y, en el formulario de edición, actualizaremos la información necesaria antes de pulsar el botón "Guardar":

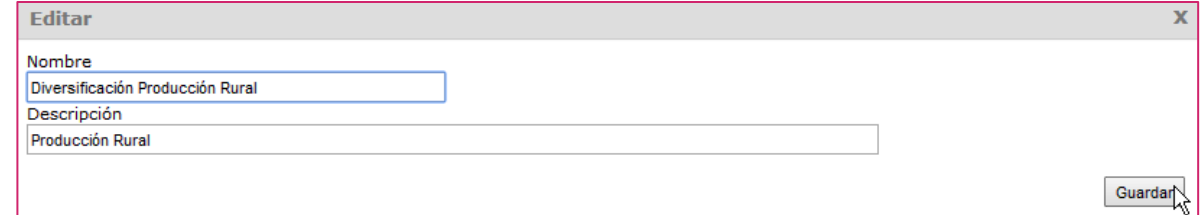

## **Borrar**

Para eliminar un Sector de intervención del listado, pulsaremos el botón "Borrar" y confirmaremos su eliminación pulsando el enlace "Confirmar":

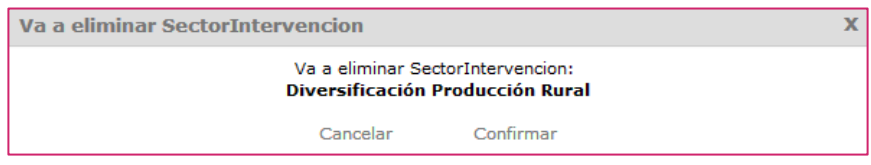

En esta sección se configuran los Sectores de población a los que la ONGD dirige su actividad.

Para añadir un Sector de población al sistema, es necesario pulsar el botón "Nuevo":

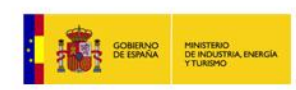

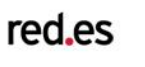

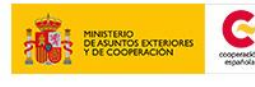

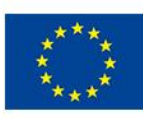

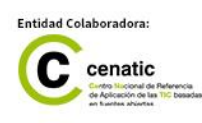

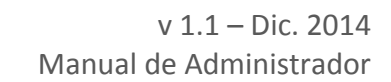

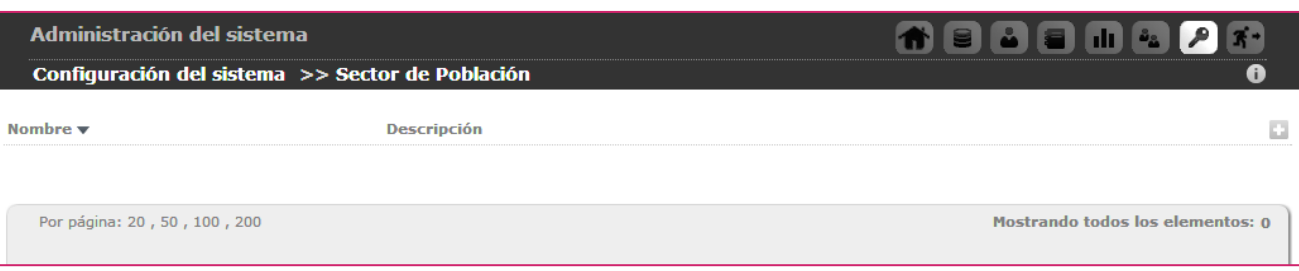

Al pulsar "Nuevo Sector Población" emergerá el formulario de alta correspondiente, donde indicaremos obligatoriamente el Nombre del sector y, como información opcional, su correspondiente Descripción:

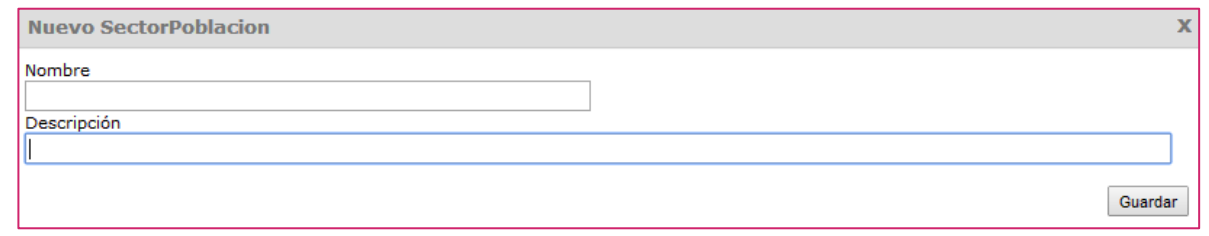

Los Sectores de población que vayamos creando irán apareciendo en el listado:

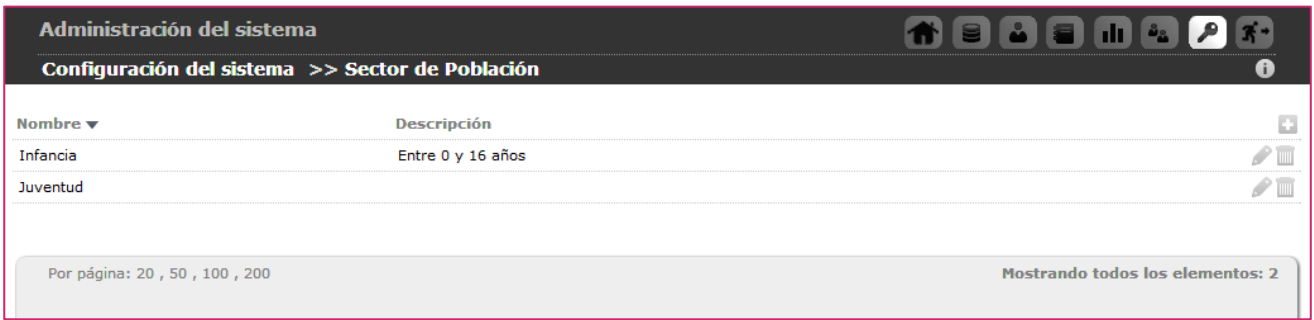

Desde el listado, GONG permite las siguientes operaciones en relación a cada Sector de población registrado:

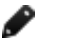

### Editar

Para modificar los datos asociados a un Sector de población, pulsaremos el botón "Editar" y, en el formulario de edición, actualizaremos la información necesaria antes de pulsar el botón "Guardar":

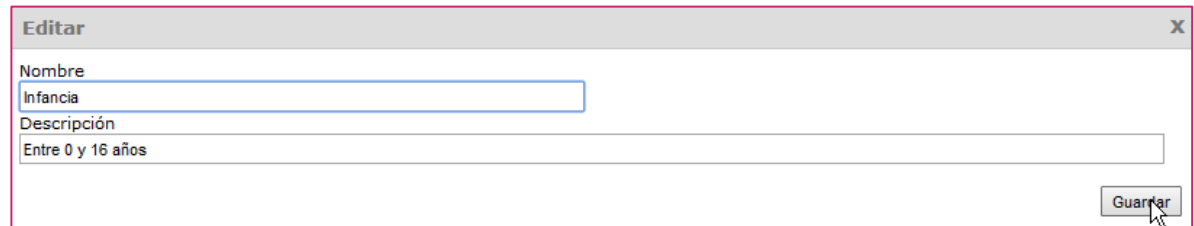

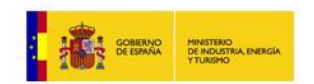

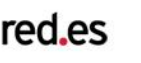

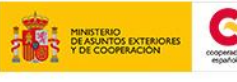

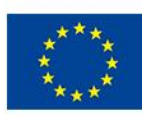

PROYECTO

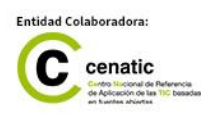

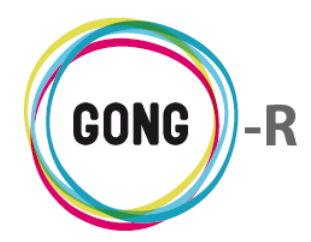

#### **Borrar**

Para eliminar un Sector de población del listado, pulsaremos el botón "Borrar" y confirmaremos su eliminación pulsando el enlace "Confirmar":

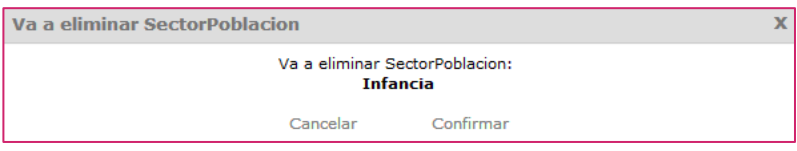

En esta sección se configuran las Áreas de actuación en las que se engloba la actividad de la ONGD. La diferencia entre "Sector de actividad" y "Área de actuación" radica en que el área de actuación es más amplia que el Sector y que los sectores siguen la distribución pautada por el CAD (Comité de Ayuda al Desarrollo). Por ejemplo, "Salud" sería un área de actuación; mientras que "Atención sanitaria básica" sería un sector de actuación.

Para añadir un Área de actuación al sistema, es necesario pulsar el botón "Nuevo":

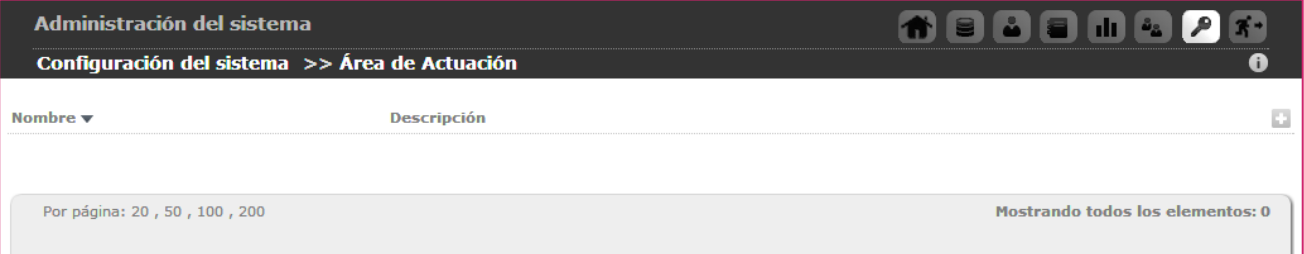

Al pulsar "Nueva Área de actuación" emergerá el formulario de alta correspondiente, donde indicaremos obligatoriamente el Nombre del área y, como información opcional, su correspondiente Descripción:

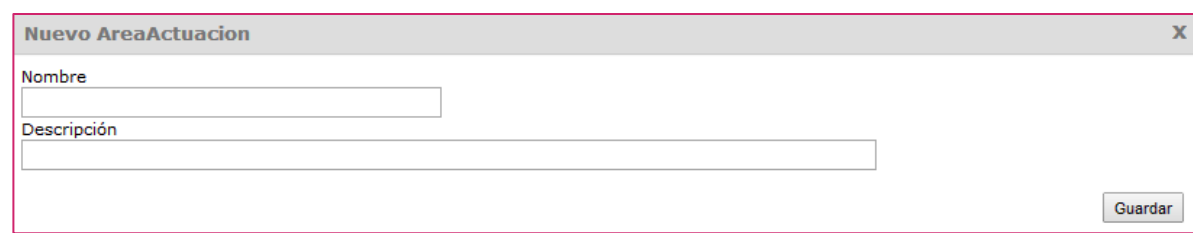

Las Áreas de actuación que vayamos creando irán apareciendo en el listado:

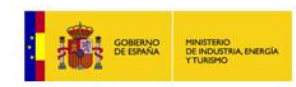

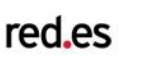

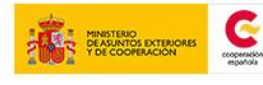

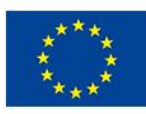

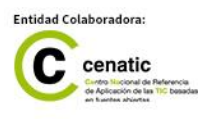

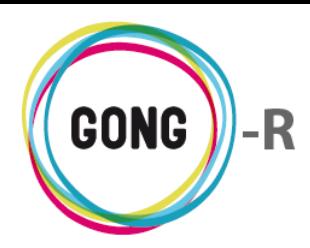

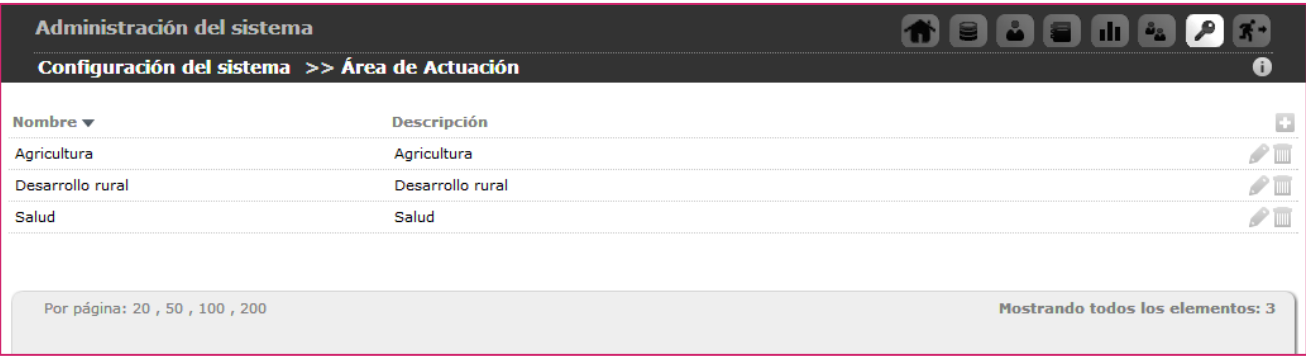

Desde el listado, GONG permite las siguientes operaciones en relación a cada Área de actuación registrada:

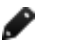

#### Editar

Para modificar los datos asociados a un Área de actuación, pulsaremos el botón "Editar" y, en el formulario de edición, actualizaremos la información necesaria antes de pulsar el botón "Guardar":

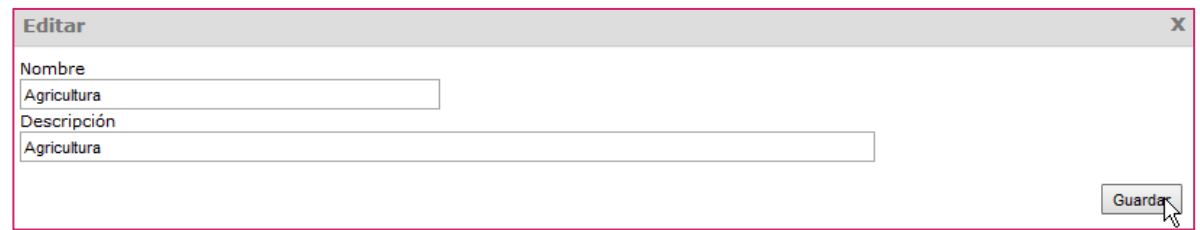

## **Borrar**

Para eliminar un Área de actuación del listado, pulsaremos el botón "Borrar" y confirmaremos su eliminación pulsando el enlace "Confirmar":

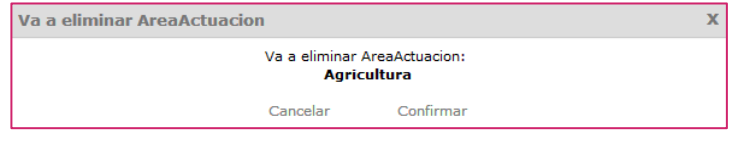

Los proyectos de una ONGD pasan por diferentes estados hasta su compleción. Todos los proyectos de una misma Organización pasarán por los mismos estados siguiendo un flujo determinado que se configura en esta sección.

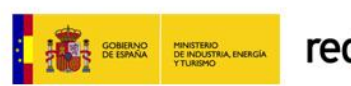

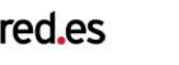

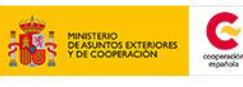

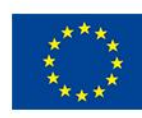

NIÓN FUROPEA PROYECTO

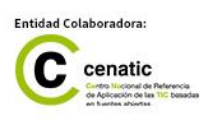

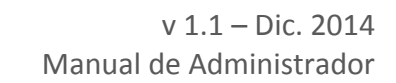

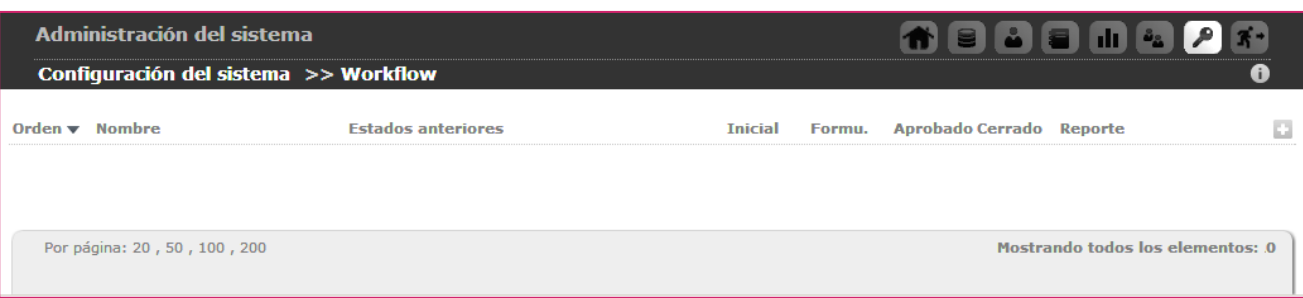

Para crear estados y luego determinar el flujo entre ellos se hace uso del botón "Nuevo".

Al pulsar "Nueva definición de estado" emergerá el formulario de alta correspondiente:

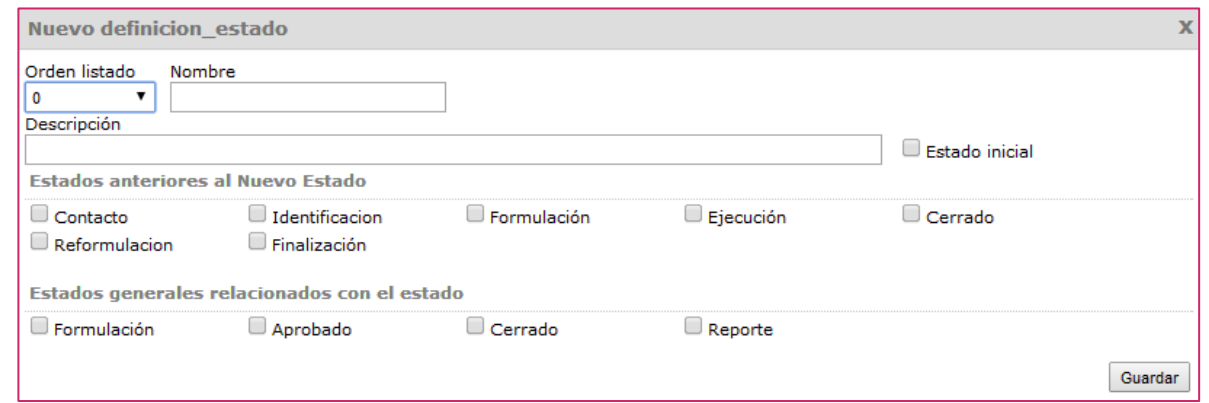

En el formulario indicaremos los siguientes datos antes de pulsar el botón "Guardar":

- **»** Orden del estado dentro del flujo
- **»** Nombre del estado
- **»** Descripción del estado (opcional)
- **»** Indicación de si se trata del Estado inicial del flujo
- **»** Si no es el estado inicial, Estados anteriores (se irán mostrando los estados que vayamos creando)
- **»** Estado general al que se relaciona el nuevo estado

El sistema contempla tres Estados generales a los que se deben relacionar los estados creados *ad hoc* para la Organización:

#### ① Formulación

Es posible seguir asociando gastos al proyecto y modificar su presupuesto.

② Aprobado

El proyecto está en ejecución

#### ③ Cerrado

El proyecto ya no está en ejecución, con lo que es posible consultar datos pero no

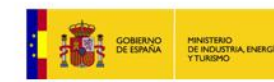

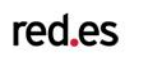

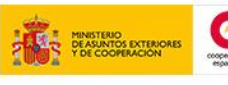

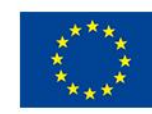

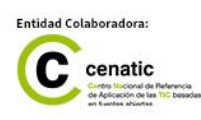

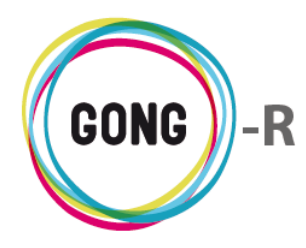

v 1.1 – Dic. 2014 Manual de Administrador

añadirlos ni modificarlos.

#### ④ Reporte

El proyecto está en fase de justificación

En la pantalla de configuración de workflow se muetsran todos los estados definidos para el mismo, indicando cuál es el estado inicial, el orden del resto de estados, el estado o estados anteriores a cada uno de ellos, y el estado general al que se relacionan:

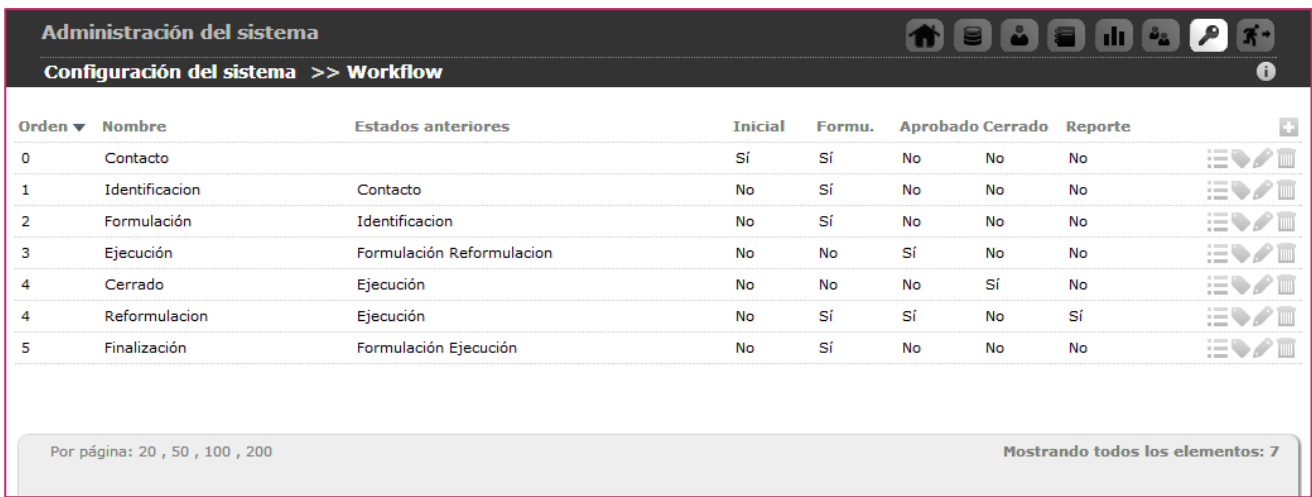

El ejemplo de la imagen muestra un workflow que comienza con la fase de Contacto, sigue con una fase de Identificación del proyecto y continúa con la Formulación del mismo. Una vez aprobado, el proyecto pasa a Ejecución y, desde de ahí, puede pasar directamente a Cerrado o bien a Reformulación para cumplir con el reporte requerido. En caso contrario, si no se aprueba el proyecto tras la Formulación, o si se suspende su Ejecución, el proyecto pasará a Finalización.

Además de visualizar el workflow definido y añadir nuevos estados al mismo, desde la configuración del workflow, es posible realizar una serie de operaciones respecto a los estados por los que atraviesa:

## **Ver tareas asociadas al estado**

Los estados condicionan las operaciones que se pueden ejecutar en los proyectos y también las tareas asociadas al mismo. El sistema permite generar automáticamente una serie de tareas cuando un proyecto pasa a un estado concreto. Cuando el proyecto cambia de estado, las tareas se notifican por correo-e a los miembros del proyecto, de modo que se agiliza su asignación y realización.

La consulta y gestión de tareas asociadas a cada estado está disponible a través del botón

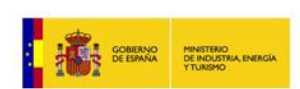

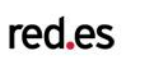

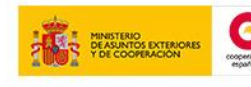

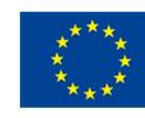

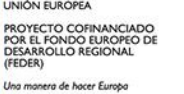

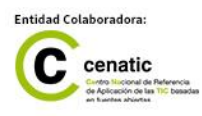

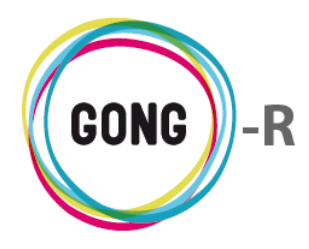

"Ver tareas asocadas al estado":

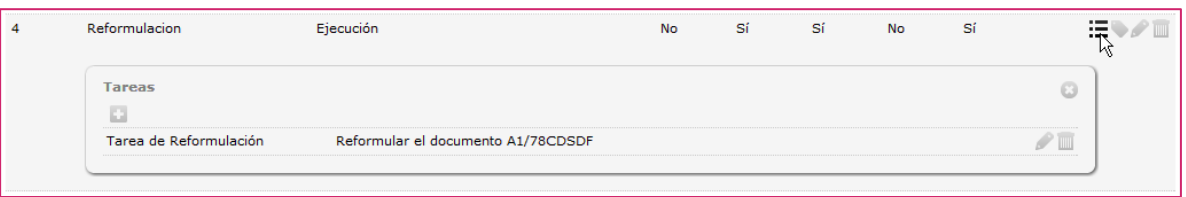

Para asociar una nueva tarea al estado, pulsaremons el botón "Nueva tarea" que se encuentra en el encabezado del listado de tareas:

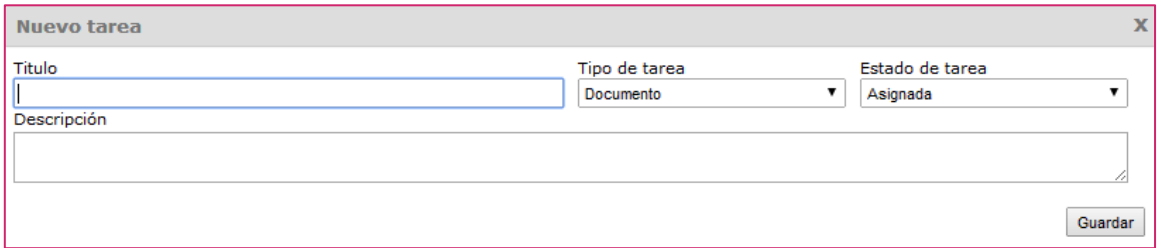

En el formulario, introducirmos el Título de la tarea, selecionaremos su Tipo y su Estado y una Descripción detallada o indicaciones para la ejecución de la tatrea.

Los Tipos y los Estados de las tareas son también configurables desde secciones específicas de la "Administracion del sistema". Para crear las tareas asociadas a los estados es necesario, por tanto, configurar primero estos parámetros.

Para editar una tarea ya asignada a un estado, pulsaremos el botón "Editar" y, en el formulario de edición, modificaremos el dato o datos necesarios antes de pulsar e botón "Guardar":

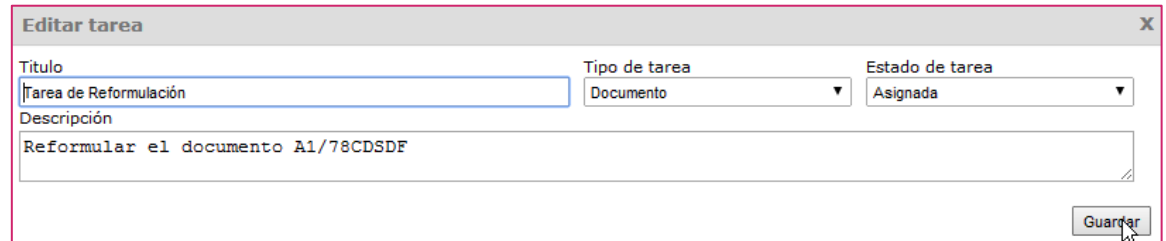

Para eliminar una tarea asociada a un estado, pulsaremos el botón "Eliminar" que se encuentra a su derecha y confirmaremos la eliminación en el cuadro de de diálogo emergente:

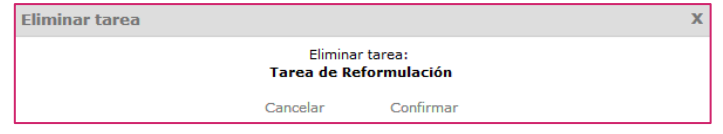

### **Editar etiquetado de los documentos para este estado**

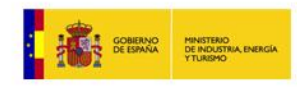

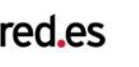

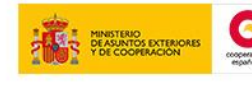

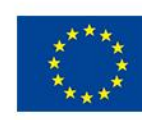

PROYECTO

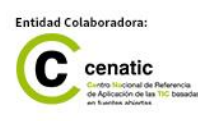

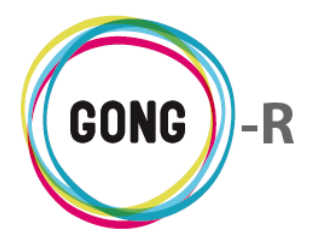

En la configuración del workflow se configura también el etiquetado de documentos, es decir, el tipo o tipos de documentos que deben aportarse para cambiar un proyecto de un estado al estado siguiente.

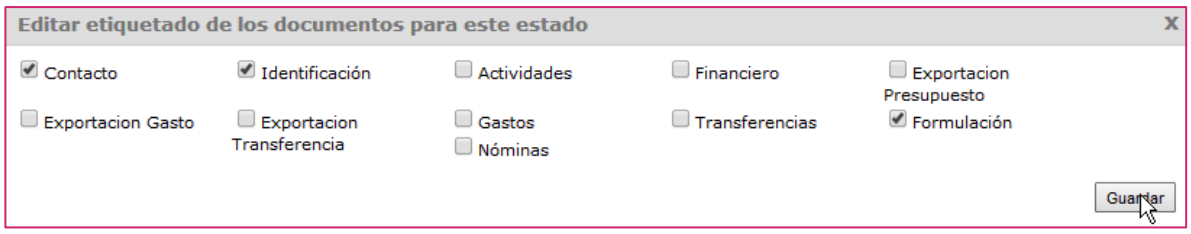

Las etiquetas que marcan el tipo de documento se gestionan desde la sección "Etiquetas" de la Administración del sistema; aquí se seleccionan etiquetas de entre las disponibles. Por lo tanto, es necesario configurar las etiquetas antes de editar el etiquetado de los documentos dentro del workflow.

#### **Editar**

Para modificar los datos asociados a un Estado del Workflow, pulsaremos el botón "Editar" y, en el formulario de edición, actualizaremos la información necesaria antes de pulsar el botón "Guardar":

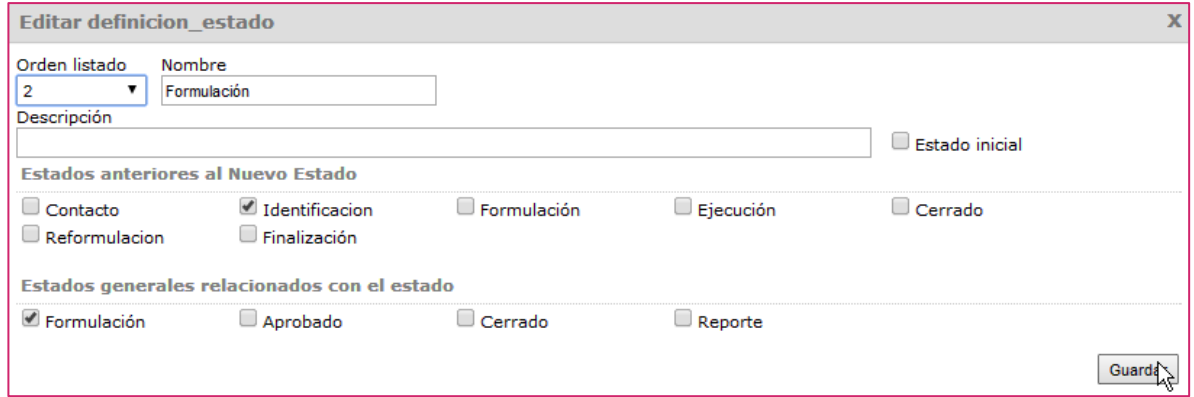

#### **Borrar**

Para eliminar un Estado del workflow, pulsaremos el botón "Borrar" y confirmaremos su eliminación pulsando el enlace "Confirmar":

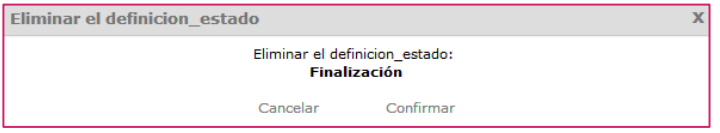

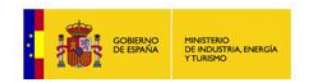

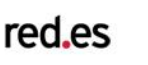

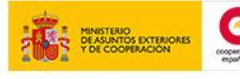

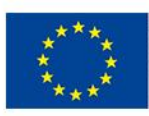

NIÓN FUROPEA PROYECTO CO

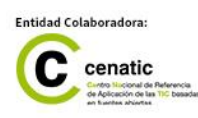
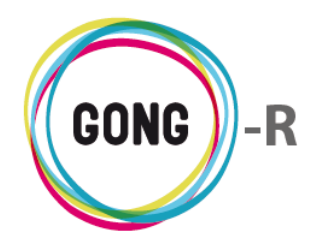

GONG trabaja por una parte con Partidas de sistema y, por otra, con Partidas de financiadores.

Las partidas de sistema son genéricas, en el sentido de que son comunes para todos los proyectos de la ONGD; mientras que las partidas de financiador son específicas para los financiadores en proyectos concretos.

Las partidas de financiador deben encajar dentro de las partidas de sistema, de manera que éstas deben ser lo suficientemente amplias como para permitir que todas las partidas de financiación se engloben en alguna de las partidas de sistema.

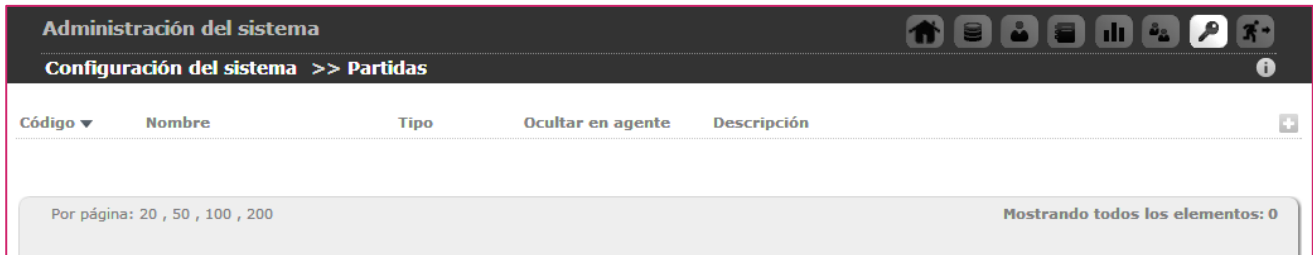

Iremos configurando las partidas del sistema creándolas a través del botón "Nuevo".

Al pulsar "Nueva partida" emergerá el formulario de alta correspondiente:

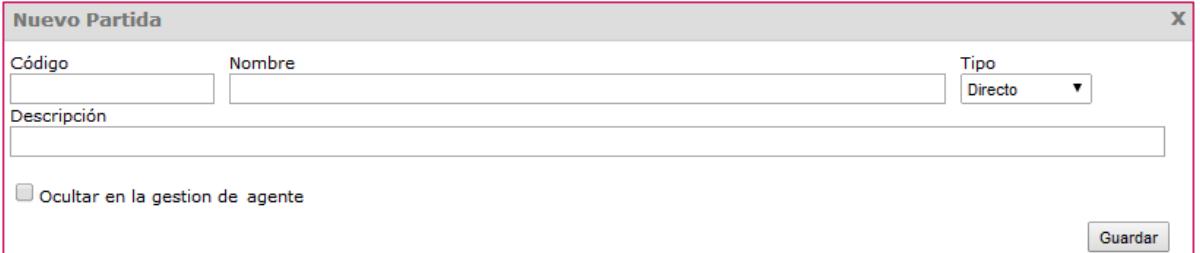

En el formulario indicaremos los siguientes datos antes de pulsar el botón "Guardar":

- **»** Código de la partida, utilizado para ordenar las partidas y agruparlas
- **»** Nombre de la partida
- **»** Indicación de si es una partida de costes Directos o Indirectos
- **»** Descripción de la Partida (opcional)
- **»** Indicación de si la partida debe estar oculta para el agente o no

En las partidas para las que se seleccione la opción "Ocultar en la gestión de agente" no será posible asignar elementos (presupuestos o gastos).

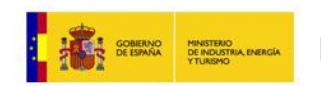

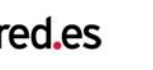

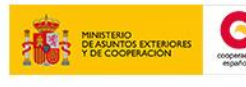

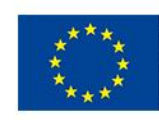

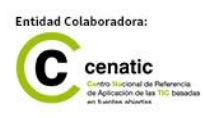

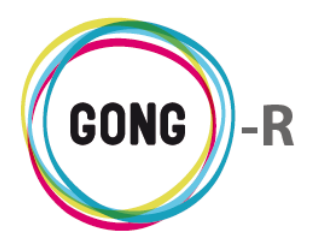

Las Partidas del sistema están disponibles en el listado de partidas, desde el cual es posible, además de registrar nuevas partidas, editar o eliminar las ya registradas:

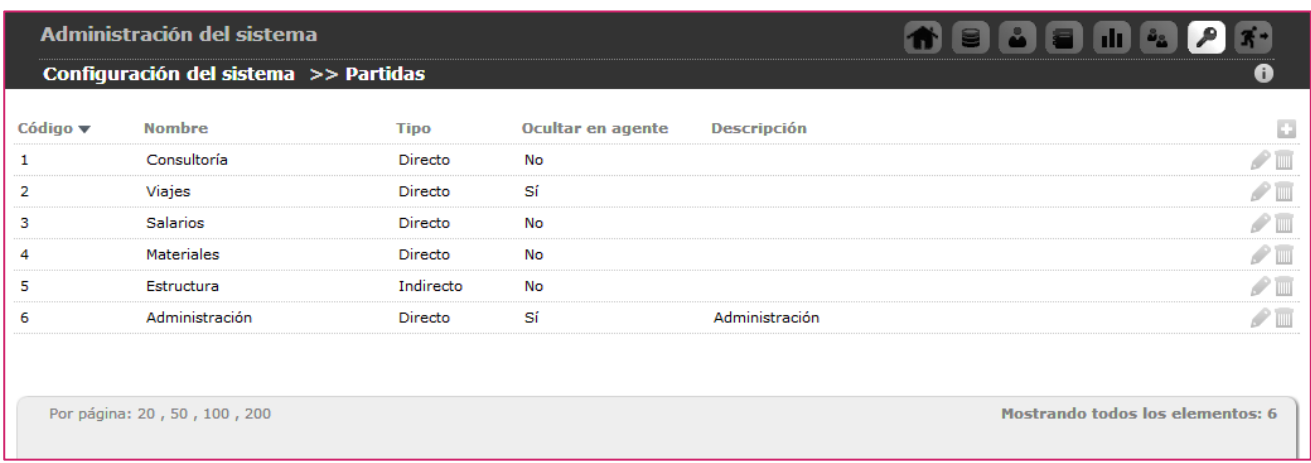

# **Editar**

Para modificar los datos asociados a una Partida del sistema, pulsaremos el botón "Editar" y, en el formulario de edición, actualizaremos la información necesaria antes de pulsar el botón "Guardar":

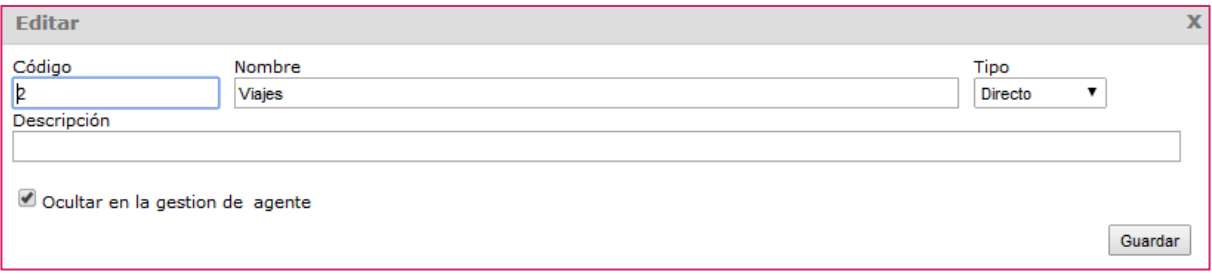

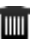

# **Borrar**

Para eliminar una Partida del sistema, pulsaremos el botón "Borrar" y confirmaremos su eliminación pulsando el enlace "Confirmar":

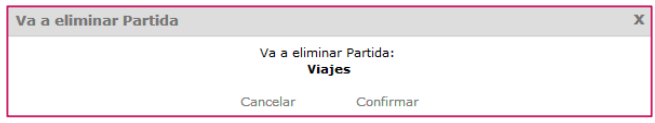

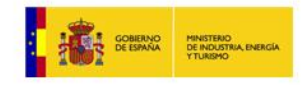

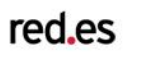

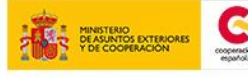

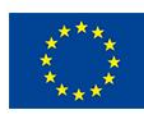

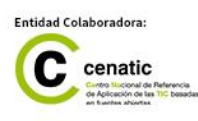

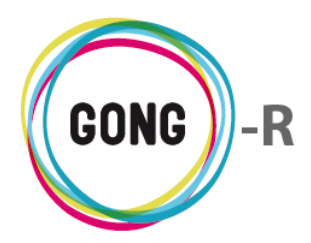

GONG permite clasificar y agrupar en tipos las tareas que después se asociarán a los proyectos y a los agentes o delegaciones.

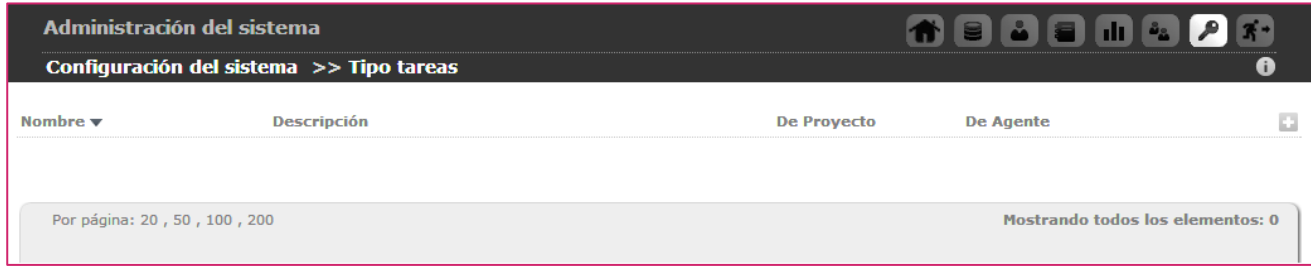

Para generar un Tipo de tarea se hace uso del botón "Nuevo".

Al pulsar "Nuevo tipo de tarea" emergerá el formulario de alta correspondiente:

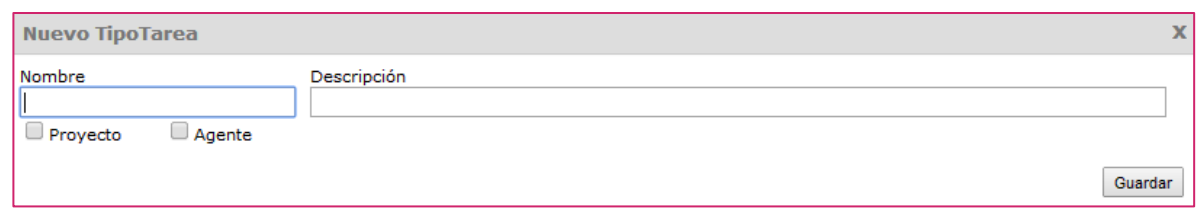

En el formulario introduciremos el Nombre del tipo de tarea y su Descripción, e indicaremos si es un tipo de tarea asociada a Proyecto, asociada a Agentes o a ambos. Hecho esto, pulsaremos el botón "Guardar".

Los tipos de tareas que se vayan creando, irán mostrándose en el listado, donde es posible editarlos o eliminarlos:

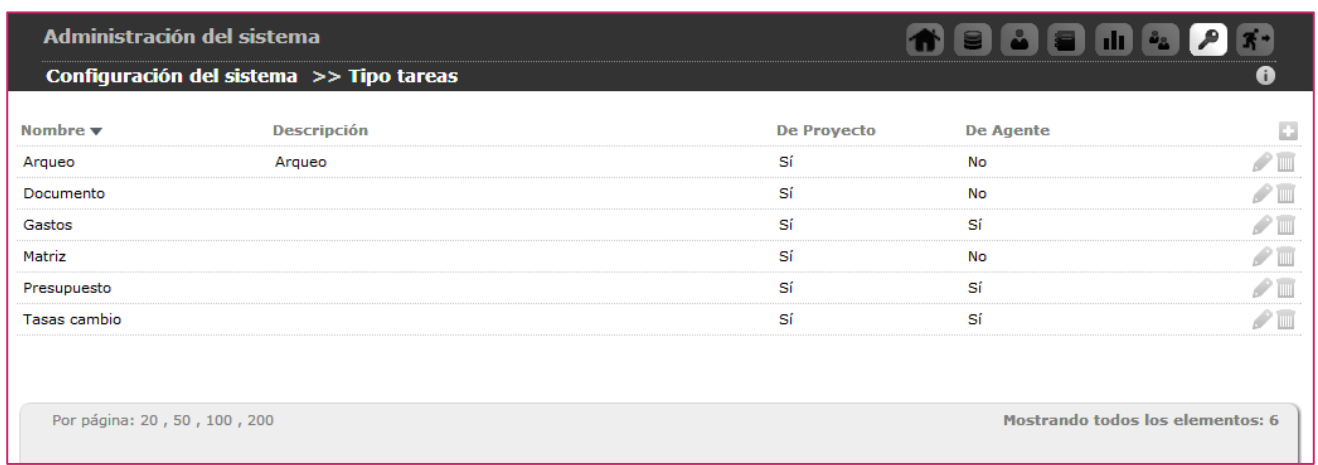

### **Editar**

Para modificar los datos asociados a un Tipo de tarea, pulsaremos el botón "Editar" y, en el formulario de edición, actualizaremos la información necesaria antes de pulsar el botón

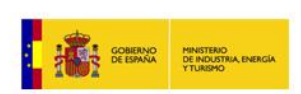

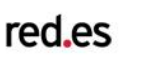

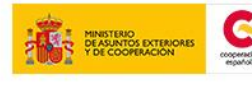

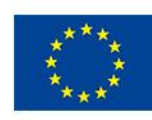

PROYECTO

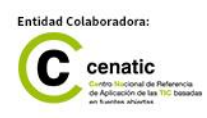

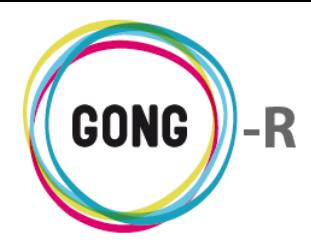

"Guardar":

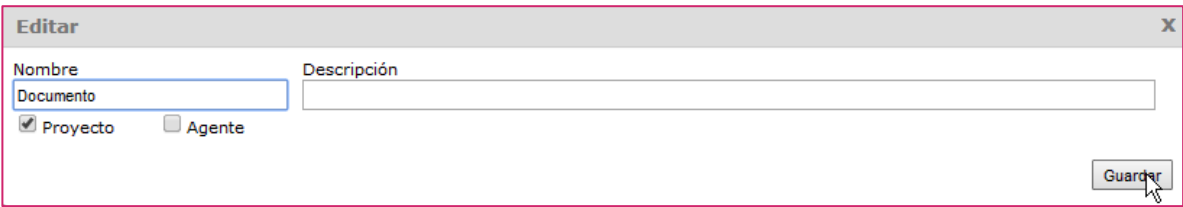

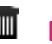

## **Borrar**

Para eliminar un Tipo de tarea, pulsaremos el botón "Borrar" y en el cuadro emergente confirmaremos su eliminación pulsando el enlace "Confirmar":

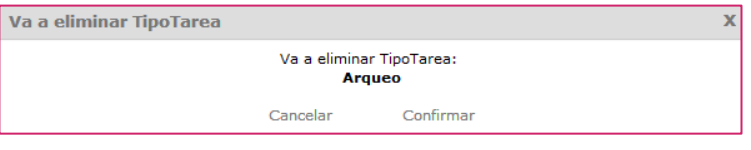

Las tareas en relación a proyectos y a agentes pasan por diferentes estados hasta su compleción. Todas las tareas en GONG, independientemente del proyecto o agente al que se relacionen, pasarán por los mismos estados. Los estados por los que puede atravesar una tarea y el paso de un estado a otro se configuran en esta sección.

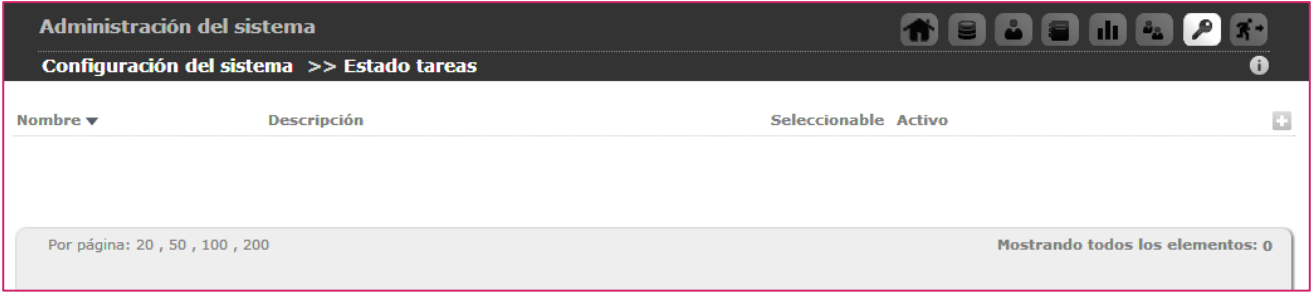

Para crear un Estado de tarea se hace uso del botón "Nuevo".

Al pulsar "Nuevo estado de tarea" emergerá el formulario de alta correspondiente:

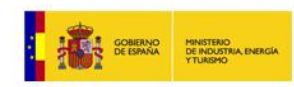

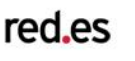

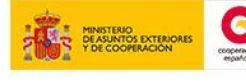

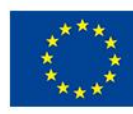

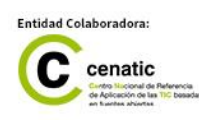

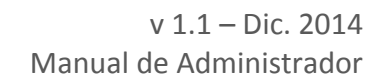

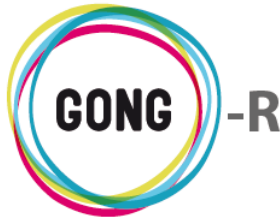

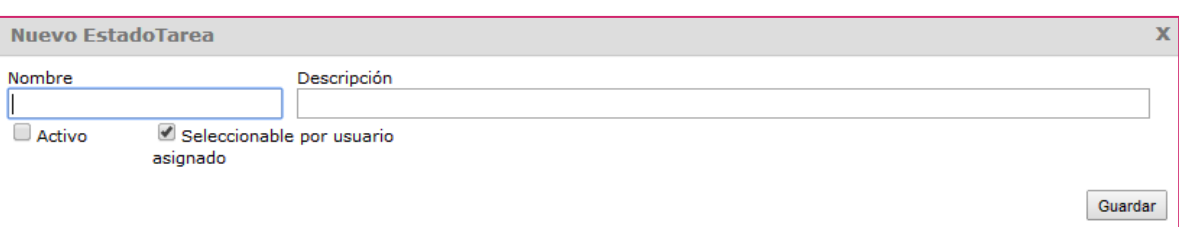

En el formulario introduciremos el Nombre del estado de tarea y su Descripción, e indicaremos si es un estado relacionado con tareas Activas y si es un estado que pueda ser Seleccionado por el usuario a quien se asigna la tarea. Hecho esto, pulsaremos el botón "Guardar".

Los estados de tareas que se vayan creando, irán mostrándose en el listado, donde es posible editarlos o eliminarlos:

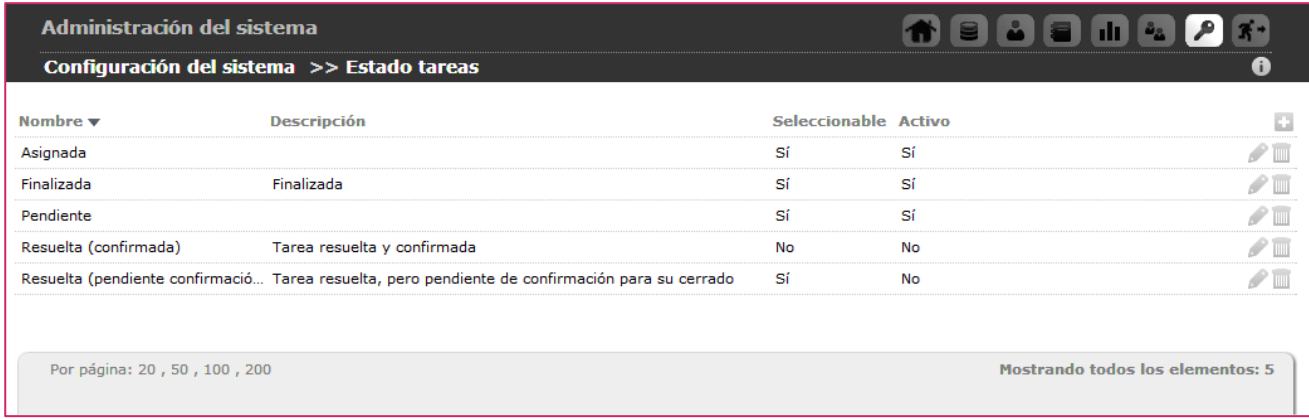

## **Editar**

Para modificar los datos asociados a un Estado de tarea, pulsaremos el botón "Editar" y, en el formulario de edición, actualizaremos la información necesaria antes de pulsar el botón "Guardar":

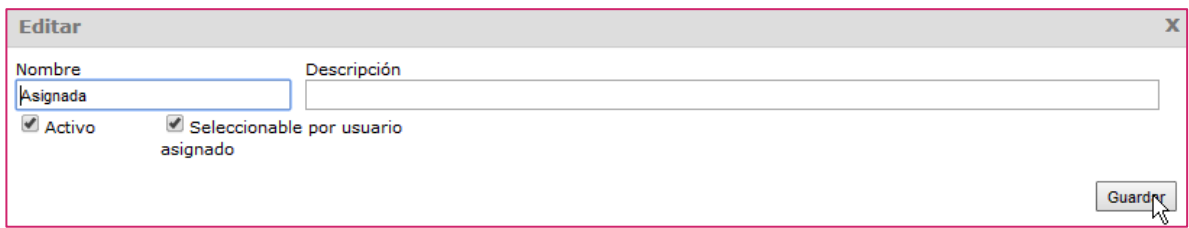

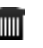

### **Borrar**

Para eliminar un Estado de tarea, pulsaremos el botón "Borrar" y en el cuadro emergente confirmaremos su eliminación pulsando el enlace "Confirmar":

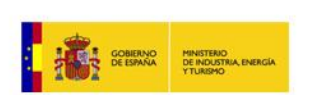

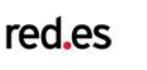

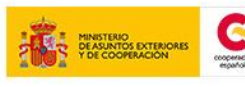

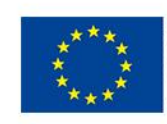

NIÓN FUROPEA PROYECTO CO PORT

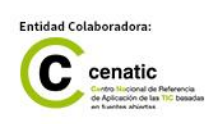

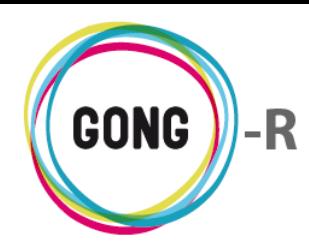

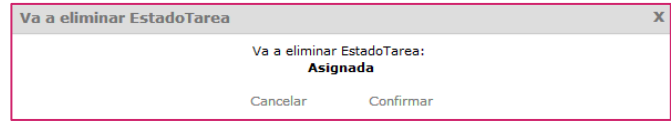

Es posible definir subtipos para los tipos de movimiento contemplados por GONG. Los tipos de movimiento a los que se pueden asociar subtipos son los siguientes:

- **»** Cambio
- **»** Devolución de adelanto
- **»** Ingreso
- **»** Ingreso sin cuenta de origen
- **»** Intereses
- **»** IVA recuperado
- **»** Reintegro de subvención
- **»** Retirada
- **»** Subvención
- **»** Transferencia

Para crear subtipos dentro de los tipos de movimiento, haremos uso del botón "Nuevo":

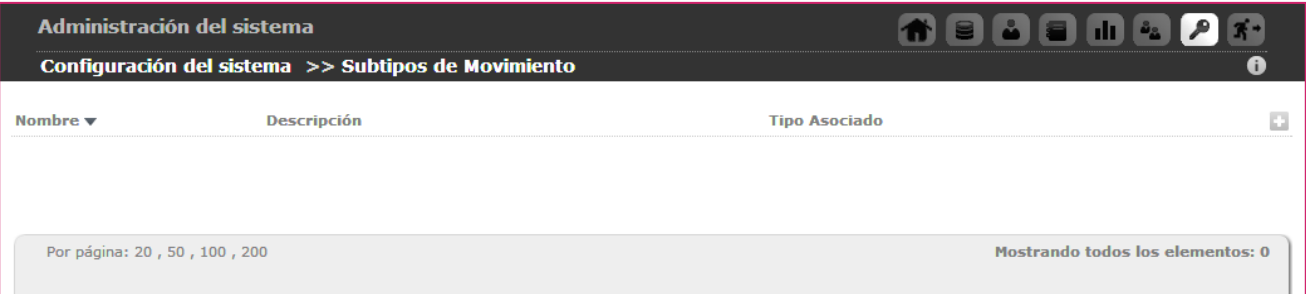

Al pulsar "Nuevo subtipo de movimiento" emergerá el formulario de alta correspondiente:

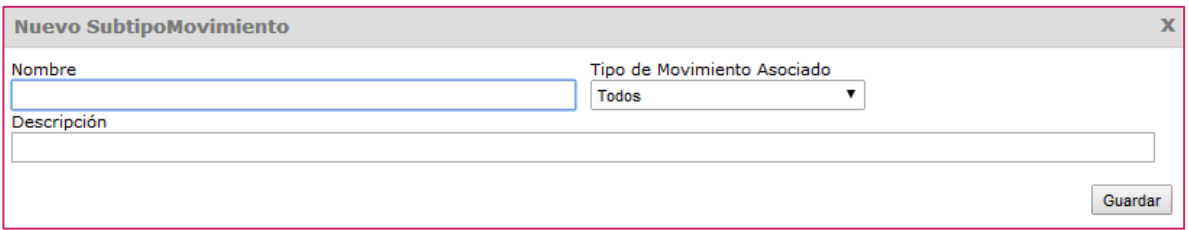

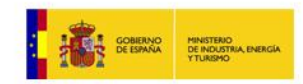

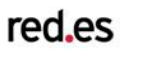

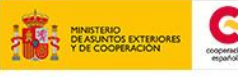

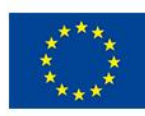

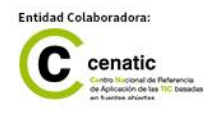

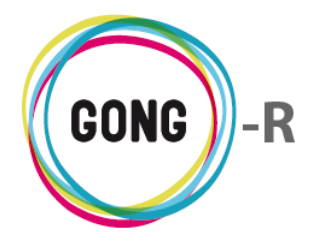

En el formulario introduciremos el Nombre del subtipo de movimiento y su Descripción, e indicaremos a qué Tipo de movimineto se asocia. Hecho esto, pulsaremos el botón "Guardar".

Los subtipos de movimientos que vayamos creando, irán añadiéndose al listado de Subtipos, donde se muestran su nombre, descripción y tipo de movimiento al que se asocian y, además, es posible editarlos o eliminarlos:

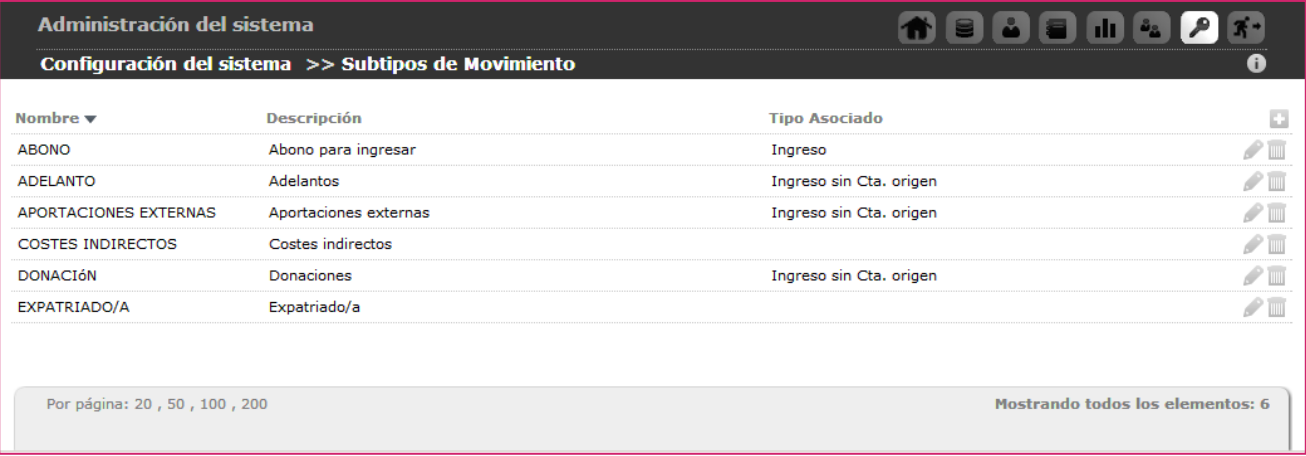

# **Editar**

Para modificar los datos asociados a un Tipo de movimiento, pulsaremos el botón "Editar" y, en el formulario de edición, actualizaremos la información necesaria antes de pulsar el botón "Guardar":

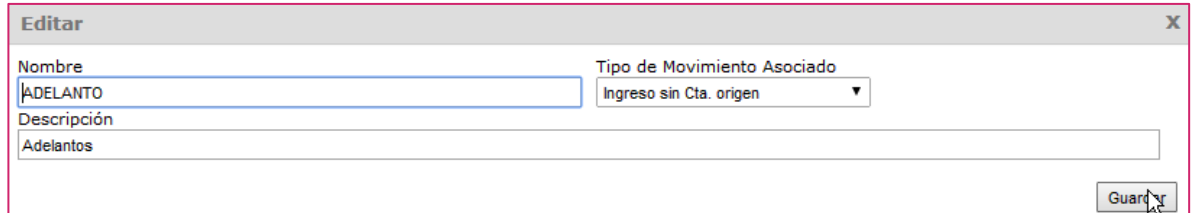

# **Borrar**

Tilli

Para eliminar un Subtipo de movimiento, pulsaremos el botón "Borrar" y en el cuadro emergente confirmaremos su eliminación pulsando el enlace "Confirmar":

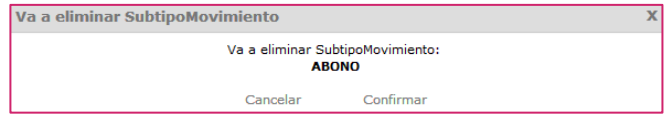

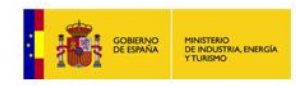

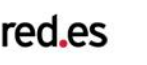

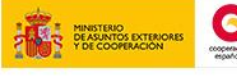

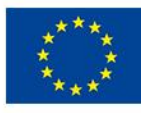

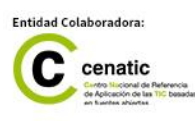

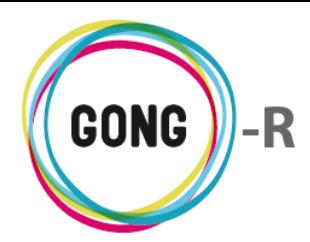

Las etiquetas técnicas permiten la clasificación de las actividades contempladas en el proyecto o convenio y reflejadas en la matriz del mismo.

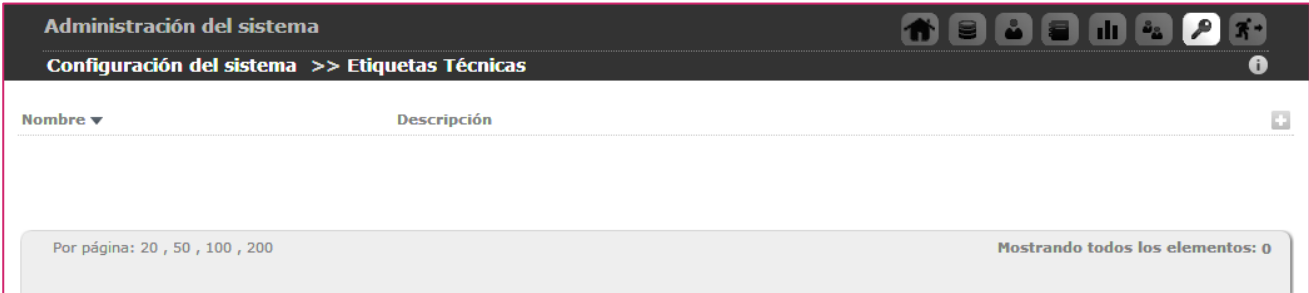

Para crear una Etiqueta técnica que los usuarios puedan utilizar en la matriz de formulación y seguimiento del proyecto, el administrador comenzará pulsando el botón "Nuevo".

Al clicar en "Nueva etiqueta técnica" emergerá el formulario de alta correspondiente:

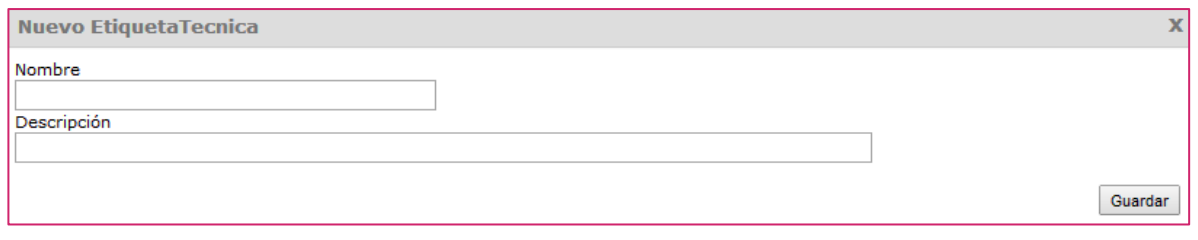

En el formulario introduciremos el Nombre de la etiqueta y, si se desea, su Descripción. Hecho esto, pulsaremos el botón "Guardar".

Las etiquetas que se vayan creando, irán mostrándose en el listado, donde es posible editarlas o eliminarlas:

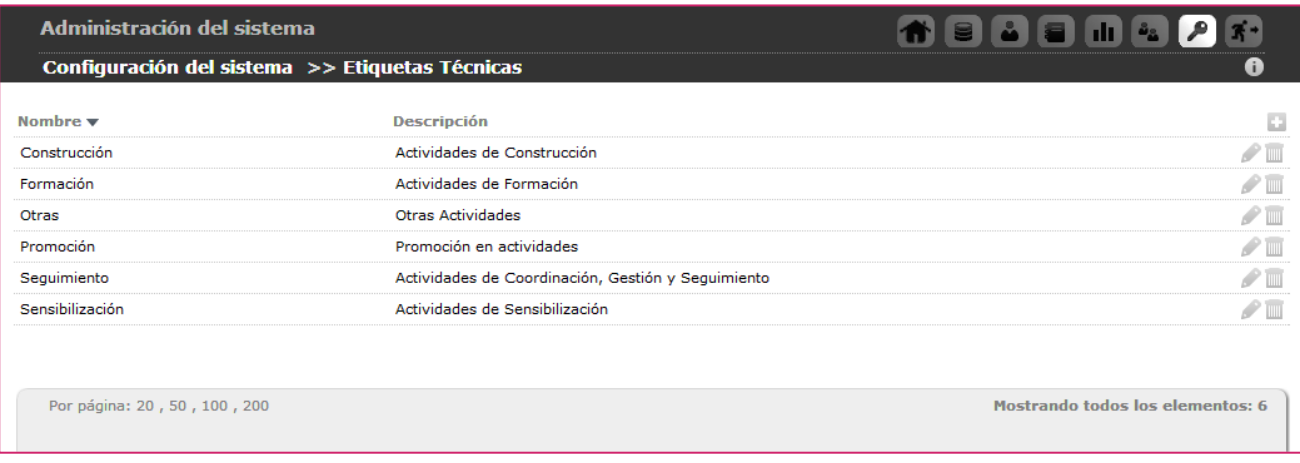

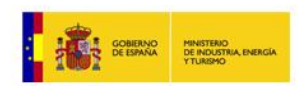

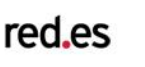

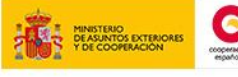

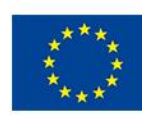

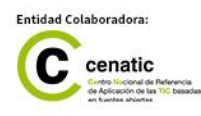

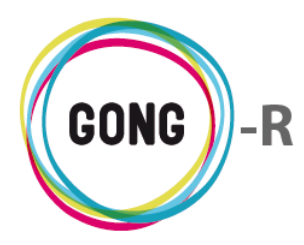

## **Editar**

Para modificar el nombre o descripción de una etiqueta técnica, pulsaremos el botón "Editar" y, en el formulario de edición, actualizaremos la información necesaria antes de pulsar el botón "Guardar":

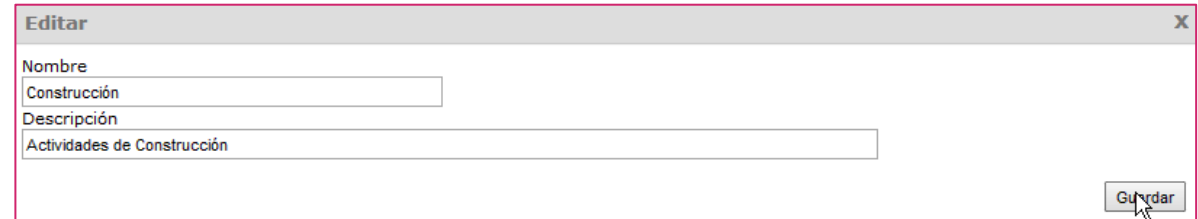

# **Borrar**

Para eliminar una Etiqueta técnica, pulsaremos el botón "Borrar" y en el cuadro emergente confirmaremos su eliminación pulsando el enlace "Confirmar":

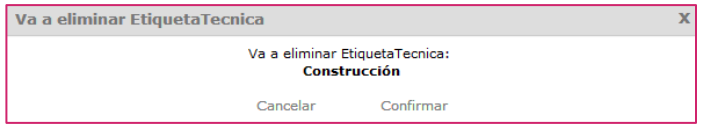

Por defecto, GONG proporciona un sistema de marcado predefinido para gastos, transferencias, etc., que permite resaltar en diferentes claves de color los estados "error", "revisar", "corregir", "en proceso" y "validado":

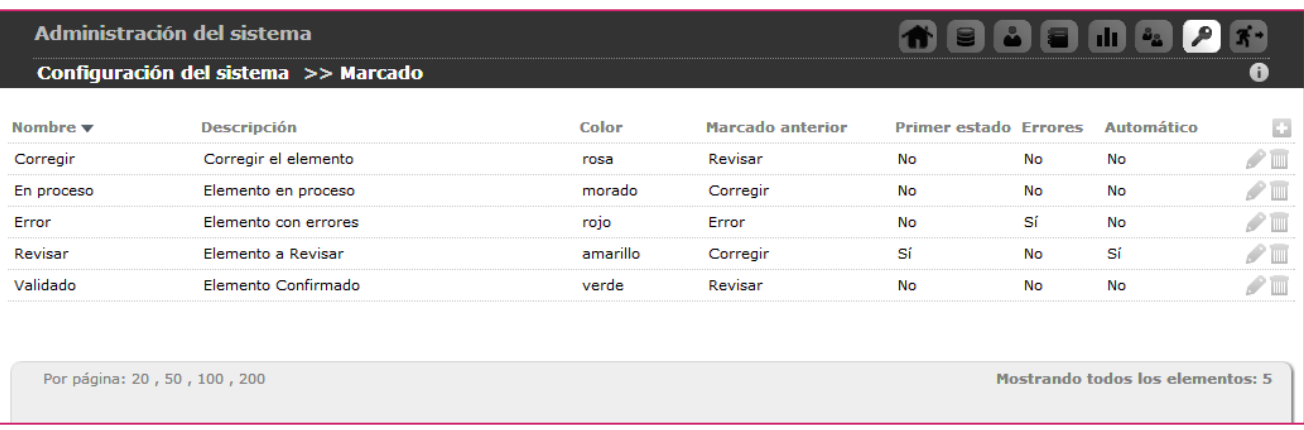

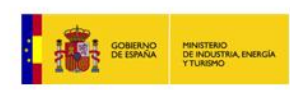

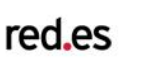

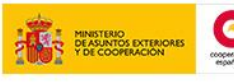

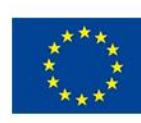

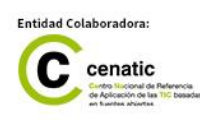

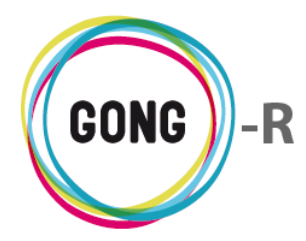

Este sistema de marcado puede ser adaptado a las necesidades de la propia Organización. Como en el caso del workflow de proyectos, es posible indicar cuál de los estados definidos es el inicial y qué estado precede a otro, de modo que es posible definir un flujo de estados. También se permite indicar para cada estado si hay ocurrencia de errores y si es automático o no.

Para crear un estado o marcado, haremos uso del botón "Nuevo" que encabeza el listado.

Al pulsar "Nuevo marcado" emergerá el formulario de alta correspondiente:

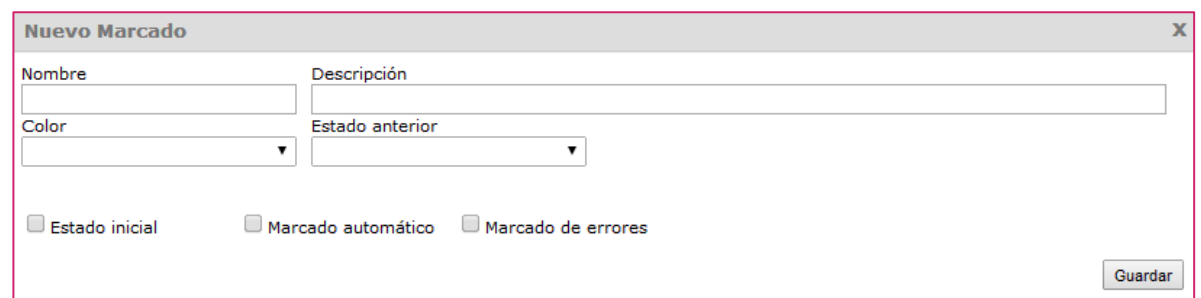

En el formulario introduciremos el Nombre del marcado y su Descripción, seleccionaremos el Color identificativo del estado e indicaremos el Estado anterior al que estamos creando.

El Estado anterior quedará vacío en caso de que se trate del Estado inicial, característica que se selecciona en la parte baja del formuario. También se indicará si es un Marcado automático y si es un Marcado de error. Una vez introducidos los datos, pulsaremos el botón "Guardar".

Además de crear nuevos estados, es posible editar o eliminar los ya existentes.

# **Editar**

Para modificar los datos asociados a un Marcado, pulsaremos el botón "Editar" y, en el formulario de edición, actualizaremos la información necesaria antes de pulsar el botón "Guardar":

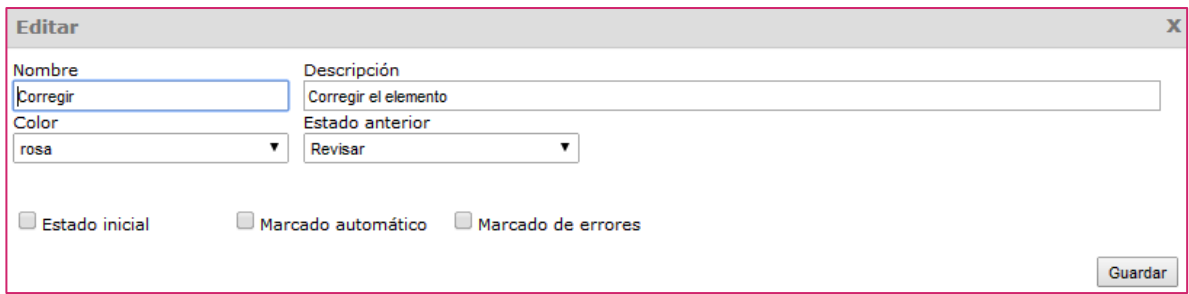

## **Eliminar**

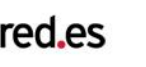

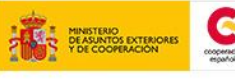

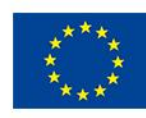

PROYECTO

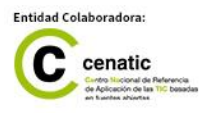

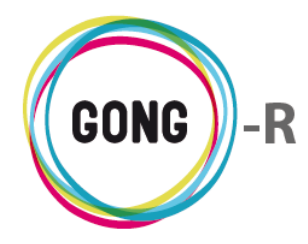

Para eliminar un Marcado, pulsaremos el botón "Borrar" y en el cuadro emergente confirmaremos su eliminación pulsando el enlace "Confirmar":

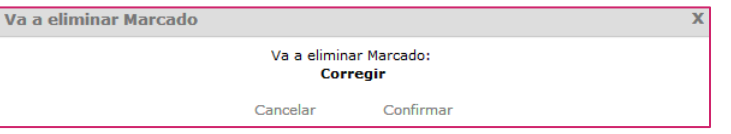

Es posible importar datos al sistema desde una hoja de cálculo y viceversa; es decir, exportarlos desde GONG a una hoja de cálculo. Las plantillas sobre las que se crean los archivos con los datos a exportar se gestionan en esta sección.

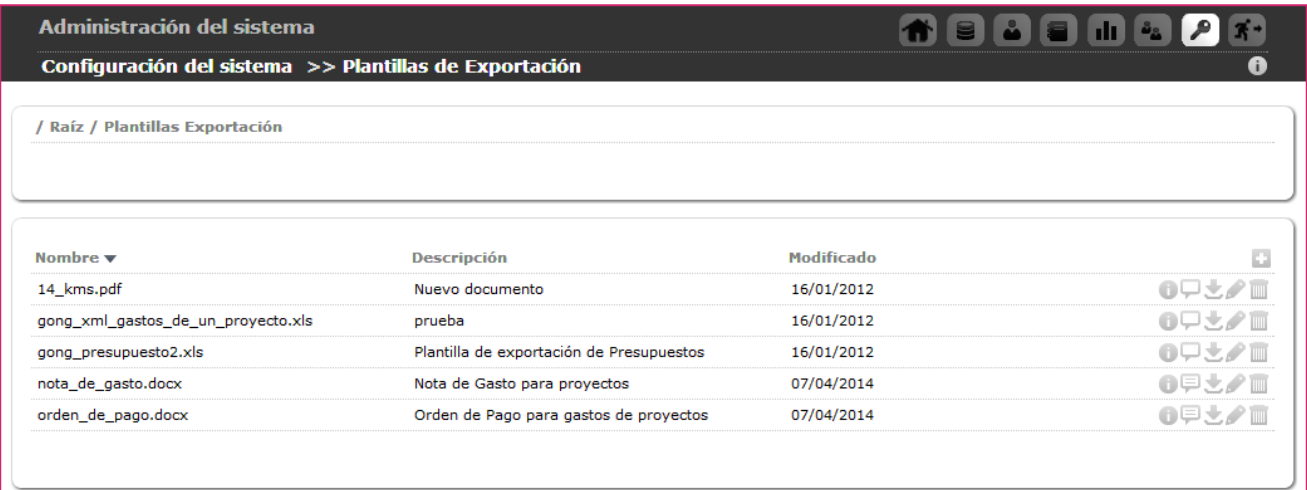

Para añadir una nueva plantilla de exportación, haremos uso del botón "Nuevo".

Al pulsar "Añadir uno nuevo" el sistema nos ofrecerá dos opciones, subir un nuevo archivo o asociar uno ya disponible en el sistema:

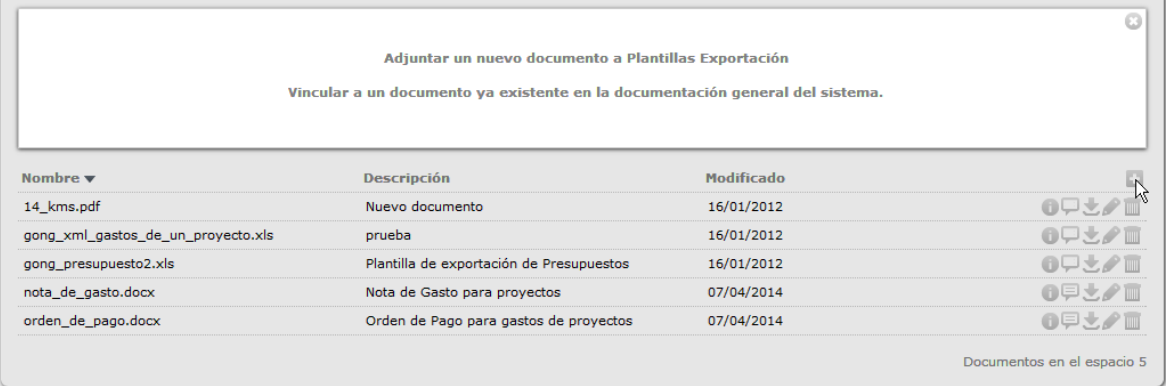

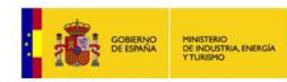

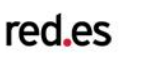

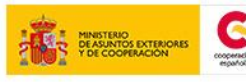

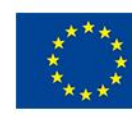

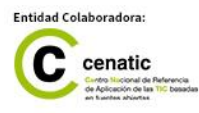

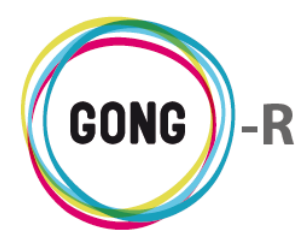

① Para añadir un nuevo archivo, pulsaremos sobre el enlace "Adjuntar un nuevo documento a Plantillas de Exportación" para acceder al formulario:

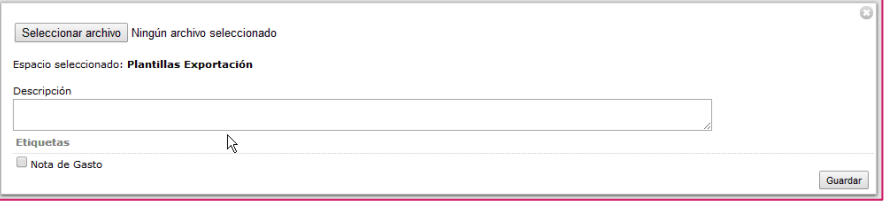

En el formulario dispondremos de los elementos necesarios para seleccionar el archivo y añadirle su Descripción, así como para indicar si es la plantilla de "Nota de gasto" (si lo es, no será editable por parte de los usuarios).

Una vez introducidos los datos, pulsaremos el botón "Guardar".

② Para vincular un archivo ya existente, pulsaremos sobre el enlace "Vincular a un documento ya existente en la documentación general del sistema". Se abrirá entonces un navegador que permitirá seleccionar el espacio donde se encuentra el documento:

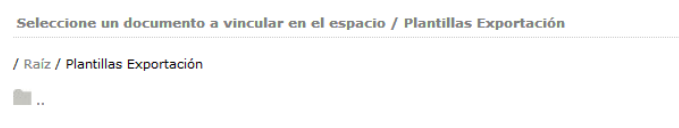

Se realizará una navegación jerárquica, es decir, con cada clic en un espacio accederemos a su contenido, que pueden ser otros espacios o documentos:

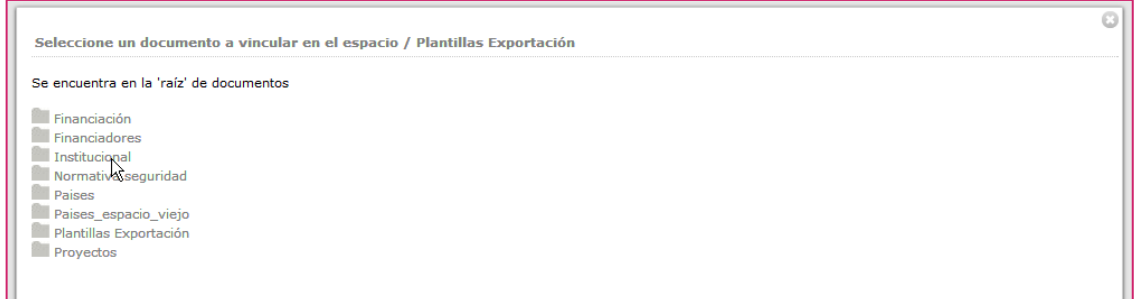

Una vez llegemos al documento, lo seleccionaremos con un clic:

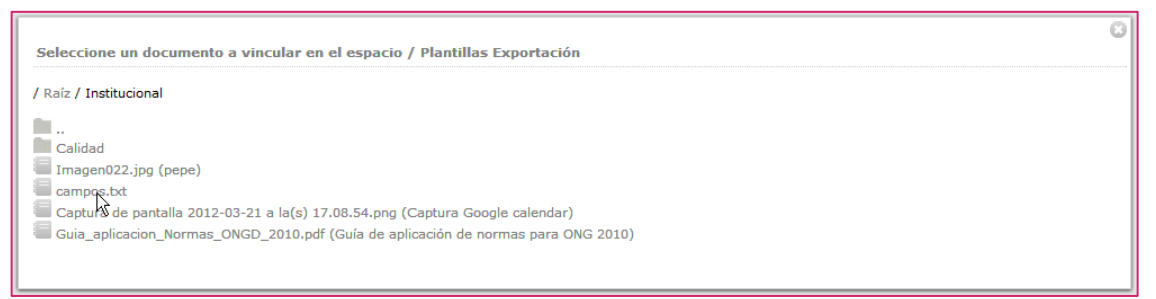

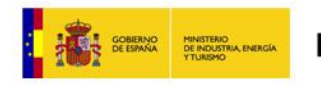

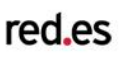

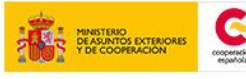

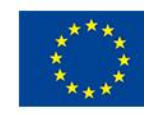

**INIÓN FUROPEA** PROYECTO COFINANCIA<br>POR EL FONDO EUROPEO<br>DESARROLLO REGIONAL<br>(FEDER)

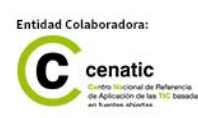

ö

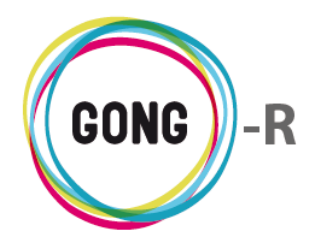

Independientemente de que se hayan creado como nuevos documentos o se hayan asociado documentos ya existentes, todas las plantillas de exportación se mostrarán en el listado, indicando para cada una el nombre del archivo, su descripción y su fecha de modificación.

Además, a la derecha de cada plantilla se presentan los botones necesarios para su gestión:

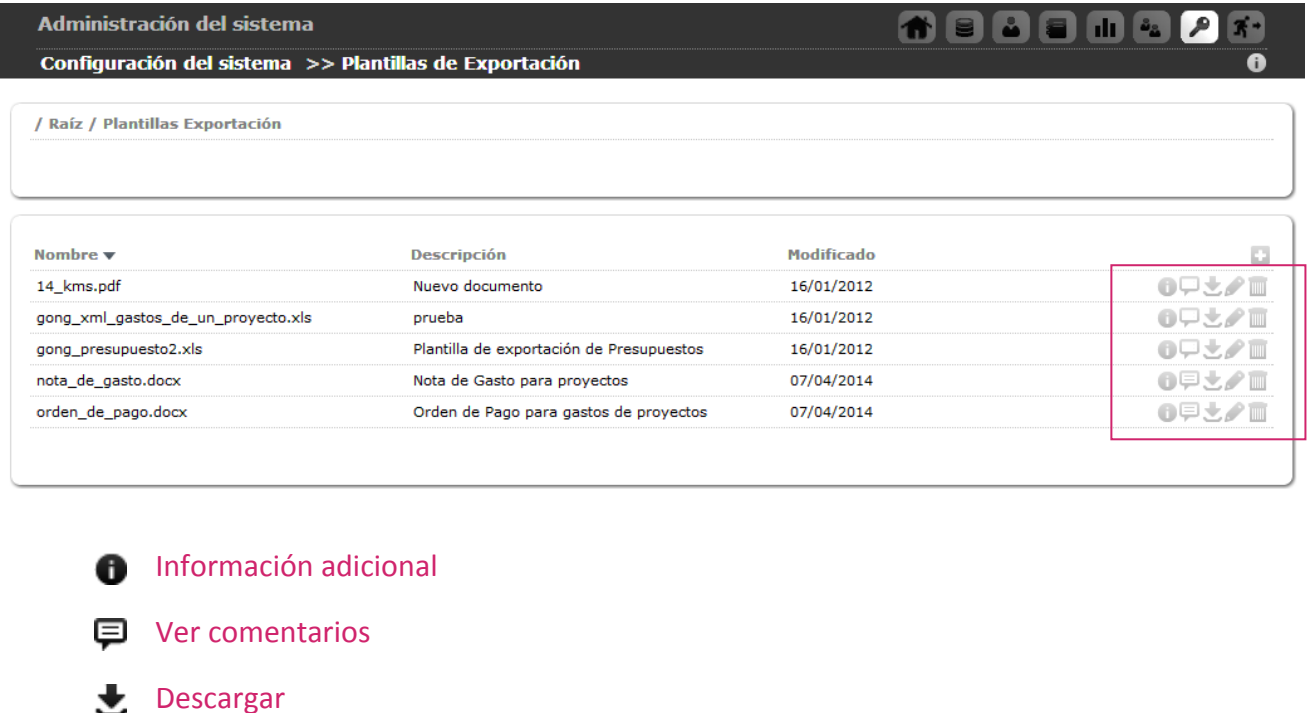

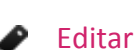

Eliminar Tilli

Al pulsar "Información adicional" a la derecha de la plantilla, accederemos a la información completa en relación a ella:

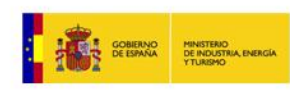

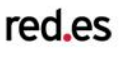

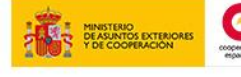

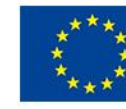

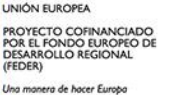

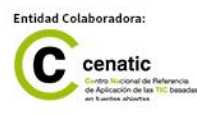

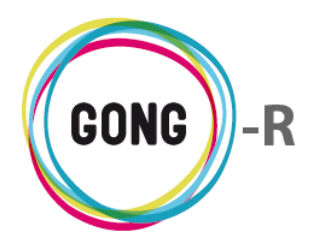

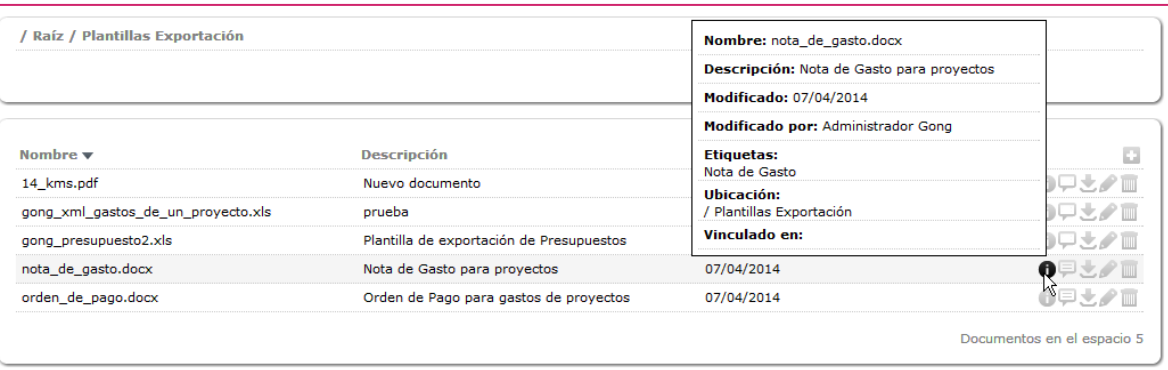

Haciendo clic sobre "Ver comentarios" accederemos a los comentarios de los usuarios en relación al documento:

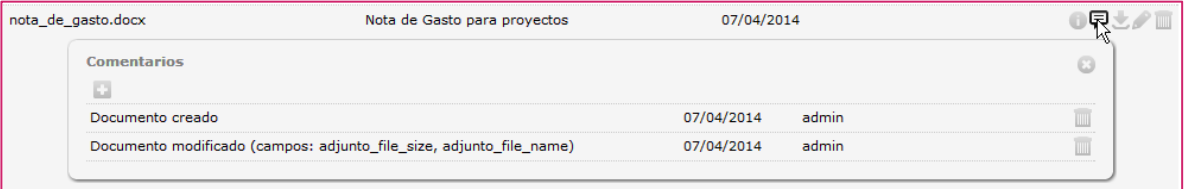

Al crear la plantilla se genera automáticamente el primero de los comentarios, indicando el usuario que subió o asoció el archivo y la fecha en que lo hizo.

A partir de ese primer comentario automático, es posible añadir nuevos comentarios a través del botón "Nuevo":

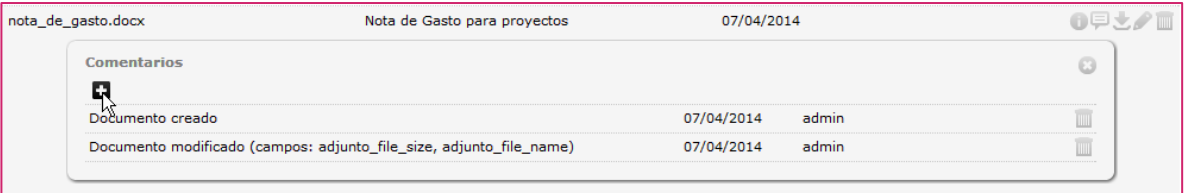

O bien borrarlos a través del botón "Eliminar":

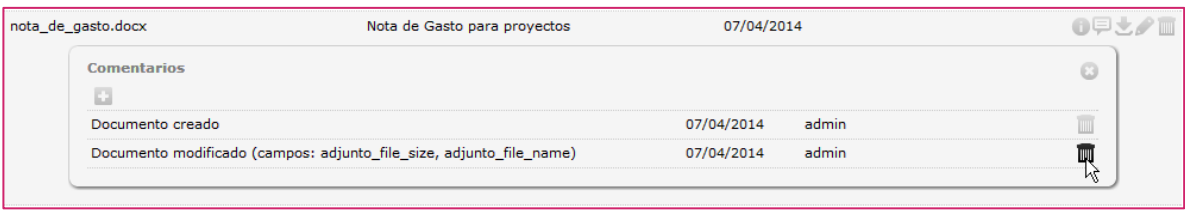

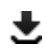

Al pulsar "Descargar" a la derecha del documento, se descargará una copia del archivo al ordenador en el que estemos tabajando.

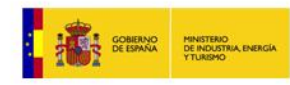

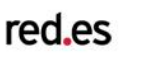

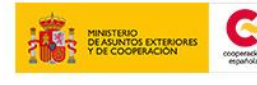

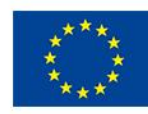

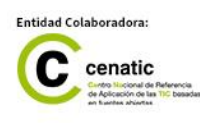

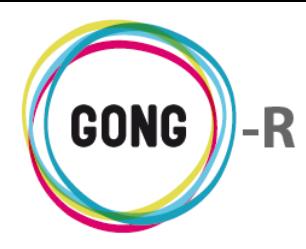

Para modificar los datos asociados a una plantilla, pulsaremos el botón "Editar" y, en el formulario de edición, actualizaremos la información necesaria antes de pulsar el botón "Guardar":

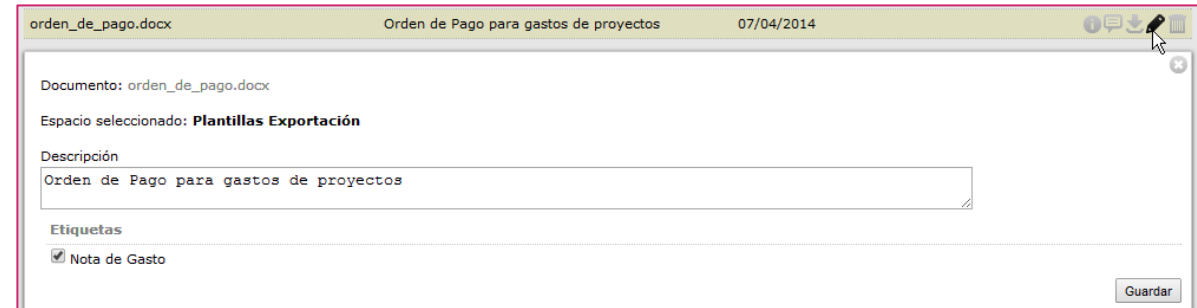

**Para eliminar una plantilla de exportación, pulsaremos el botón "Borrar" y en el cuadro** emergente confirmaremos su eliminación pulsando el enlace "Confirmar":

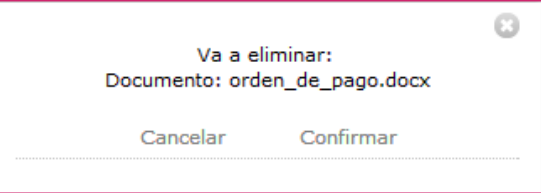

Las plantillas configuradas desde esta sección estarán disponibles en la Gestión documental de GONG, junto con el resto de documentos generales, concretamente en el espacio o carpeta denominado "Plantillas de exportación":

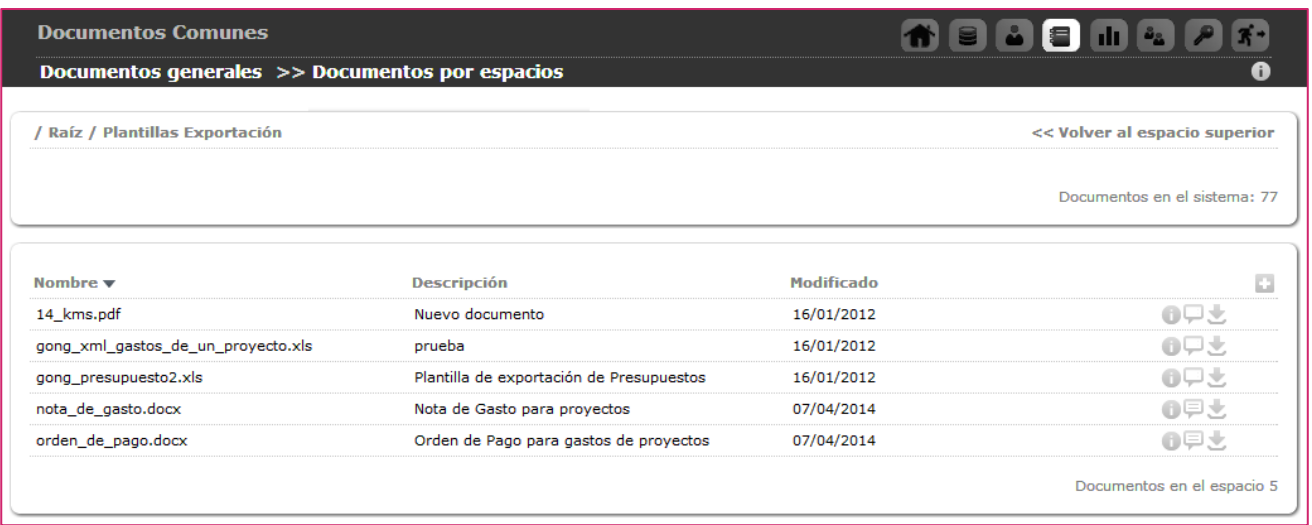

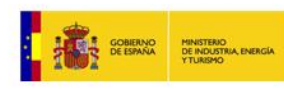

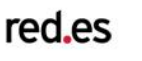

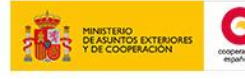

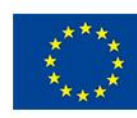

NIÓN FUROPEA PROYECTO CO POR P

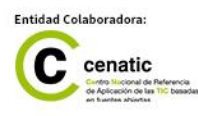

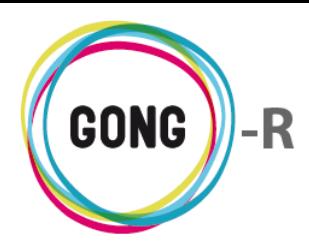

Desde esta sección, es posible gestionar los plugins o módulos disponibles en el sistema:

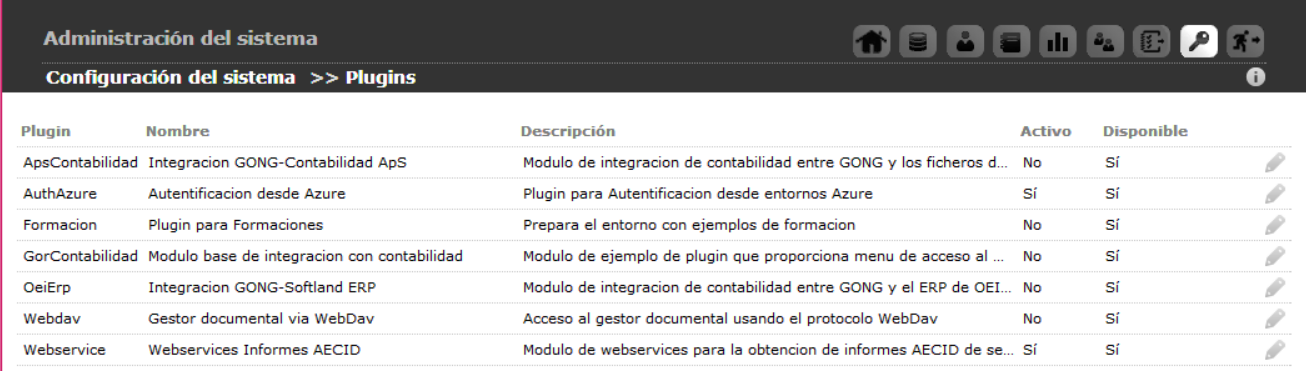

En el listado inicial de la sección, se muestran todos los plugins instalados, indicando para cada uno su nombre, descripción, disponibilidad y si se encuentra activo o no.

Para activar un plugin, basta con pulsar sobre el botón Editar que se encuentra a su derecha y, en el formulario de edición seleccionar la opción "Activado" y pulsar "Guardar":

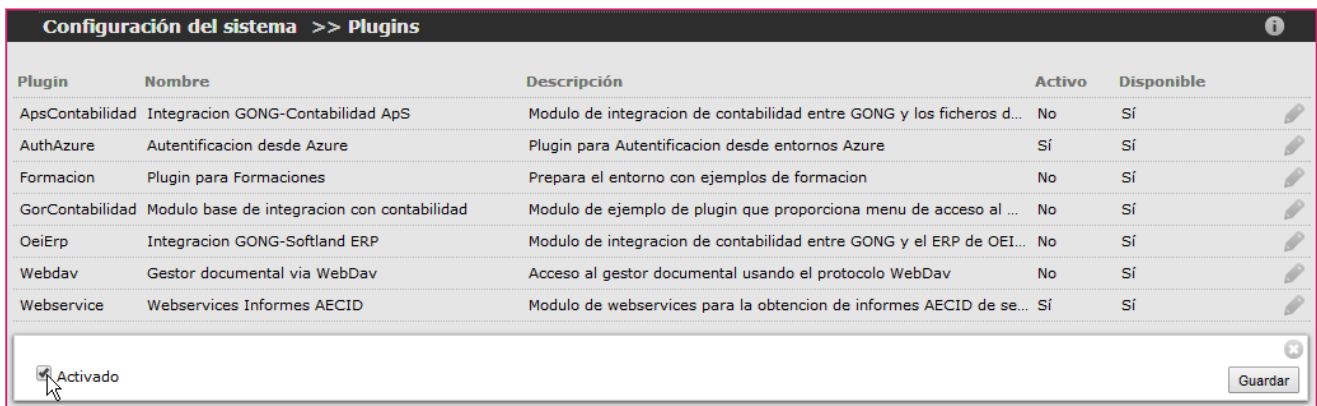

Para desactivar un plugin, el procedimiento sería el inverso: deseleccionaríamos la opción "Activado" y pulsaríamos el botón "Guardar".

## **Plugin Webservice**

Para habilitar el módulo de reporte, es imprescindible que el plugin *Webservice* se encuentre activo. Si el plugin *Webservices* está desactivado, no será posible obtener los informes AECID a través de GONG-Reporte, ya que el módulo de reporte no podrá acceder a los datos registrados en GONG, necesarios para generar los diferentes informes.

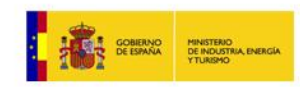

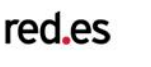

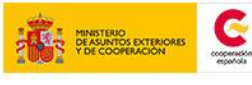

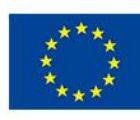

PROYECTO

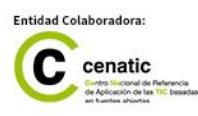

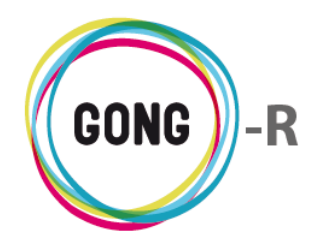

La finalidad del plugin *Webservice* es activar o no la disponibilidad de una serie de servicios web orientados a la publicación multiplataforma de una gran cantidad de datos para el seguimiento de los proyectos y convenios registrados en GONG.

Estos webservices se describen en detalle en la documentación técnica disponible en la forja de GONG-R, siendo posible descargarlos desde la url <http://www.gongreporte.es/documents/20>

Los webservices desarrollados para este plugin son imprescindibles para GONG-R, ya que posibilitan el funcionamiento del módulo de Reporte accesible a través del menú "Informes AECID". Pero la utilidad de estos webservices va más allá del propio GONG-R, ya que puede ser utilizado por cualquier otro sistema, aplicación, o plugin, que precise obtener datos de GONG para diferentes fines.

Desde esta sección, es posible realizar copias de seguridad tanto de los datos almacenados como de los documentos disponibles en GONG.

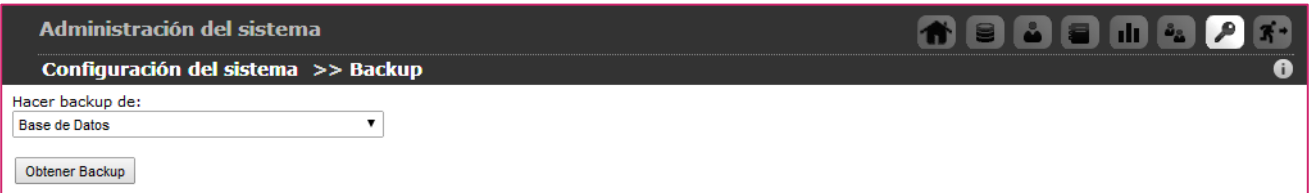

Para obtener el backup de la base de datos, seleccionaremos en el desplegable "Hacer backup de" el valor "Base de datos" y pulsaremos después el botón "Obtener backup". Hecho esto, se descargará un fichero comprimido con la copia de la base de datos.

Si lo que queremos es hacer un backup de los documentos, el valor que seleccionaremos en el desplegable "Hacer backup de" será "Documentos subidos":

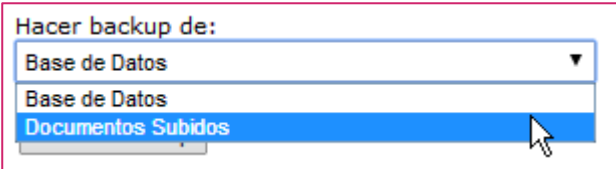

Pulsaremos entonces el botón "Obtener backup" y se descargará un archivo comprimido con todos los documentos almacenados en GONG.

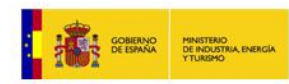

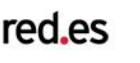

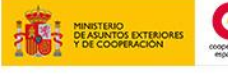

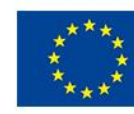

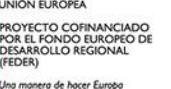

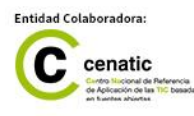

**2014 | GONG-R**

**gong.org.es gongreporte.es**

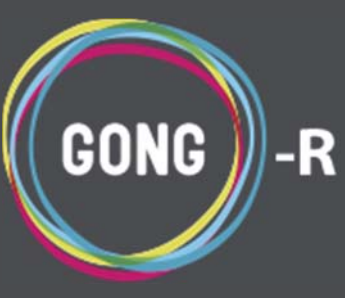